## **Latitude 7290**

Manualul utilizatorului

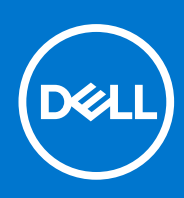

**Reglementare de Model: P28S Reglementare de Tip: P28S002 septembrie 2021 Rev. A03**

#### Notă, atenționări și avertismente

**NOTIFICARE:** O NOTĂ indică informații importante care vă ajută să utilizați mai bine produsul dvs.

**AVERTIZARE: O ATENȚIONARE indică o deteriorare potențială a componentelor hardware sau o pierdere de date și vă comunică cum să evitați problema.**

**AVERTISMENT: Un AVERTISMENT indică posibilitatea provocării unei daune a bunurilor, a unei vătămări corporale sau a decesului.**

© 2017 2021 Dell Inc. sau filialele sale. Toate drepturile rezervate. Dell, EMC și alte mărci comerciale sunt mărci comerciale ale Dell Inc. sau ale filialelor sale. Alte mărci comerciale pot fi mărci comerciale deținute de proprietarii respectivi.

# **Cuprins**

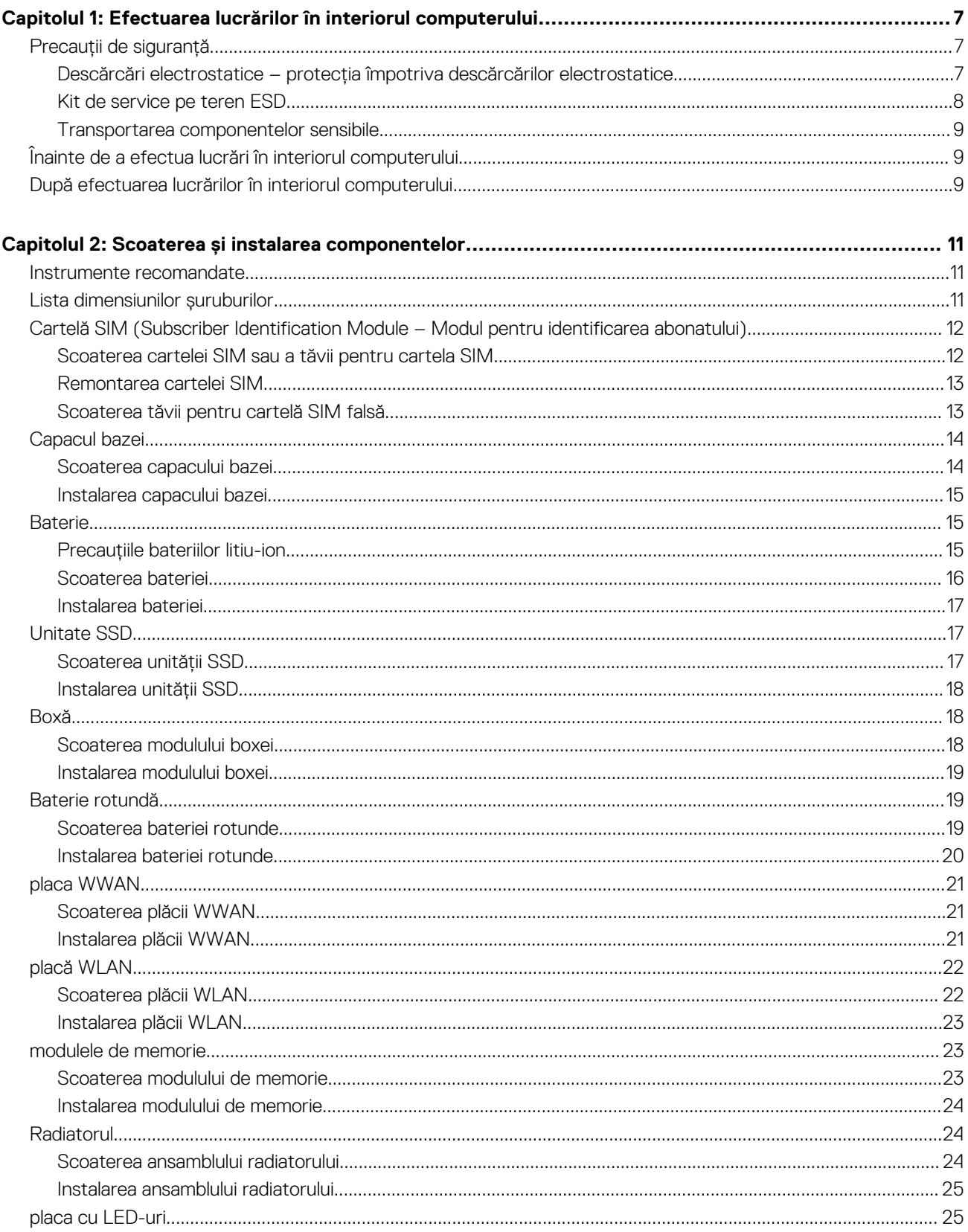

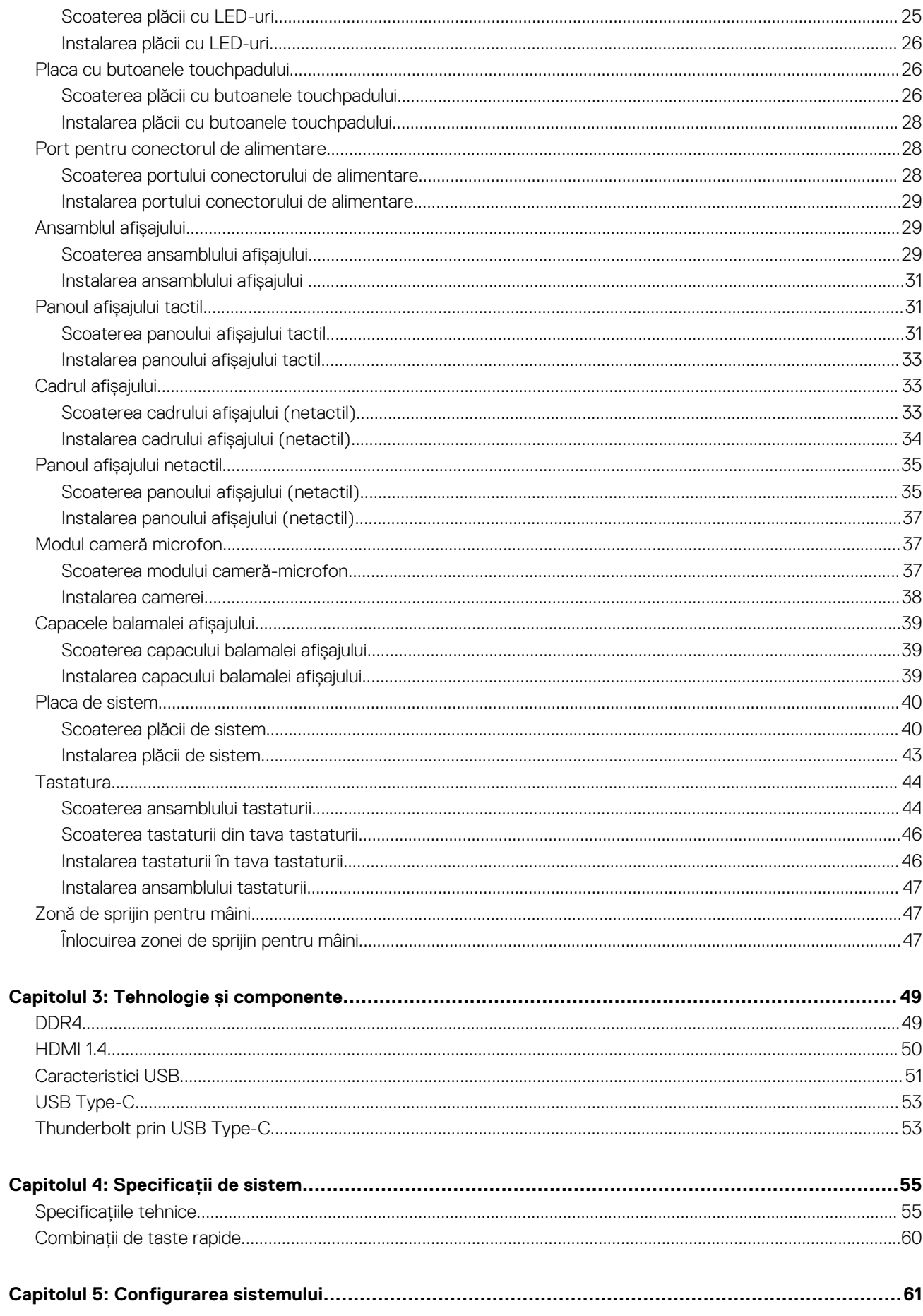

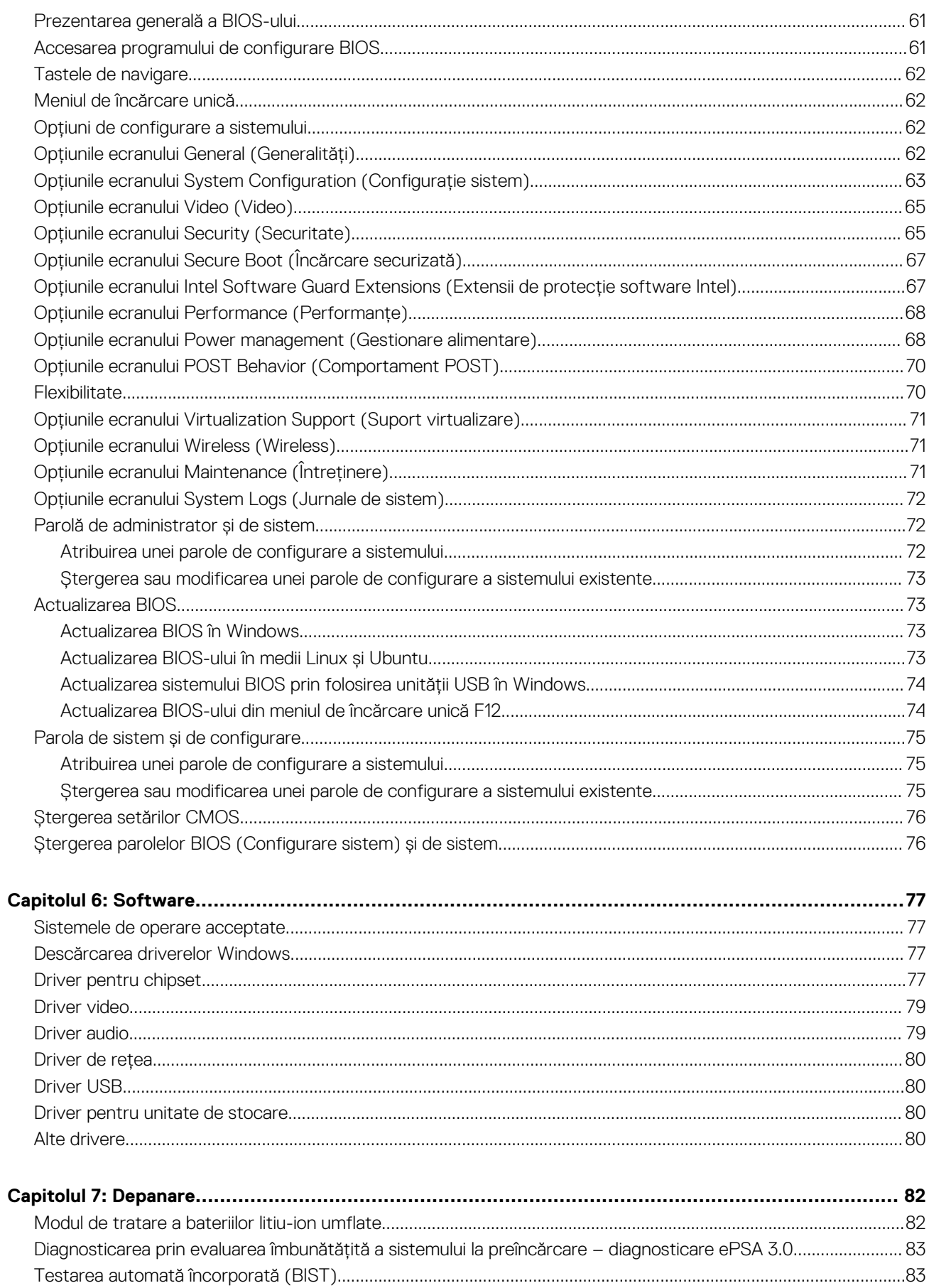

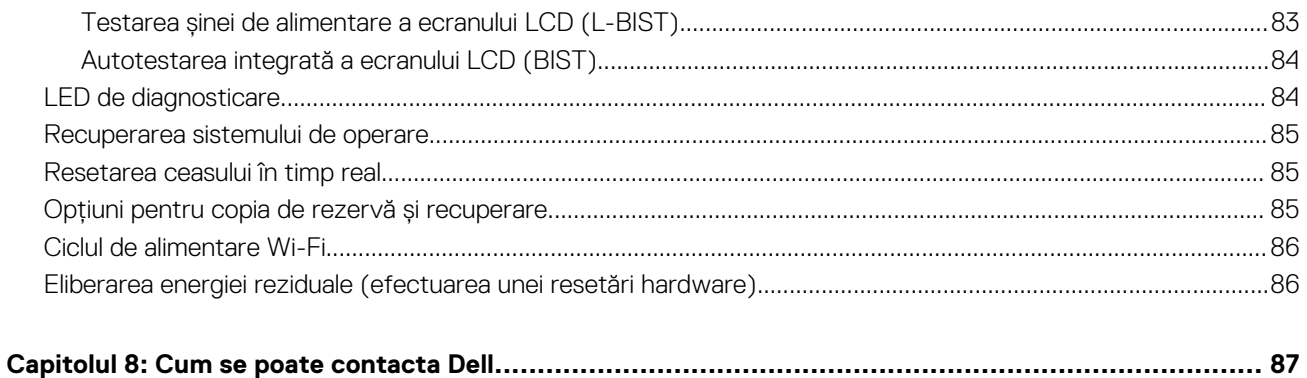

## <span id="page-6-0"></span>**Efectuarea lucrărilor în interiorul computerului**

#### **Subiecte:**

- Precauții de siguranță
- [Înainte de a efectua lucrări în interiorul computerului](#page-8-0)
- [După efectuarea lucrărilor în interiorul computerului](#page-8-0)

## **Precauții de siguranță**

Capitolul despre atenționările de siguranță detaliază pașii principali care trebuiie urmați înainte de a efectua orice proceduri de dezasamblare.

Citiți atenționările de siguranță următoare înainte de a efectua orice proceduri de instalare sau dezmembrare/reparare care implică dezasamblarea sau reasamblarea:

- Opriți sistemul și toate dispozitivele periferice conectate.
- Deconectați sistemul și toate dispozitivele periferice conectate de la sursa de c.a.
- Deconectați toate cablurile de rețea, telefon sau liniile de telecomunicație de la sistem.
- Utilizați un echipament de reparații pe teren ESD când efectuați lucrări în interiorul unei notebook pentru a evita defecțiunile produse de descărcarea electrostatică (ESD).
- După înlăturarea unei componente din sistem, puneți, cu grijă, componenta pe un covoraș anti-static.
- Purtați pantofi cu talpă de cauciuc non-conductiv pentru a reduce riscul de electrocutare.

#### Energie în modul de așteptare

Produsele Dell cu alimentare în modul de așteptare trebuie scoase din priză înainte de a le deschide carcasa. Sistemele cu alimentare în modul de așteptare sunt, practic, alimentate cu curent în timp ce sunt oprite. Energia internă permite ca sistemul să fie pornit de la distanță (Wake on LAN), să fie pus în stare de veghe și să aibă alte caracteristici avansate de gestionare a alimentării.

Deconectarea de la priză, apăsarea și menținerea butonului de alimentare timp de 15 secunde ar trebui să descarce energia reziduală din placa de sistem. Scoateți bateria din notebookuri.

#### Echipotențializarea

Echipotențializarea este o metodă de a conecta două sau mai multe conductoare electrice la același potențial. Acest lucru poate fi realizat utilizând un echipament de reparații pe teren ESD. Când conectați un fir de echipotențializare, asigurați-vă că este conectat la metal, nu la o suprafață nemetalică sau vopsită. Brățara trebuie să fie fixă și în contact cu pielea, asigurându-vă totodată că ați înlăturat orice accesorii, cum ar fi ceasuri, brățări sau inele înainte de a echipotențializa echipamentul și pe dvs.

#### **Descărcări electrostatice – protecţia împotriva descărcărilor electrostatice**

Descărcările electrostatice reprezintă o preocupare majoră atunci când mânuiţi componente electronice, mai ales componente sensibile precum plăci de extensie, procesoare, module de memorie DIMM şi plăci de sistem. Sarcini electrice neglijabile pot deteriora circuitele în moduri greu de observat, cum ar fi funcţionarea cu intermitenţe sau scurtarea duratei de viaţă a produsului. Pe măsură ce în domeniu se impun cerinţe de consum de energie cât mai mic la o densitate crescută, protecţia împotriva descărcărilor electrostatice devine o preocupare din ce în ce mai mare.

Datorită densităţii crescute a semiconductorilor utilizaţi în produsele Dell recente, sensibilitatea faţă de deteriorări statice este acum mai mare comparativ cu produsele Dell anterioare. Din acest motiv, unele dintre metodele de manevrare a componentelor aprobate în trecut nu mai sunt aplicabile.

**1**

<span id="page-7-0"></span>Sunt recunoscute două tipuri de deteriorări prin descărcări electrostatice, catastrofale şi intermitente.

- **Catastrofale** Defectiunile catastrofale reprezintă aproximativ 20% dintre defectiunile legate de descărcările electrostatice. O astfel de defectiune provoacă o pierdere imediată și totală a capacității de functionare a dispozitivului. Un exemplu de defecțiune catastrofală este un modul de memorie DIMM supus unui şoc electrostatic care generează imediat un simptom de tip "No POST/No Video" cu emiterea unui cod sonor de memorie lipsă sau nefuncţională.
- **Intermitente** Defectiunile intermitente reprezintă aproximativ 80% dintre defectiunile legate de descărcările electrostatice. Procentul mare de defectiuni intermitente se datorează faptului că momentul în care survine defectiunea nu este observat imediat. Modulul DIMM primește un șoc electrostatic pe care îl absoarbe doar parțial ca o mică diferență de potențial, fără să producă imediat simptome către exterior legate de defecțiune. Disiparea diferenței slabe de potențial poate dura săptămâni sau luni, timp în care poate provoca degradarea integrităţii memoriei, erori de memorie intermitente etc.

Defecţiunile cele mai dificile de depistat şi de depanat sunt cele intermitente (cunoscute şi ca defecţiuni latente sau "răni deschise").

Pentru a preveni defecțiunile prin descărcări electrostatice, urmați acești pași:

- Utilizati o brătară anti-statică de încheietură, cablată și împământată corespunzător. Utilizarea brătărilor anti-statice wireless nu mai este permisă; acestea nu asigură o protecţie adecvată. Atingerea şasiului înainte de a manevra componente nu asigură o protecţie adecvată împotriva descărcărilor electrostatice pentru componentele cu o sensibilitate electrostatică crescută.
- Manevrati toate componentele sensibile la descărcări electrostatice într-o zonă protejată anti-static. Dacă este posibil, folositi covoare antistatice de podea sau de birou.
- Când despachetati o componentă sensibilă electrostatic din cutia în care a fost livrată, nu scoateti componenta din punga anti-statică până în momentul în care sunteţi pregătit să instalaţi componenta. Înainte să desfaceţi ambalajul anti-static, asiguraţi-vă că aţi descărcat electricitatea statică din corpul dvs.
- Înainte de a transporta o componentă sensibilă electrostatic, așezați-o într-un container sau ambalaj anti-static.

#### **Kit de service pe teren ESD**

Kitul de service pe teren nemonitorizat este cel mai frecvent utilizat kit de servicii. Fiecare kit de service pe teren conține trei componente principale: covoraş antistatic, bandă de mână şi cablu de legătură.

#### Componentele unui kit de service pe teren ESD

Componentele unui kit de service pe teren ESD sunt:

- **Covoraş antistatic** covoraşul antistatic are proprietăţi disipative şi permite aşezarea pieselor pe acesta în timpul procedurilor de service. Când utilizați un covoraș antistatic, banda de mână trebuie să fie comodă, iar cablul de legătură trebuie să fie conectat la covoraş şi la orice suprafaţă metalică expusă de pe sistemul la care se lucrează. După instalarea corectă, piesele de reparat pot fi extrase din recipientul ESD și așezate direct pe covoraș. Obiectele sensibile la ESD sunt în siguranță în mâna dvs., pe covorașul ESD, în sistem sau într-o geantă.
- **Banda de mână și cablul de legătură** banda de mână și cablul de legătură pot fi conectate fie direct între încheietura dvs. și o porțiune metalică expusă de pe componentele hardware, dacă covorașul ESD nu este necesar, fie conectate la covorașul antistatic, pentru a proteja componentele hardware asezate temporar pe covoras. Conexiunea fizică formată de banda de mână și cablul de legătură între pielea dvs., covoraşul ESD şi componentele hardware este cunoscută sub numele de legătură. Utilizaţi numai kituri de service pe teren cu bandă de mână, covoras și cablu de legătură. Nu utilizati niciodată benzi de mână wireless. Retineti întotdeauna că firele interne ale unei benzi de mână sunt expuse la deteriorări din cauza uzurii și trebuie verificate cu regularitate cu ajutorul unui tester pentru benzi de mână pentru a evita deteriorarea accidentală a componentelor hardware din cauza ESD. Se recomandă testarea benzii de mână şi a cablului de legătură cel puţin o dată pe săptămână.
- **Tester ESD pentru benzi de mână** firele din interiorul unei benzi de mână FSD sunt expuse la deteriorări în timp. Când utilizați un kit nemonitorizat, se recomandă testarea cu regularitate a benzii înainte de fiecare apel de service, precum și testarea cel puțin o dată pe săptămână. Testerul pentru benzi de mână este cea mai bună metodă pentru a efectua acest test. Dacă nu aveti propriul dvs. tester pentru benzi de mână, vedeţi dacă nu există unul la biroul dvs. regional. Pentru a efectua testul, conectaţi cablul de legătură al benzii de mână la tester, când banda este prinsă la încheietura dvs., și apăsati pe buton pentru a testa. Dacă testul a reușit, se aprinde un LED verde; dacă testul nu reuşeşte, se aprinde un LED roşu şi se aude o alarmă.
- **Elemente de izolatie** este esential ca dispozitivele sensibile la ESD, precum carcasele de plastic ale disipatoarelor termice, să fie tinute la distantă de piese interne izolatoare și care sunt, deseori, încărcate cu sarcini electrice ridicate.
- **Mediu de lucru** înainte de instalarea kitului de service de teren ESD, evaluati situatia la locatia clientului. De exemplu, instalarea kitului pentru un mediu server este diferită fată de instalarea pentru un mediu desktop sau portabil. În mod caracteristic, serverele sunt instalate într-un rack în interiorul unui centru de date; desktopurile sau sistemele portabile sunt aşezate, de regulă, pe birouri sau în nişe. Căutaţi întotdeauna o suprafaţă de lucru amplă şi deschisă, liberă şi suficient de mare, pentru a instala kitul ESD, cu spaţiu suplimentar pentru tipul de sistem reparat. De asemenea, spaţiul de lucru nu trebuie să conţină elemente izolatoare care pot cauza un eveniment ESD. În zona de lucru, materiale izolatoare precum Styrofoam și alte materiale plastice trebuie deplasate întotdeauna la o distantă de cel putin 12 inchi sau 30 cm fată de piesele sensibile înainte de a manipula fizic orice componente hardware
- <span id="page-8-0"></span>Ambalaj ESD - toate dispozitivele sensibile la ESD trebuie trimise și recepționate în ambalaj antistatic. Sunt preferate recipientele metalice, ecranate la electricitate statică. Totuşi, trebuie să returnaţi întotdeauna piesa deteriorată utilizând acelaşi recipient şi ambalaj ESD ca şi cele în care a sosit piesa nouă. Recipientul ESD trebuie să fie pliat şi închis cu bandă adezivă şi toate materialele de ambalare din spumă trebuie utilizate în cutia originală în care a sosit piesa nouă. Dispozitivele sensibile la ESD trebuie scoase din ambalaj numai pe o suprafaţă de lucru protejată la ESD, iar piesele nu trebuie amplasate niciodată pe partea de sus a recipientului ESD, deoarece numai partea interioară a recipientului este ecranată. Poziţionaţi întotdeauna piesele în mână, pe covoraşul ESD, în sistem sau în interiorul unui recipient electrostatic.
- **Transportul componentelor sensibile** când transportaţi componente sensibile la ESD, precum piese de schimb sau piese care trebuie returnate la Dell, este esenţial ca aceste piese să fie introduse în recipiente antistatice pentru un transport în condiţii de sigurantă.

#### Rezumat de protecție ESD

Se recomandă ca toti tehnicienii de service de teren să utilizeze permanent banda de mână de împământare ESD cu fir și covorașul antistatic de protecție tradiționale atunci când execută intervenții de service la produsele Dell. De asemenea, este esențial ca tehnicienii să ţină piesele sensibile separat de toate piesele izolatoare în timpul intervenţiei de service, precum şi să utilizeze recipiente antistatice pentru transportul componentelor sensibile.

#### **Transportarea componentelor sensibile**

Când transportati componente sensibile la electricitatea statică, cum ar fi piese de schimb sau componente care urmează să fie returnate la Dell, este foarte important să plasati aceste componente în pungi anti-statice pentru a fi transportate în sigurantă.

## **Înainte de a efectua lucrări în interiorul computerului**

- 1. Asiguraţi-vă că suprafaţa de lucru este plană şi curată pentru a preveni zgârierea capacului computerului.
- 2. Opriți computerul.
- 3. În cazul în care computerul este conectat la un dispozitiv de andocare (andocat), detaşaţi-l.
- 4. Deconectați toate cablurile de rețea de la computer (dacă sunt disponibile).
	- **AVERTIZARE: În cazul în care computerul este prevăzut cu un port RJ45, deconectaţi cablul de reţea decuplând mai întâi cablul de la computer.**
- 5. Deconectati computerul și toate dispozitivele atasate de la prizele electrice.
- 6. Deschideti afisajul.
- 7. Mentineti apăsat butonul de alimentare timp de câteva secunde pentru împământarea plăcii de sistem.

**AVERTIZARE: Pentru a vă proteja împotriva şocurilor electrice, deconectaţi computerul de la priza electrică înainte de a efectua pasul nr. 8.**

**AVERTIZARE: Pentru a evita descărcarea electrostatică, conectaţi-vă la împământare utilizând o brăţară antistatică sau atingând periodic o suprafaţă metalică nevopsită în acelaşi timp cu un conector de pe partea din spate a computerului.**

8. Scoateți toate smart cardurile și ExpressCard din sloturile aferente.

## **După efectuarea lucrărilor în interiorul computerului**

După ce aţi finalizat toate procedurile de remontare, asiguraţi-vă că aţi conectat dispozitivele externe, plăcile şi cablurile înainte de a porni computerul.

#### **AVERTIZARE: Pentru a evita deteriorarea computerului, utilizaţi exclusiv baterii concepute pentru acest model de computer Dell. Nu utilizaţi baterii concepute pentru alte computere Dell.**

- 1. Conectaţi toate dispozitivele externe, cum ar fi un replicator de porturi sau baza pentru suporturi media şi remontaţi toate cardurile, cum ar fi un ExpressCard.
- 2. Conectați toate cablurile de rețea sau de telefonie la computerul dvs.

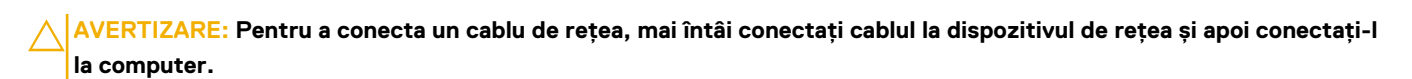

- 3. Conectați computerul și toate dispozitivele atașate la prizele electrice.
- 4. Porniți computerul.

## **Scoaterea şi instalarea componentelor**

**2**

#### <span id="page-10-0"></span>**Subiecte:**

- Instrumente recomandate
- Lista dimensiunilor suruburilor
- [Cartelă SIM \(Subscriber Identification Module Modul pentru identificarea abonatului\)](#page-11-0)
- [Capacul bazei](#page-13-0)
- **[Baterie](#page-14-0)**
- [Unitate SSD](#page-16-0)
- [Boxă](#page-17-0)
- [Baterie rotundă](#page-18-0)
- [placa WWAN](#page-20-0)
- [placă WLAN](#page-21-0)
- [modulele de memorie](#page-22-0)
- [Radiatorul](#page-23-0)
- [placa cu LED-uri](#page-24-0)
- [Placa cu butoanele touchpadului](#page-25-0)
- [Port pentru conectorul de alimentare](#page-27-0)
- [Ansamblul afişajului](#page-28-0)
- [Panoul afișajului tactil](#page-30-0)
- [Cadrul afişajului](#page-32-0)
- [Panoul afișajului netactil](#page-34-0)
- [Modul cameră microfon](#page-36-0)
- [Capacele balamalei afişajului](#page-38-0)
- [Placa de sistem](#page-39-0)
- **[Tastatura](#page-43-0)**
- [Zonă de sprijin pentru mâini](#page-46-0)

## **Instrumente recomandate**

Procedurile din acest document necesită următoarele instrumente:

- Surubelnită cu vârf în cruce nr. 0
- Surubelniță cu vârf în cruce nr. 1
- Stift de plastic

**NOTIFICARE:** Şurubelniţa #0 este pentru şuruburile 0-1, iar şurubelniţa #1 este pentru şuruburile 2-4

## **Lista dimensiunilor şuruburilor**

#### **Tabel 1. Latitude 7290 – Lista cu dimensiunile şuruburilor**

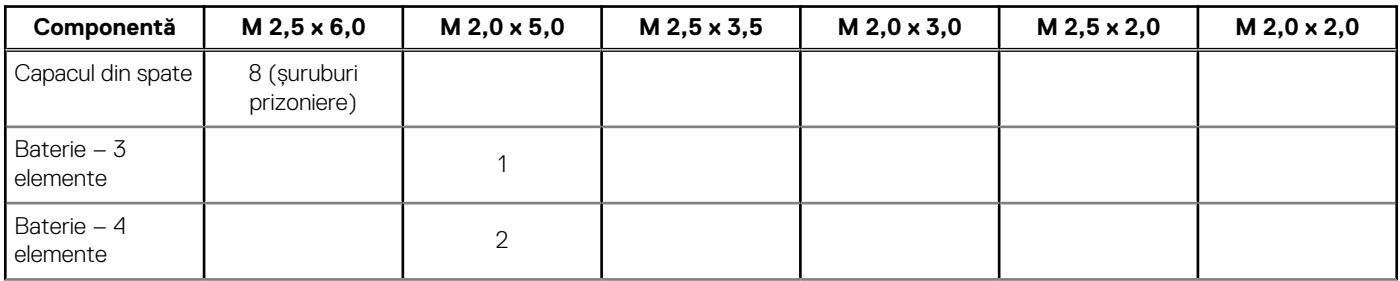

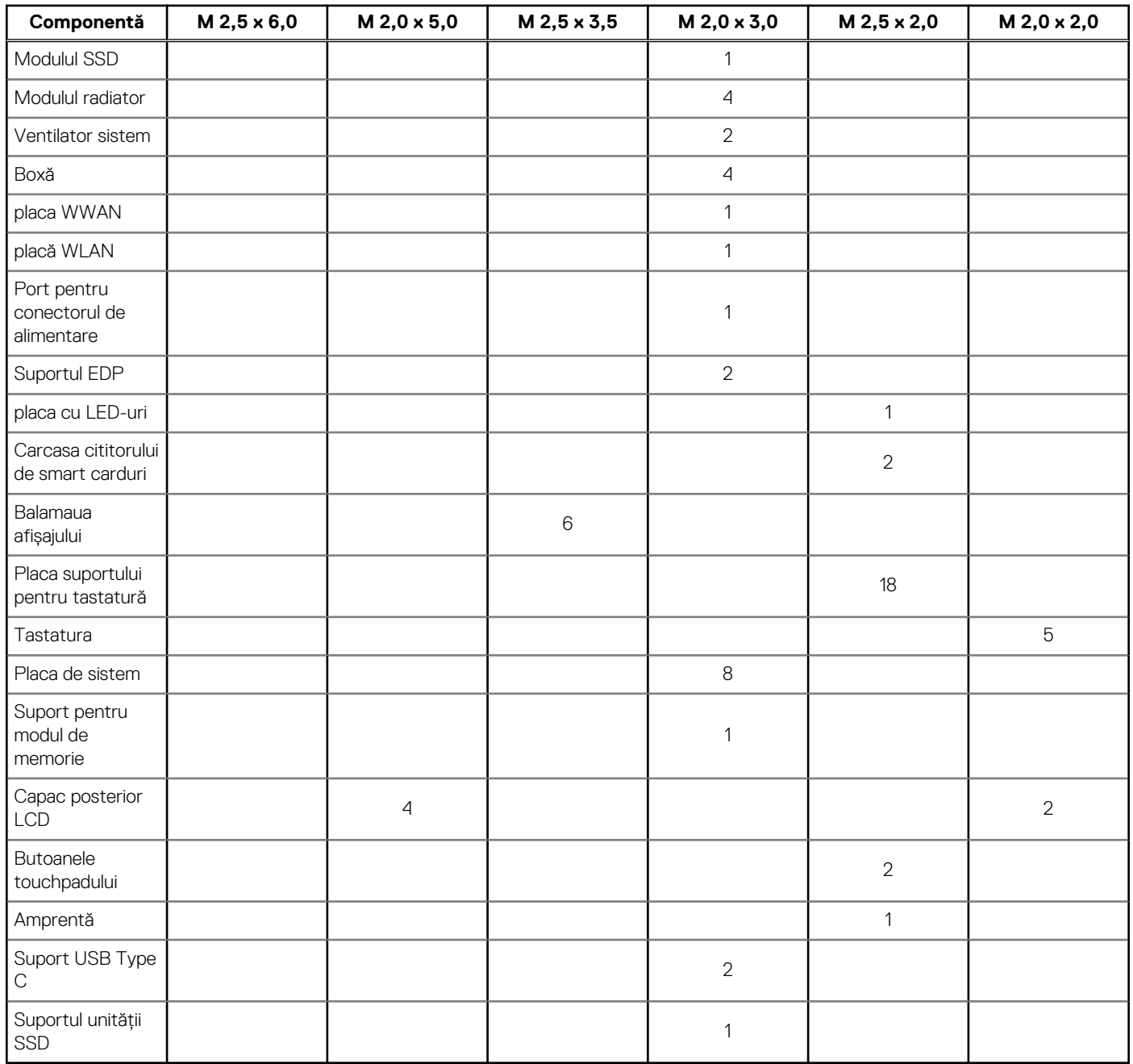

#### <span id="page-11-0"></span>**Tabel 1. Latitude 7290 – Lista cu dimensiunile şuruburilor (continuare)**

## **Cartelă SIM (Subscriber Identification Module – Modul pentru identificarea abonatului)**

#### **Scoaterea cartelei SIM sau a tăvii pentru cartela SIM**

**NOTIFICARE:** Scoaterea cartelei SIM sau tăvii pentru cartela SIM este disponibilă doar pe sistemele care sunt echipate cu modulul WWAN. Prin urmare, procedura de eliminare li se aplică doar sistemelor care sunt echipate cu modulul WWAN.

**AVERTIZARE: Scoaterea cartelei SIM în timp ce sistemul este pornit poate genera pierderi de date sau deteriorarea cartelei. Asiguraţi-vă că sistemul este oprit şi că aţi dezactivat conexiunile de reţea.**

1. Introduceţi o agrafă sau un instrument de scoatere a cartelei SIM în orificiul de dimensiuni mici de pe tava cartelei SIM.

- <span id="page-12-0"></span>2. Folosiţi un trasor ca să scoateţi tava pentru cartela SIM.
- 3. Dacă este disponibilă o cartelă SIM, eliminati cartela SIM din tava pentru cartela SIM.

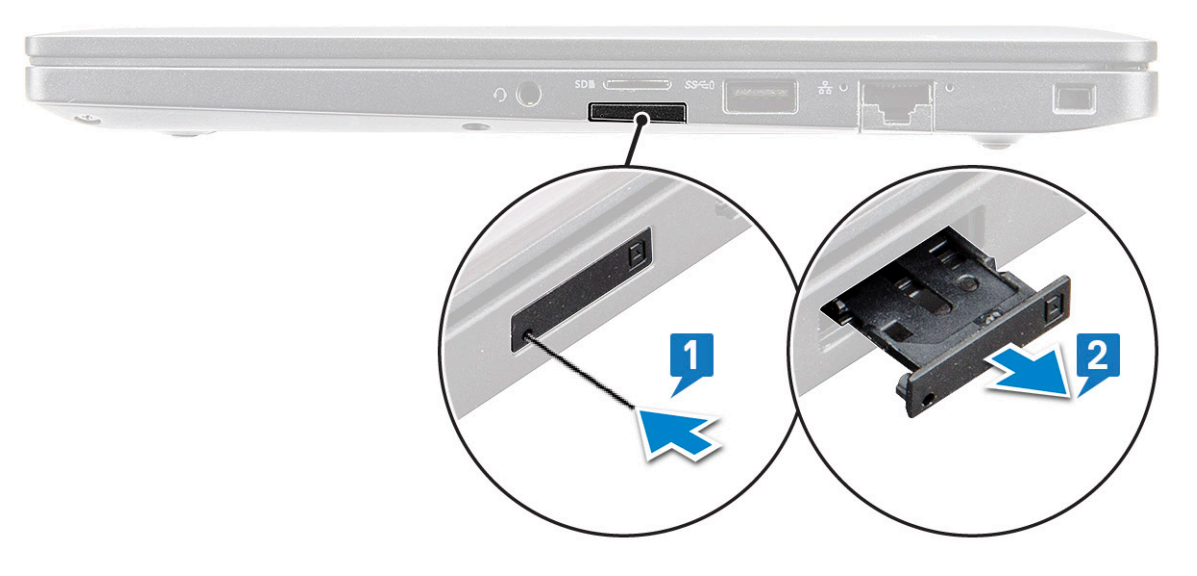

#### **Remontarea cartelei SIM**

- 1. Introduceţi o agrafă sau un instrument de scoatere a cartelei SIM în orificiul de dimensiuni mici de pe tava cartelei SIM.
- 2. Folosiți un trasor ca să scoateți tava pentru cartela SIM.
- 3. Puneţi cartela SIM pe tavă.
- 4. Introduceți tava pentru cartela SIM în slot.

#### **Scoaterea tăvii pentru cartelă SIM falsă**

La modelele echipate cu o placă WWAN, trebuie să scoateți mai întâi tava pentru cartelă SIM înainte de a scoate placa de sistem. Pentru a scoate tava pentru cartela SIM din sistem, urmaţi paşii menţionaţi în secţiunea despre dezasamblare.

**NOTIFICARE:** La modelele echipate numai cu o placă wireless, trebuie să scoateţi mai întâi tava pentru cartelă SIM falsă înainte de a scoate placa de sistem. Mai jos sunt prezentaţi paşii necesari pentru scoaterea tăvii pentru cartela SIM falsă:

1. Împingeţi spre interior dispozitivul de blocare amplasat pe slotul pentru cartela SIM.

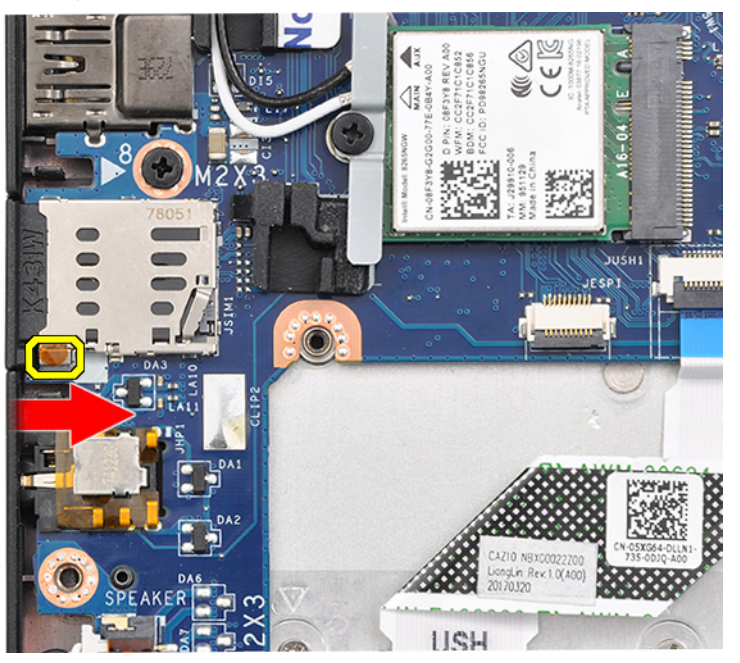

<span id="page-13-0"></span>2. Glisaţi tava pentru cartela SIM falsă afară din sistem.

## **Capacul bazei**

### **Scoaterea capacului bazei**

- 1. Urmați procedurile din secțiunea [Înainte de a efectua lucrări în interiorul computerului.](#page-8-0)
- 2. Pentru a elibera capacul bazei:
	- a. Slăbiți cele opt șuruburi prizoniere (M2.5 x 6.0) care fixează capacul bazei de sistem [1].

**NOTIFICARE:** Strângeţi şuruburile cu atenţie. Înclinaţi şurubelniţa pentru a potrivi capetele şuruburilor (două de jos), pentru a evita exfolierea capului şurubului.

b. Folosiţi un ştift din plastic pentru a elibera capacul bazei de la margini [2].

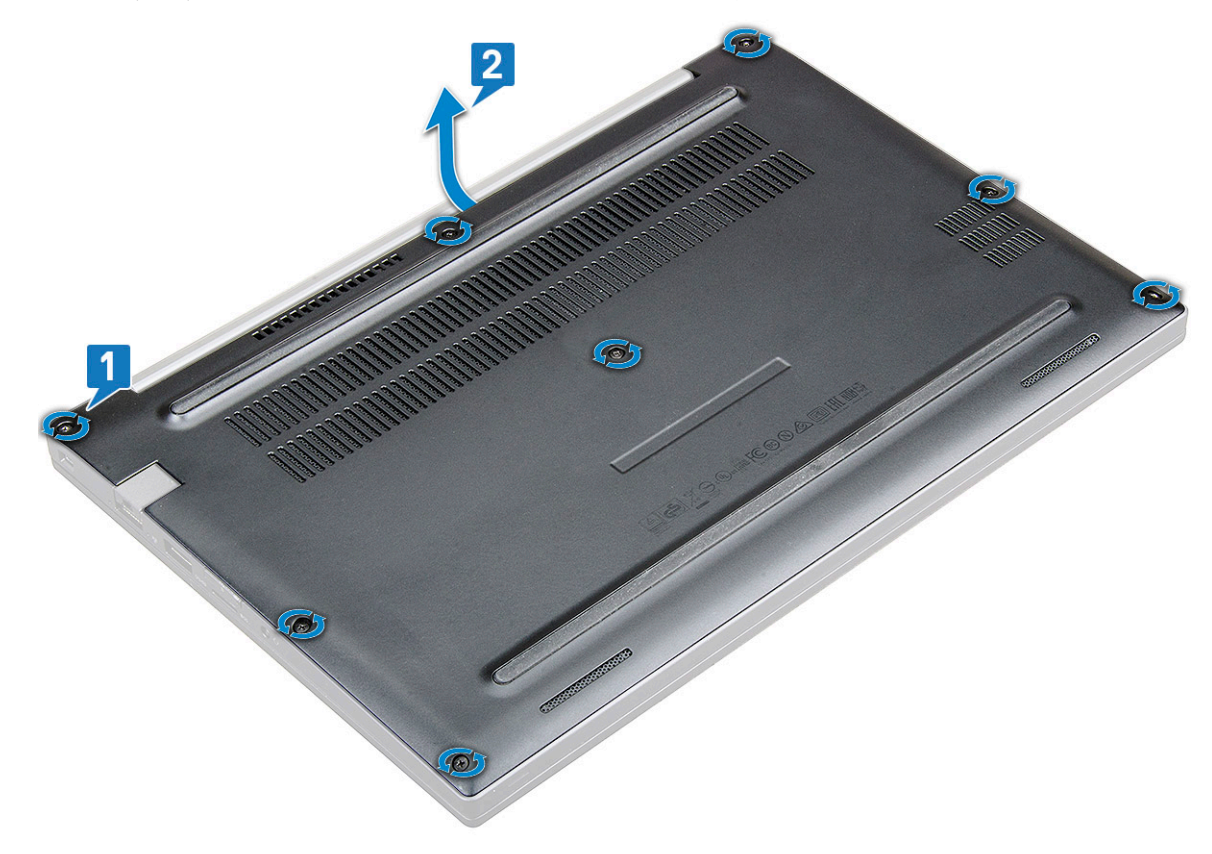

3. Ridicaţi capacul bazei din sistem.

<span id="page-14-0"></span>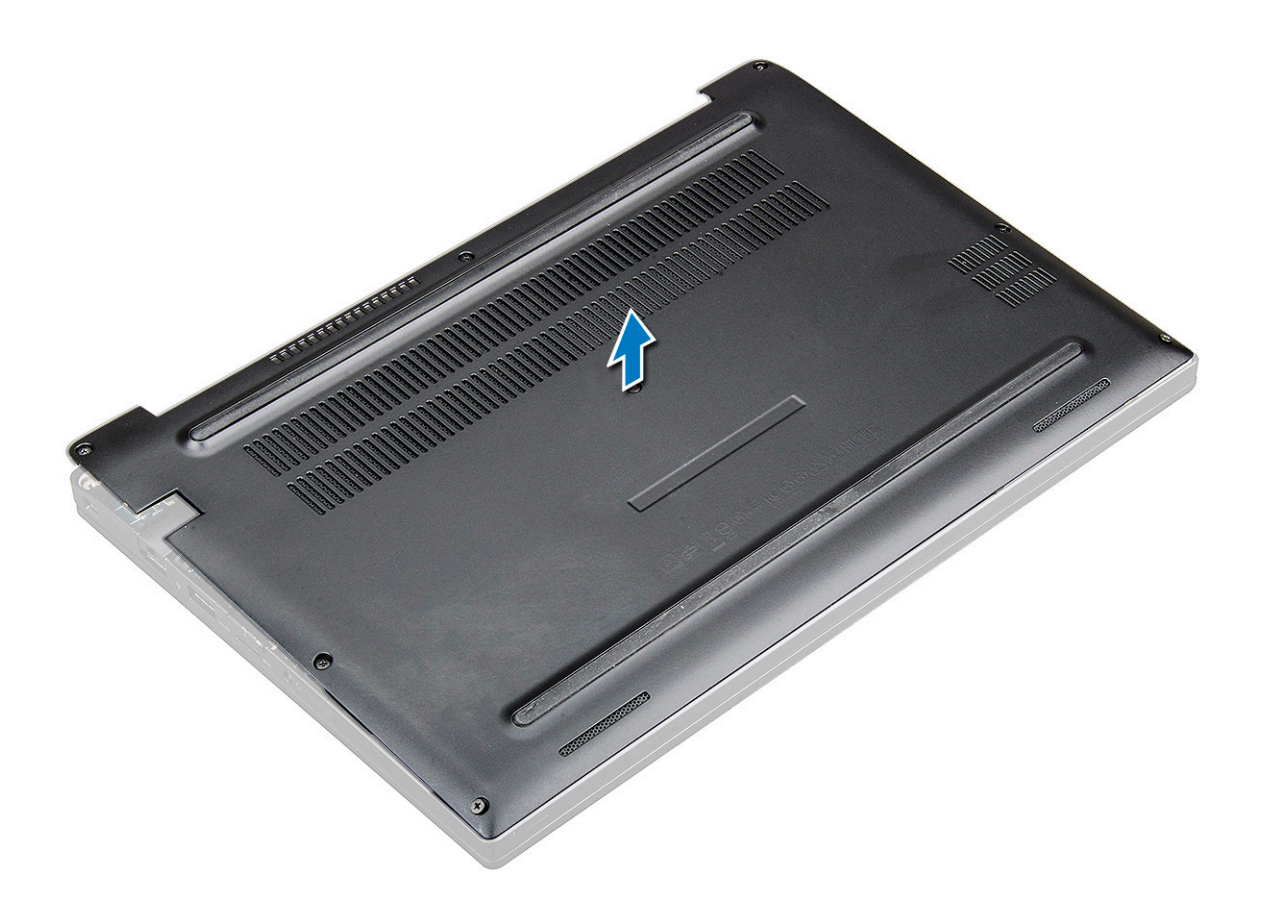

#### **Instalarea capacului bazei**

- 1. Aliniați clemele capacului bazei cu sloturile de pe marginile sistemului.
- 2. Apăsaţi pe marginile capacului până când acesta se fixează la locul său.
- 3. Pentru a fixa capacul bazei de sistem, strângeți cele opt șuruburi prizoniere (M2.5 x 6.0).

**NOTIFICARE:** Strângeţi şuruburile cu atenţie. Poziţionaţi corpul şurubului pentru a corespunde cu capătul şurubului, evitând astfel strângerea prea puternică a capătului şurubului.

4. Urmați procedura din secțiunea [După efectuarea lucrărilor în interiorul computerului.](#page-8-0)

## **Baterie**

#### **Precauțiile bateriilor litiu-ion**

#### **AVERTIZARE:**

- **● Procedați cu atenție atunci când manevrați baterii litiu-ion.**
- **● Descărcați complet bateria înainte de a o scoate. Deconectați adaptorul de alimentare cu c.a. de la sistem și utilizați computerul doar cu alimentarea pe baterie – bateria este descărcată complet când computerul nu se mai pornește la apăsarea butonului de alimentare.**
- **● Nu zdrobiți, nu aruncați pe jos, nu deformați și nu penetrați bateria cu obiecte străine.**
- **● Nu expuneți bateria la temperaturi înalte și nu dezasamblați acumulatorii și elementele.**
- **● Nu aplicați presiune pe suprafața bateriei.**
- **● Nu îndoiți bateria.**
- **● Nu utilizați niciun fel de scule pentru a forța deschiderea bateriei.**
- <span id="page-15-0"></span>**● Asigurați-vă că nu pierdeți sau rătăciți șuruburi în timpul reparării produsului, pentru a evita perforarea sau deteriorarea accidentală a bateriei sau a altor componente ale sistemului.**
- **● Dacă bateria este prinsă în computer ca rezultat al umflării, nu încercați să o eliberați, deoarece perforarea, îndoirea sau zdrobirea bateriei de litiu-ion poate fi periculoasă. Într-o situație de acest fel, contactați asistența tehnică Dell. Consultați [www.dell.com/contactdell](https://www.dell.com/support).**
- **● Achiziționați întotdeauna baterii originale de la [www.dell.com](https://www.dell.com) sau parteneri și revânzători autorizați Dell.**

#### **Scoaterea bateriei**

- 1. Urmați procedurile din secțiunea [Înainte de a efectua lucrări în interiorul computerului.](#page-8-0)
- 2. Scoateți [capacul bazei](#page-13-0).
- 3. Pentru a scoate bateria:
	- a. Deconectaţi cablul bateriei de la conectorul de pe placa de sistem [1].
		- **NOTIFICARE:** Sistemul Latitude 7290 este prevăzut cu o baterie cu 3 sau 4 elemente, care trebuie scoasă înainte de a remonta piesele din unitatea cu înlocuire de către client (CRU). Ca atare, la efectuarea oricărei proceduri de demontare, conexiunea bateriei trebuie deconectată imediat după scoaterea capacului inferior. Această procedură este necesară pentru a deconecta toate sursele de alimentare de la sistem şi pentru a preveni pornirea accidentală a sistemului şi scurtcircuitarea componentelor.
	- b. Scoateți șurubul M2.0 x 5.0 care fixează bateria pe computer [2].

**NOTIFICARE:** O baterie cu 3 celule elemente are un singur şurub, o baterie cu 4 elemente are două şuruburi. Prin urmare, imaginea afişată mai jos este o baterie cu 3 elemente.

c. Ridicați bateria din sistem [3].

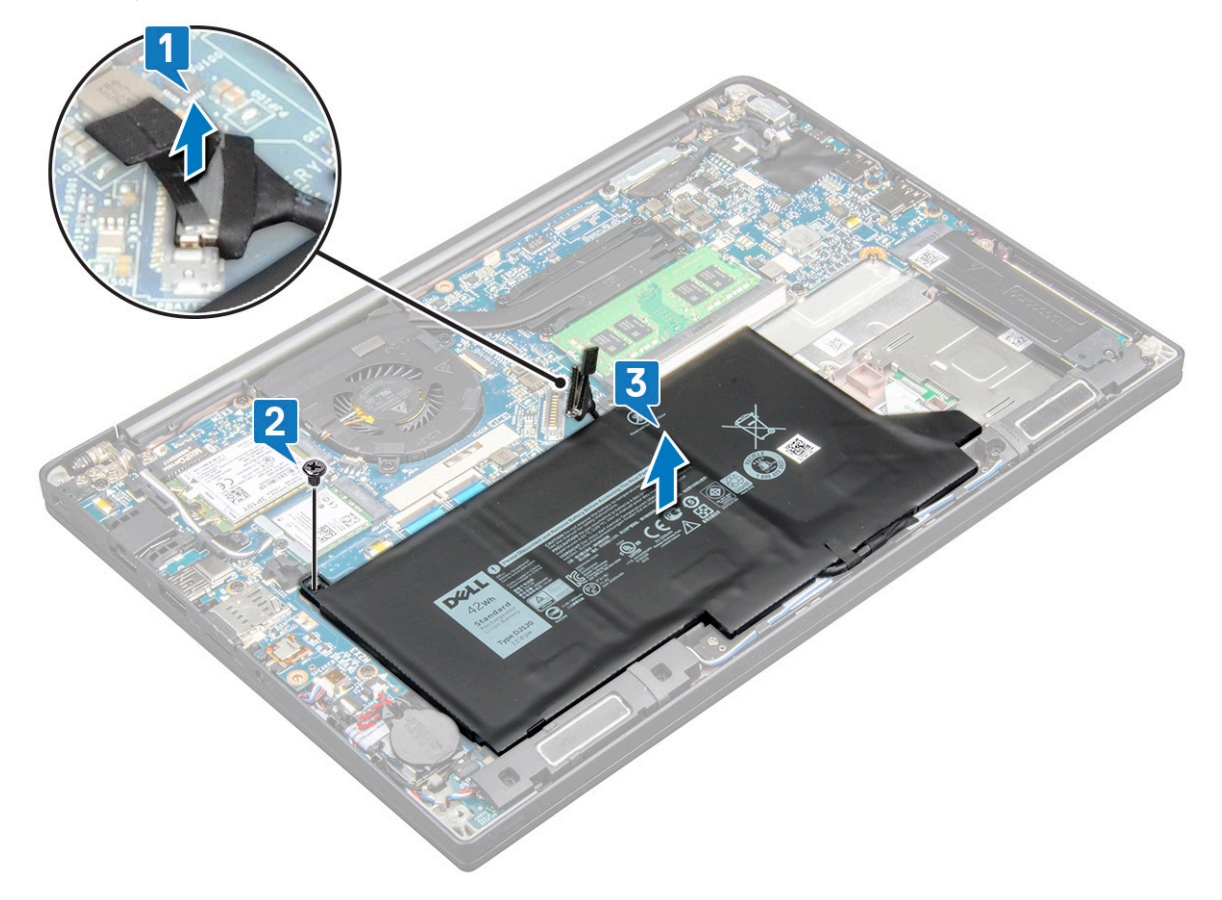

#### <span id="page-16-0"></span>**Instalarea bateriei**

1. Treceţi cablul afişajului prin ghidajele de orientare şi conectaţi cablul afişajului la conectorul de pe placa de sistem.

**NOTIFICARE:** Ghidaţi cablul afişajului, în cazul în care cablul de la baza bateriei este neghidat.

- 2. Introduceți marginea inferioară a bateriei în slotul de pe șasiu, apoi poziționați bateria.
- 3. Strângeți cele două șuruburi (M2.0 x 5.0) pentru a fixa bateria în sistem.

**NOTIFICARE:** O baterie mică (cu 3 celule) are un singur şurub, o baterie mare (cu 4 celule) are două şuruburi.

- 4. Instalați [capacul bazei](#page-14-0)
- 5. Urmaţi procedura din secţiunea [După efectuarea lucrărilor în interiorul computerului.](#page-8-0)

## **Unitate SSD**

### **Scoaterea unității SSD**

- 1. Urmați procedura din secțiunea [Înainte de a efectua lucrări în interiorul computerului](#page-8-0).
- 2. Scoateti [capacul bazei](#page-13-0).
- 3. Deconectați cablul bateriei de la conectorul de pe placa de sistem.
- 4. Pentru a scoate unitatea SSD:
	- a. Slăbiți cele două șuruburi prizoniere (M2,0 x 3,0) care fixează suportul unității SSD [1].
	- b. Scoateti suportul unității SSD (optional) [2].
	- c. Scoateți unitatea SSD din sistem [3].

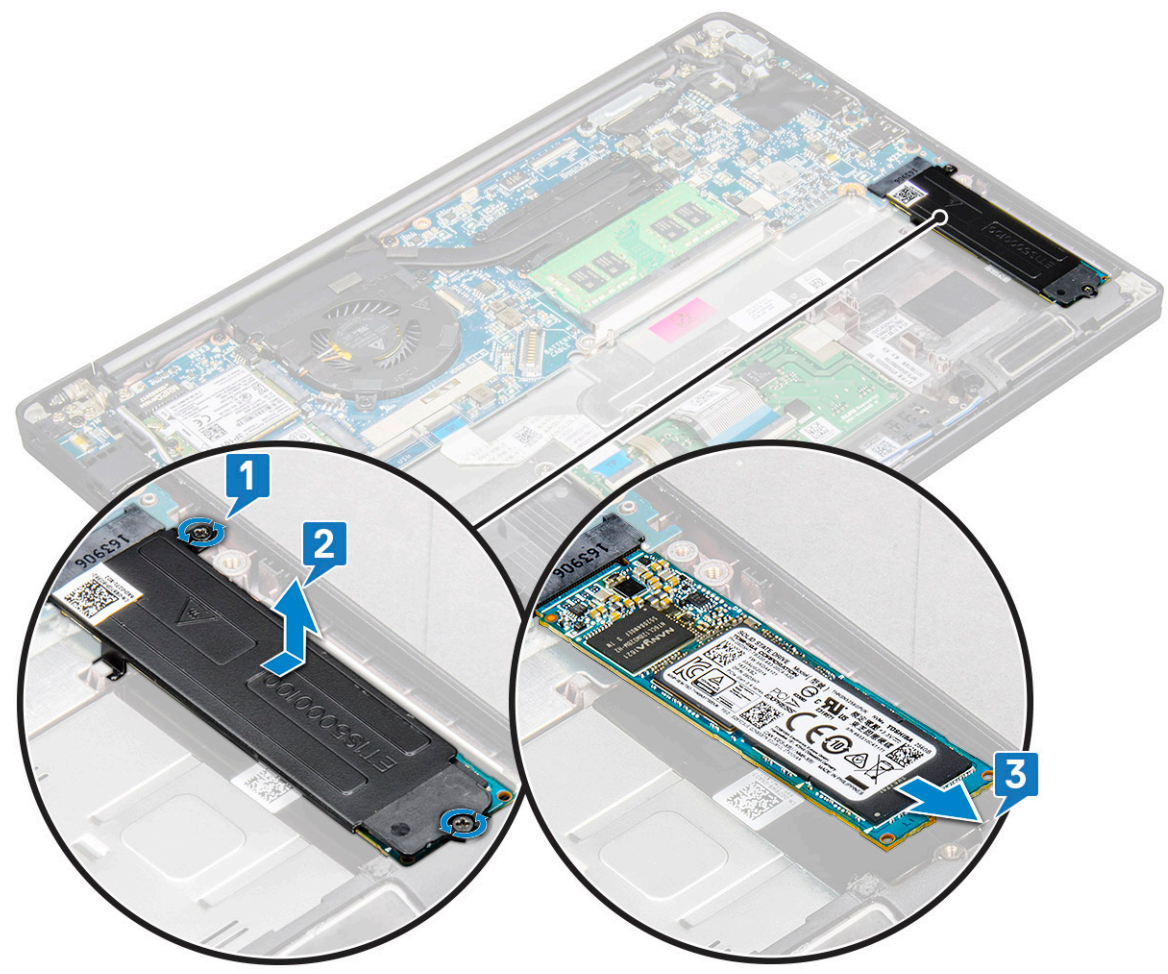

### <span id="page-17-0"></span>**Instalarea unității SSD**

- 1. Introduceți unitatea SSD în conector.
- 2. Instalați suportului unității SSD peste unitatea SSD.

**NOTIFICARE:** Când instalați suportul unității SSD, asigurați-vă că lamela de pe suport este fixată strâns cu lamela de pe suportul pentru palmă.

- 3. Strângeți cele două șuruburi (M2,0 x 3,0) pentru a fixa unitatea SSD pe suportul unității SSD și întoarceți suportul pentru palmă.
- 4. Conectați cablul bateriei la conectorul de pe placa de sistem.
- 5. Instalați [capacul bazei.](#page-14-0)
- 6. Urmați procedura din secțiunea [După efectuarea lucrărilor în interiorul computerului.](#page-8-0)

## **Boxă**

#### **Scoaterea modulului boxei**

- 1. Urmați procedura din secțiunea [Înainte de a efectua lucrări în interiorul computerului](#page-8-0).
- 2. Scoateți [capacul bazei](#page-13-0).
- 3. Deconectați cablul bateriei de la conectorul de pe placa de sistem.
- 4. Pentru a scoate modulul boxei:
	- a. Deconectați cablul boxelor de la conectorul de pe placa de sistem [1].

**NOTIFICARE:** Utilizați un știft de plastic pentru a scoate cablul din conector. Nu trageți de cablu, deoarece se poate rupe

- b. Desprindeți cablul boxei din cele două cleme de rutare de pe partea laterală a butoanelor touchpadului [2].
- c. Scoateți banda care fixează cablurile boxei pe placa touchpadului [3].

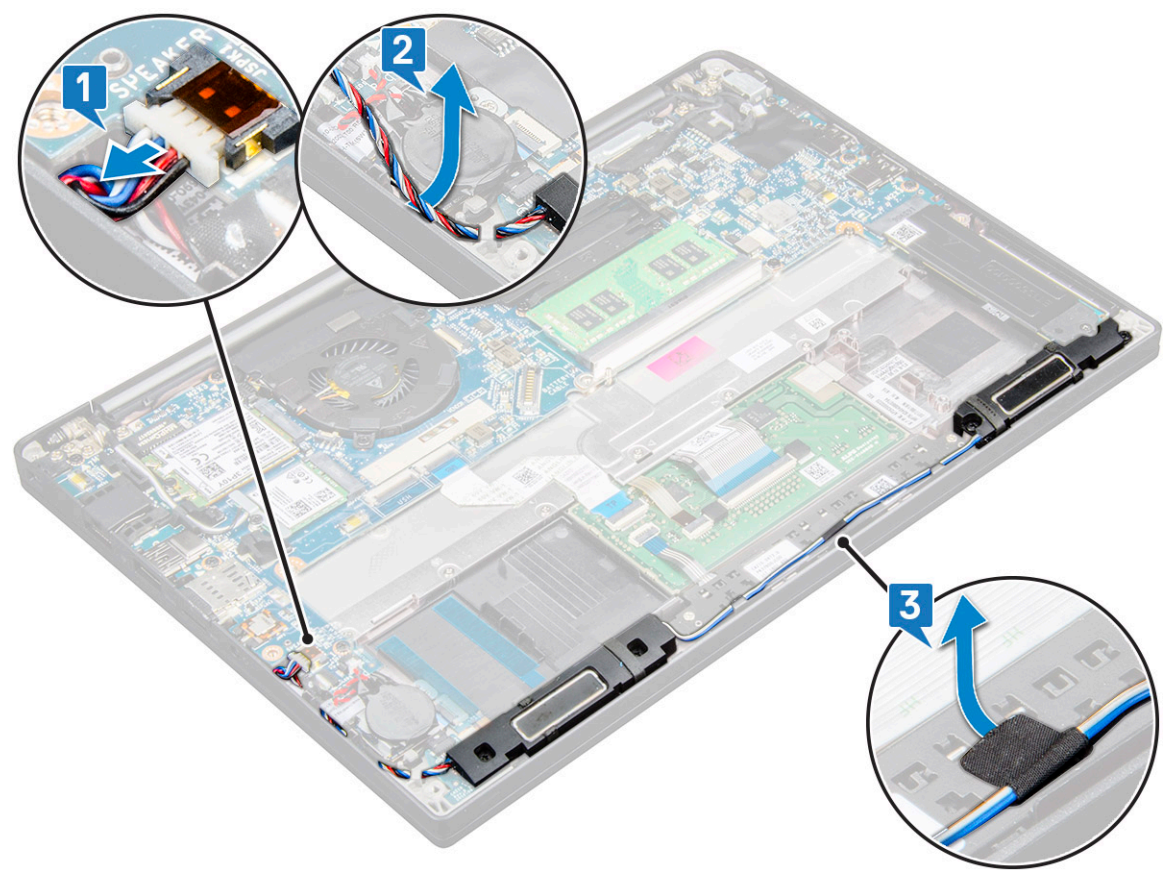

5. Pentru a scoate modulul boxei:

<span id="page-18-0"></span>a. Scoateți cele patru șuruburi (M2,0 x 3,0) care fixează modulul boxei pe sistem [1].

**NOTIFICARE:** Consultați [lista șuruburilor pentru boxă](#page-10-0)

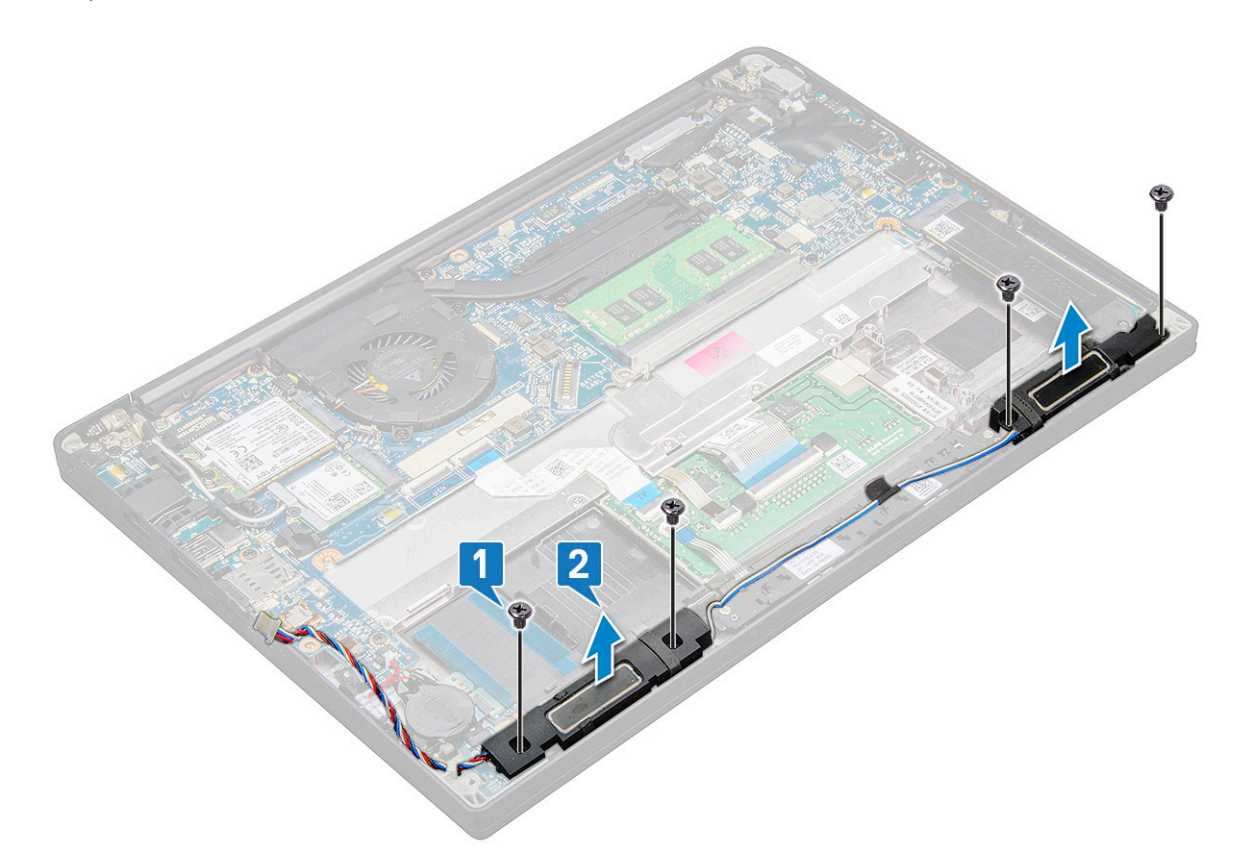

b. Scoateți prin ridicare modulul boxei din computer [2].

#### **Instalarea modulului boxei**

- 1. Așezați modulul boxei în sloturile din sistem.
- 2. Remontați cele patru șuruburi (M2,0 x 3,0) pentru a fixa boxa pe sistem.
- 3. Trageți cablul boxelor prin clemele de fixare de pe sistem.
	- **NOTIFICARE:** Cablurile boxei sunt trase pe sub clapeta de blocare de pe suportul pentru palmă și ascunse sub suportul butoanelor touchpadului utilizând bandă.
- 4. Conectați cablul boxelor la conectorul de pe placa de sistem.
- 5. Conectați cablul bateriei la conectorul de pe placa de sistem.
- 6. Instalați [capacul bazei.](#page-14-0)
- 7. Urmați procedura din secțiunea [După efectuarea lucrărilor în interiorul computerului.](#page-8-0)

## **Baterie rotundă**

#### **Scoaterea bateriei rotunde**

- 1. Urmati procedura din sectiunea [Înainte de a efectua lucrări în interiorul computerului](#page-8-0).
- 2. Scoateți următoarele componente:
- a. [capacul bazei](#page-13-0)
- 3. Deconectați [bateria](#page-15-0)
- 4. Pentru a scoate bateria rotundă:
- <span id="page-19-0"></span>a. Deconectați cablul bateriei rotunde de la conectorul de pe placa de sistem [1].
	- **NOTIFICARE:** Trebuie să desprindeți cablul bateriei rotunde din canalul de rutare.
	- **NOTIFICARE:** Când scoateți sau înlocuiți bateria RTC sau placa de sistem pentru modelul Latitude 7490, cablul bateriei RTC trebuie trans în canalele de rutare și fixat în crestătura de pe placa de sistem.
- b. Ridicați bateria rotundă pentru a o desprinde de adeziv [2].

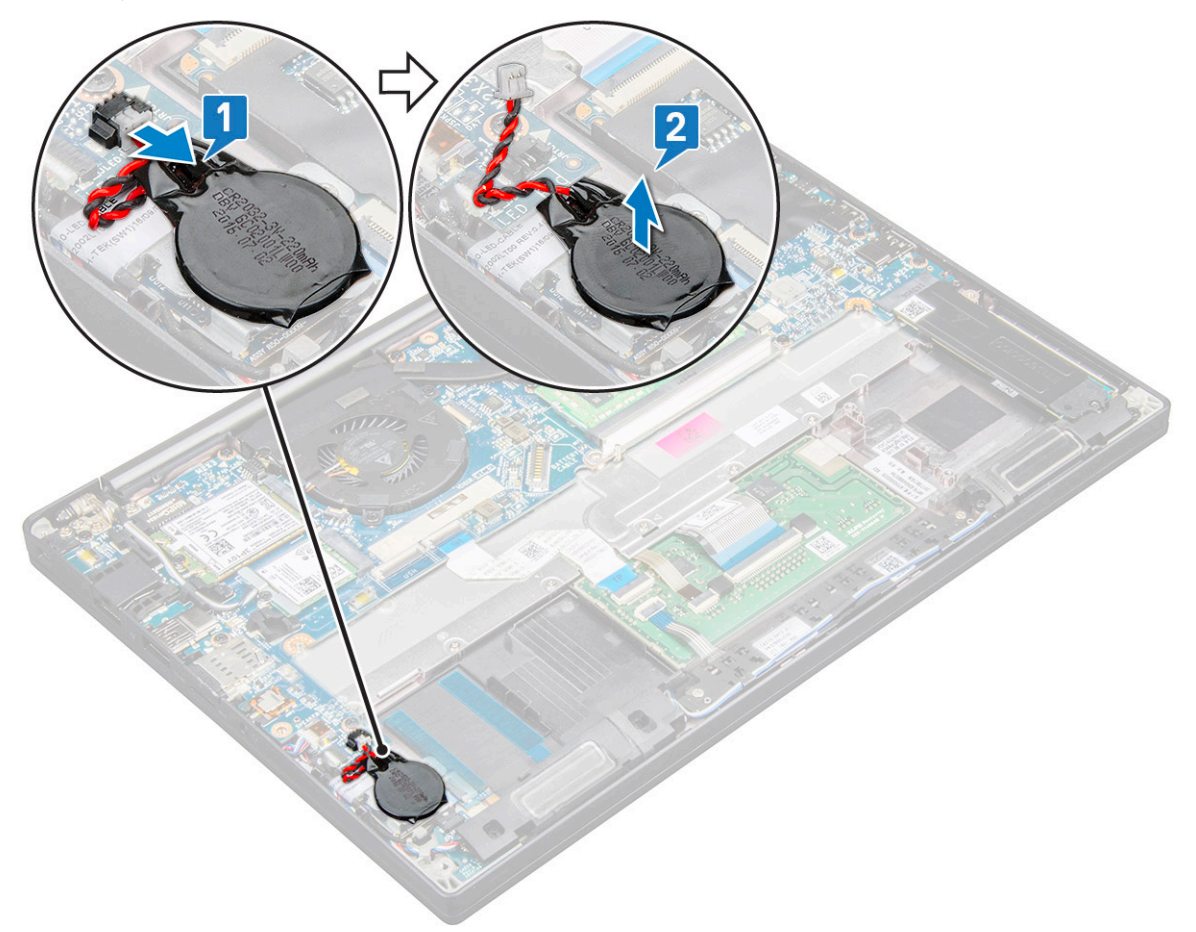

**NOTIFICARE:** Când scoateți sau înlocuiți bateria RTC sau placa de sistem pentru modelul Latitude 7290, bateria RTC trebuie așezată și fixată cu adezivul pe suportul cititorului de amprente.

#### **Instalarea bateriei rotunde**

- 1. Fixați bateria rotundă în slotul din computer.
- 2. Treceti cablul bateriei rotunde prin canalul de rutare înainte de a conecta cablul.
- 3. Conectați cablul bateriei rotunde la conectorul de pe placa de sistem.

**NOTIFICARE:** Când scoateți sau înlocuiți bateria RTC sau placa de sistem pentru modelul Latitude 7490, cablul bateriei RTC trebuie trans în canalele de rutare și fixat în crestătura de pe placa de sistem.

- 4. Reconectați [bateria.](#page-16-0)
- 5. Instalați următoarele componente:
	- a. [capacul bazei](#page-14-0)
- 6. Urmați procedura din secțiunea [După efectuarea lucrărilor în interiorul computerului.](#page-8-0)

## <span id="page-20-0"></span>**placa WWAN**

### **Scoaterea plăcii WWAN**

- 1. Urmați procedura din secțiunea [Înainte de a efectua lucrări în interiorul computerului](#page-8-0).
- 2. Scoateți [capacul bazei](#page-13-0).
- 3. Deconectați cablul bateriei de la conectorul de pe placa de sistem.
- 4. Pentru a scoate placa WWAN:
	- a. Scoateți șurubul M2,0 x 3,0 care fixează suportul plăcii WWAN pe placa WWAN [1].
	- b. Scoateți suportul plăcii WWAN care fixează placa WWAN [2].
	- c. Deconectați cablurile plăcii WWAN de la conectorii de pe placă [3].

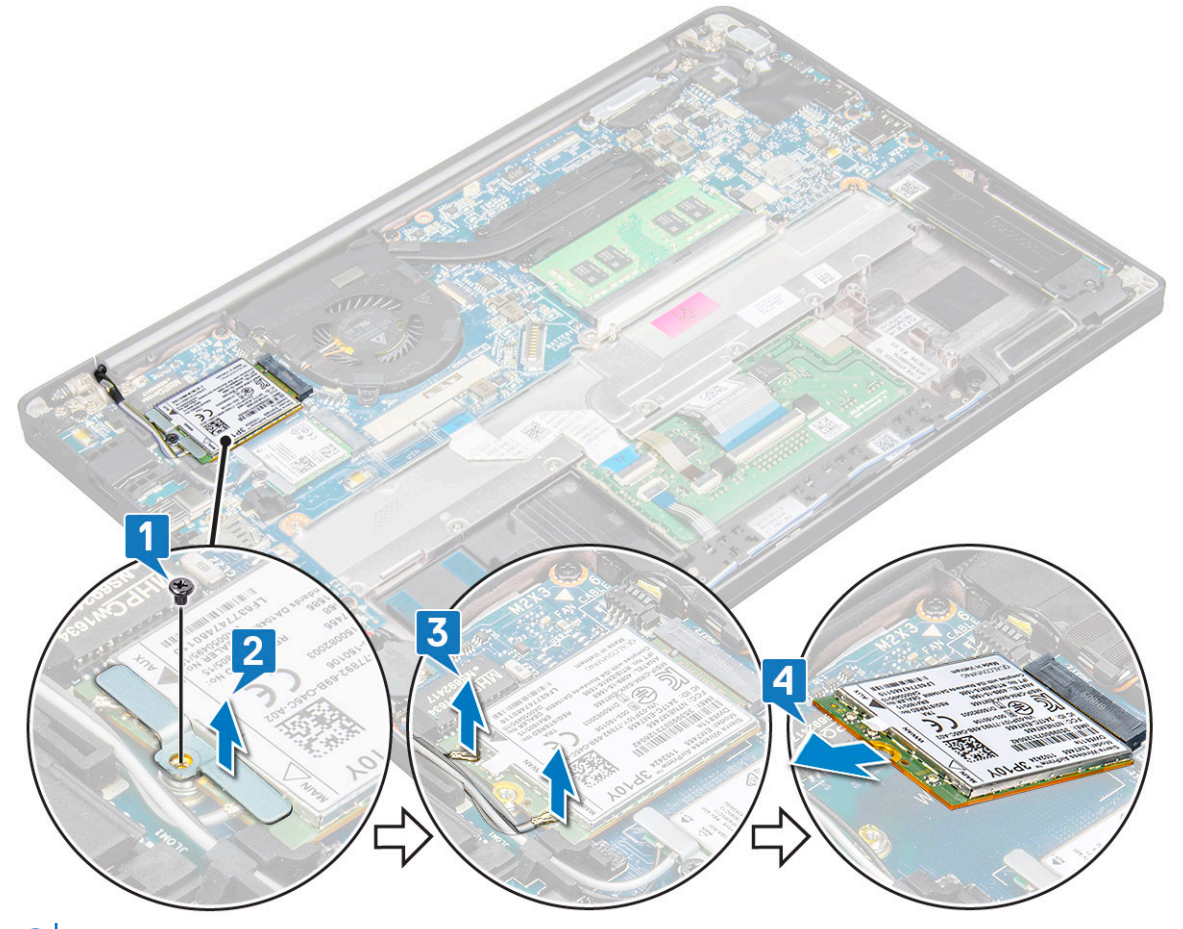

**NOTIFICARE:** Există un pad cu adeziv pe placa de rutare de pe placa de sistem care fixează plăcile wireless și WWAN. Scoaterea plăcilor wireless sau WWAN necesită exercitarea forței pentru a separa placa de padurile cu adeziv

5. Scoateți placa WWAN:

#### **Instalarea plăcii WWAN**

- 1. Introduceți placa WWAN în conectorul de pe placa de sistem.
- 2. Conectați cablurile plăcii WWAN la conectoarele de pe placa WWAN.
- 3. Așezați suportul de metal și strângeți șurubul M2,0 x 3,0 pentru a-l fixa pe computer.
- 4. Conectați cablul bateriei la conectorul de pe placa de sistem.
- 5. Instalați [capacul bazei.](#page-14-0)
- 6. Urmați procedura din secțiunea [După efectuarea lucrărilor în interiorul computerului.](#page-8-0)

<span id="page-21-0"></span>**NOTIFICARE:** Numărul IMEI poate fi găsit pe placa WWAN.

**NOTIFICARE:** Când instalați antenele wireless și WLAN, acestea trebuie trase corect prin plăcile/clemele de rutare de pe placa de sistem. Pentru modelele livrate numai cu placă wireless, tehnicienii trebuie să se asigure întotdeauna că utilizează capace de protecție pentru a izola conectorii antenei înainte de reasamblarea sistemului.

## **placă WLAN**

#### **Scoaterea plăcii WLAN**

- 1. Urmați procedura din secțiunea [Înainte de a efectua lucrări în interiorul computerului](#page-8-0).
- 2. Scoateti [capacul bazei](#page-13-0).
- 3. Deconectați cablul bateriei de la conectorul de pe placa de sistem.
- 4. Pentru a scoate placa WLAN:
	- a. Scoateți șurubul M2,0 x 3,0 care fixează suportul metalic pe placa WLAN [1].
	- b. Ridicați suportul metalic [2].
	- c. Deconectați cablurile plăcii WLAN de la conectorii de pe placă [3].

**NOTIFICARE:** Există un pad cu adeziv pe placa de rutare de pe placa de sistem care fixează plăcile wireless și WWAN. Scoaterea plăcilor wireless sau WWAN necesită exercitarea forței pentru a separa placa de padurile cu adeziv.

d. Scoateti placa WLAN din sistem [4].

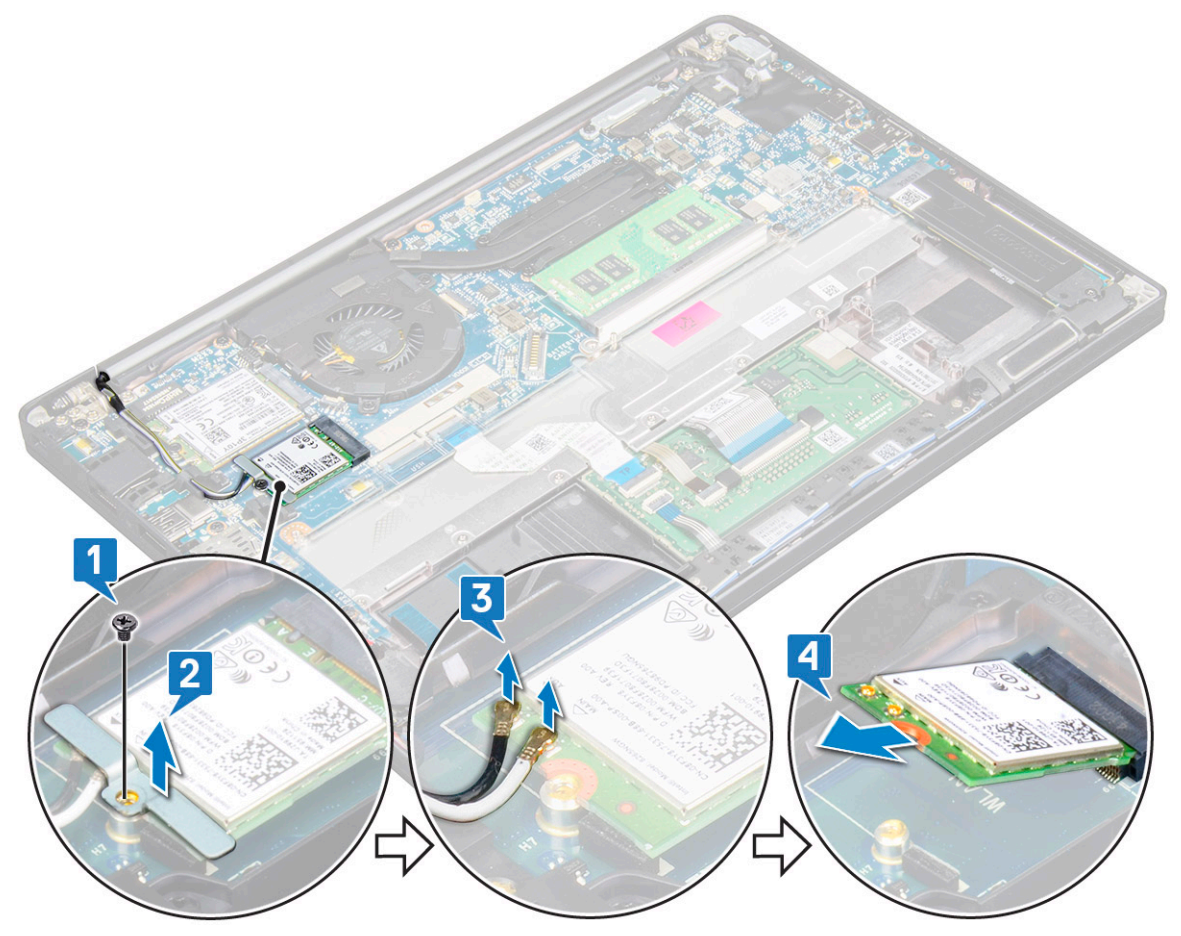

### <span id="page-22-0"></span>**Instalarea plăcii WLAN**

- 1. Introduceți placa WLAN în conectorul de pe placa de sistem.
- 2. Conectați cablurile plăcii WLAN la conectoarele de pe placa WLAN.
- 3. Așezați suportul de metal și strângeți șurubul M2,0 x 3,0 pentru a-l fixa pe placa WLAN.
	- **NOTIFICARE:** Când instalați antenele wireless și WLAN, acestea trebuie trase corect prin plăcile/clemele de rutare de pe placa de sistem. Pentru modelele livrate numai cu placă wireless, tehnicienii trebuie să se asigure întotdeauna că utilizează capace de protecție pentru a izola conectorii antenei înainte de reasamblarea sistemului.
- 4. Conectați cablul bateriei la conectorul de pe placa de sistem.
- 5. Instalați [capacul bazei.](#page-14-0)
- 6. Urmați procedura din secțiunea [După efectuarea lucrărilor în interiorul computerului.](#page-8-0)

## **modulele de memorie**

#### **Scoaterea modulului de memorie**

- 1. Urmați procedura din secțiunea [Înainte de a efectua lucrări în interiorul computerului](#page-8-0).
- 2. Scoateți [capacul bazei](#page-13-0).
- 3. Deconectați cablul bateriei de la conectorul de pe placa de sistem.
- 4. Pentru a scoate modulul de memorie:
	- a. Trageti clemele care fixează modulul de memorie până când acesta iese afară [1].
	- b. Scoateți modulul de memorie din conectorul său de pe placa de sistem [2].

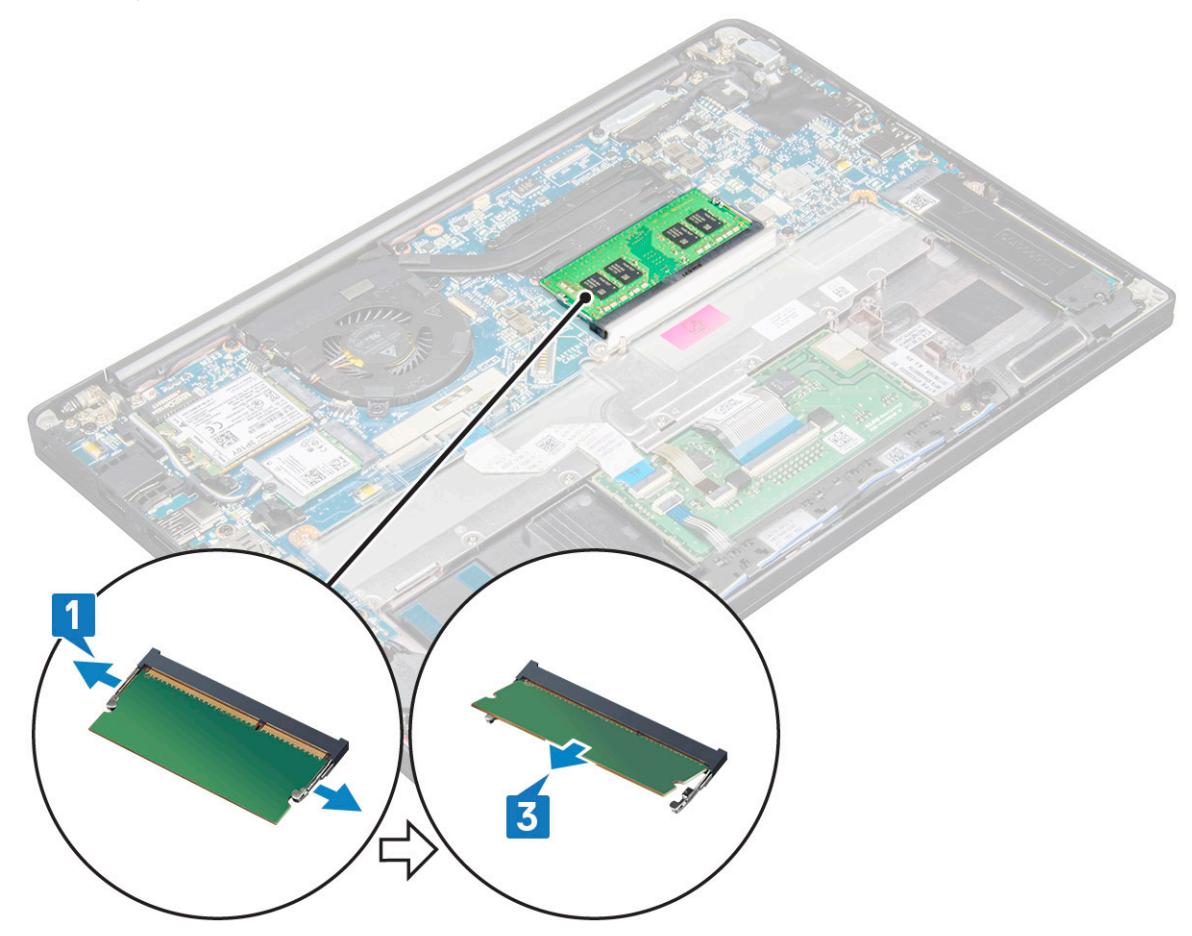

#### <span id="page-23-0"></span>**Instalarea modulului de memorie**

- 1. Introuceți modulul în conector, apoi apăsați modulul în cleme până se fixează.
- 2. Conectați cablul bateriei la conectorul de pe placa de sistem.
- 3. Instalati [capacul bazei.](#page-14-0)
- 4. Urmați procedurile din secțiunea [După efectuarea lucrărilor în interiorul computerului](#page-8-0).

## **Radiatorul**

#### **Scoaterea ansamblului radiatorului**

Ansamblul radiatorului este compus din radiator si ventilatorul sistemului.

- 1. Urmați procedurile din secțiunea [Înainte de a efectua lucrări în interiorul computerului.](#page-8-0)
- 2. Scoateti următoarele:
	- a. [capacul bazei](#page-13-0)
	- b. [baterie](#page-15-0)
- 3. Pentru a scoate ansamblul radiatorului:

**NOTIFICARE:** Pentru a identifica numărul de şuruburi, consultaţi [lista şuruburilor.](#page-10-0)

a. Scoateți cele 2 șuruburi (M2,0 x 5,0) care fixează ventilatorul sistemului și cele 4 șuruburi (M2,0 x 3,0) care fixează ansamblul radiatorului pe placa de sistem [2].

**NOTIFICARE:** Scoateţi şuruburile în ordinea numerelor indicate [1, 2, 3, 4] pe radiator.

- b. Ridicati si rabatati ansamblul radiatorului de pe placa de sistem.
- c. Deconectaţi cablul ventilatorului de la placa de sistem [1].
- d. Separați ansamblul radiatorului de sistem.

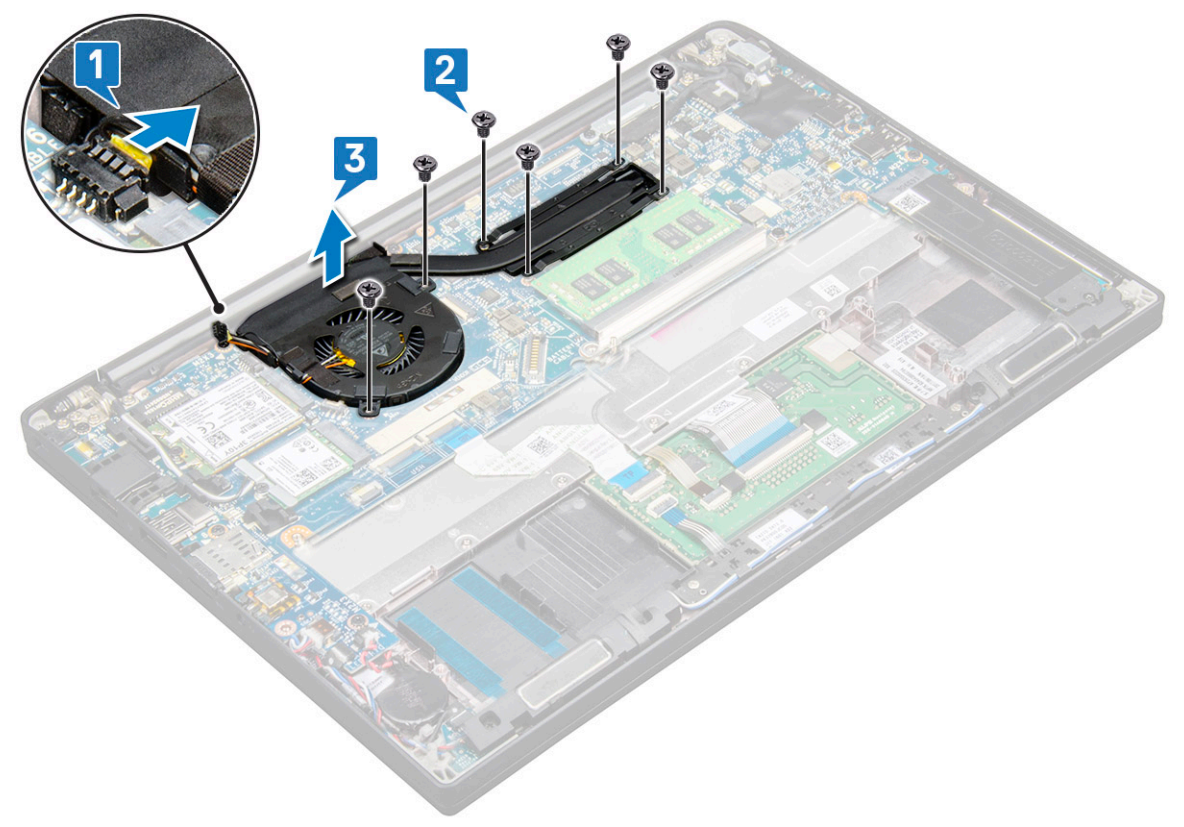

### <span id="page-24-0"></span>**Instalarea ansamblului radiatorului**

Ansamblul radiatorului este compus din radiator şi ventilatorul sistemului.

- 1. Aliniaţi ansamblul radiatorului cu suporturile pentru şuruburi de pe placa de sistem.
- 2. Conectati cablul ventilatorului la conectorul de pe placa de sistem.
- 3. Montați la loc șuruburile M2.0 x 3.0 pentru a fixa ansamblul radiatorului pe placa de sistem.

**NOTIFICARE:** Montaţi la loc şuruburile în ordinea numerelor indicate [1, 2, 3, 4] pe radiator.

- 4. Instalați următoarele componente:
	- a. [baterie](#page-16-0)
	- **b.** [capacul bazei](#page-14-0)
- 5. Urmați procedura din secțiunea [După efectuarea lucrărilor în interiorul computerului.](#page-8-0)

## **placa cu LED-uri**

#### **Scoaterea plăcii cu LED-uri**

- 1. Urmați procedurile din secțiunea [Înainte de a efectua lucrări în interiorul computerului.](#page-8-0)
- 2. Scoateti următoarele:
	- a. [capacul bazei](#page-13-0)
	- b. [baterie](#page-15-0)
	- c. [boxă](#page-17-0)
- 3. Pentru a scoate placa cu LED-uri:
	- a. Deconectați cablul plăcii cu LED-uri de la placa cu LED-uri [1].

**AVERTIZARE: Nu trageţi de cablu, deoarece se poate rupe conectorul cablului. Folosiţi un ştift pentru a împinge marginile conectorului cablului în scopul eliberării cablului plăcii cu LED-uri.**

- b. Scoateți șurubul M2,0 x 2,5 care fixează placa cu LED-uri de sistem [2].
- c. Ridicați placa cu LED-uri din sistem [3].

<span id="page-25-0"></span>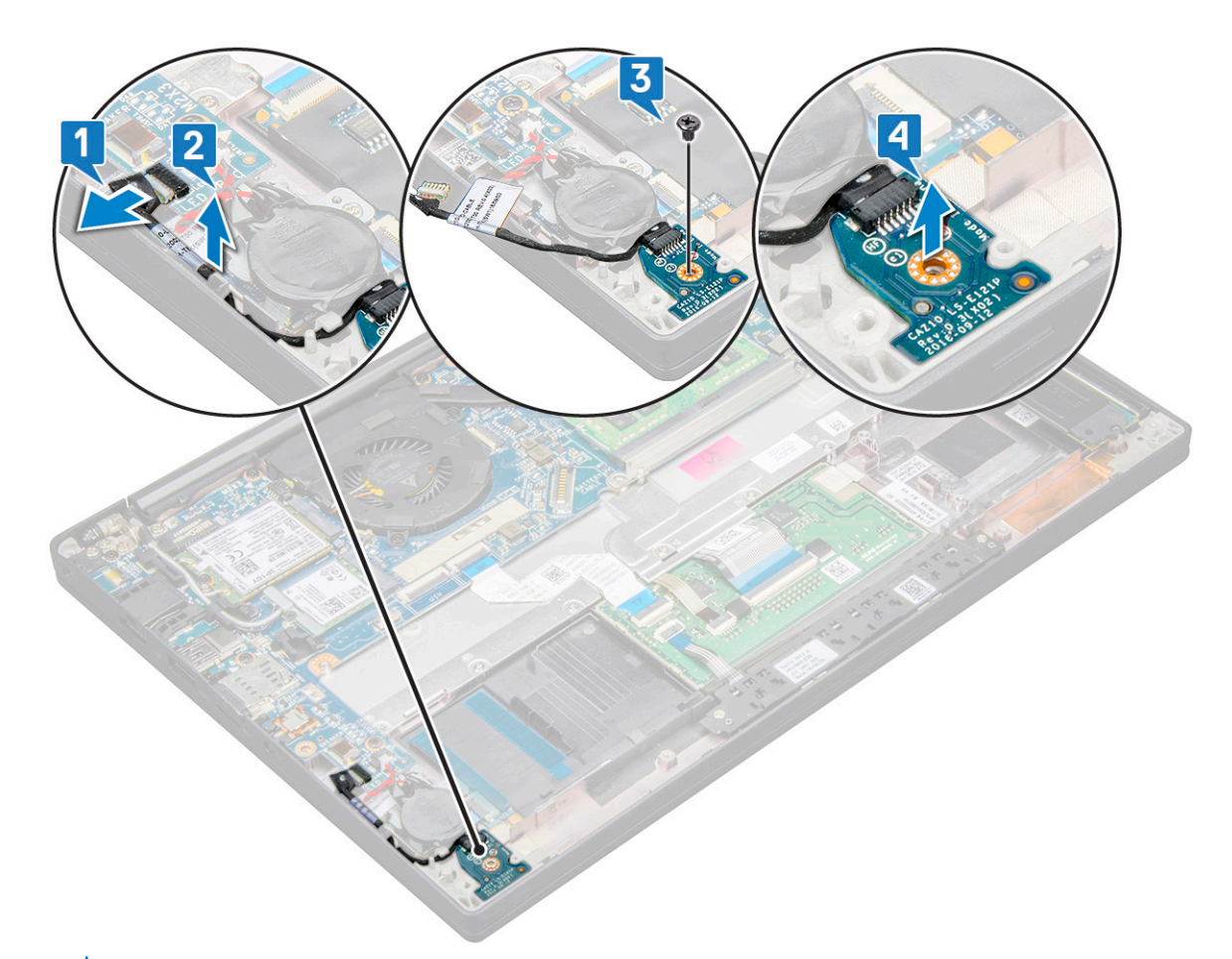

**NOTIFICARE:** La reasamblarea cablului plăcii secundare pe Latitude 7290, pozaţi corespunzător cablul plăcii secundare cu LED-uri în canalele de orientare aflate de-a lungul părţii din stânga a suportului cititorului de amprente

#### **Instalarea plăcii cu LED-uri**

- 1. Introduceţi placa cu LED-uri în fanta de pe computer.
- 2. Remontați șurubul M2,0 x 2,5 pentru a fixa placa cu LED-uri.
- 3. Conectaţi cablul plăcii cu LED-uri la placa cu LED-uri.

**NOTIFICARE:** La reasamblarea cablului plăcii secundare pe Latitude 7290, pozaţi corespunzător cablul plăcii secundare cu LED-uri în canalele de orientare aflate de-a lungul părții din stânga a suportului cititorului de amprente.

- 4. Instalați următoarele componente:
	- a. [boxă](#page-18-0)
	- b. [baterie](#page-16-0)
	- c. [capacul bazei](#page-14-0)

5. Urmați procedura din secțiunea [După efectuarea lucrărilor în interiorul computerului.](#page-8-0)

## **Placa cu butoanele touchpadului**

### **Scoaterea plăcii cu butoanele touchpadului**

- 1. Urmati procedurile din sectiunea [Înainte de a efectua lucrări în interiorul computerului.](#page-8-0)
- 2. Scoateti:
	- a. [capacul bazei](#page-13-0)

#### b. [baterie](#page-15-0)

- 3. Pentru a scoate placa cu butoanele touchpadului:
	- a. Deconectaţi cablul plăcii cu butoanele touchpadului de la placa touchpadului [1].
	- b. Ridicați cablul difuzoarelor care este fixat de computer [2] pentru a ajunge la placa cu butoanele touchpadului.

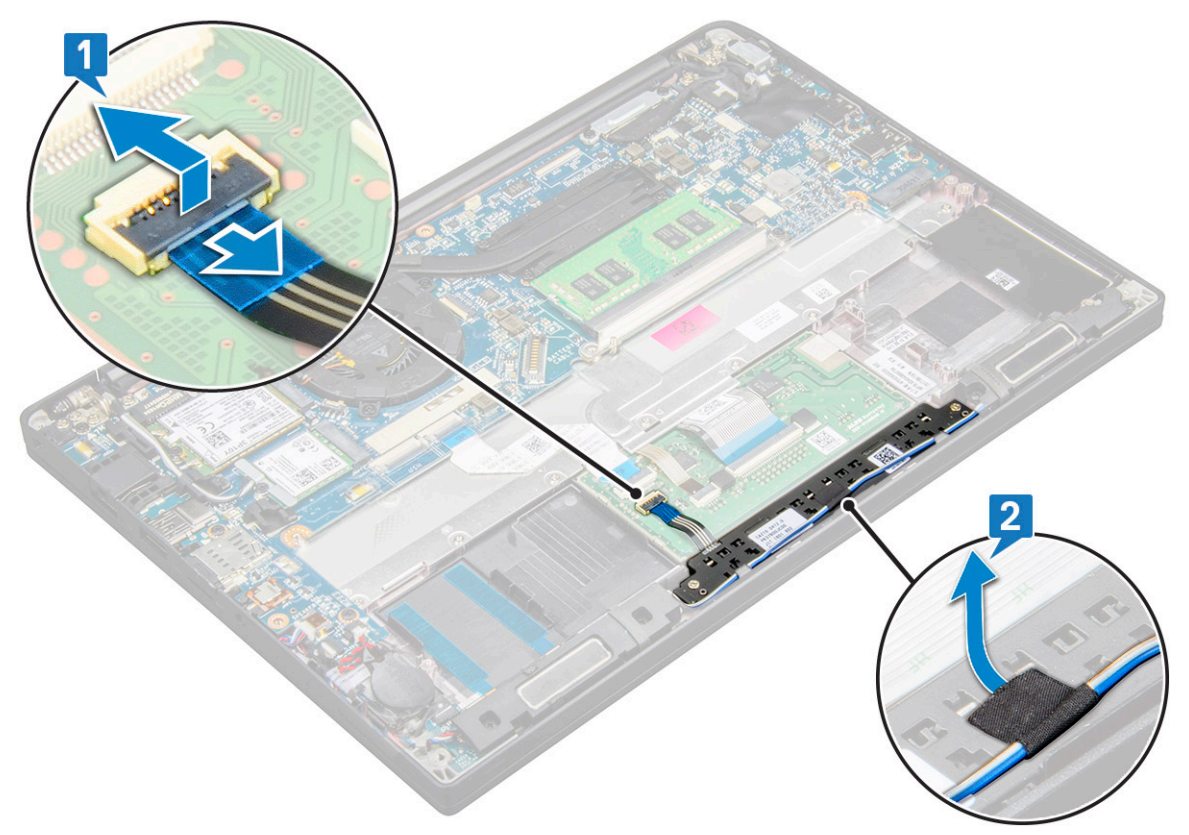

- 4. Scoateţi şuruburile M2.0 x 2.5 care fixează placa cu butoanele touchpadului [1]. Pentru a identifica şuruburile, consultați lista șuruburilor.
- 5. Ridicaţi placa cu butoanele touchpadului din sistem [2].

<span id="page-27-0"></span>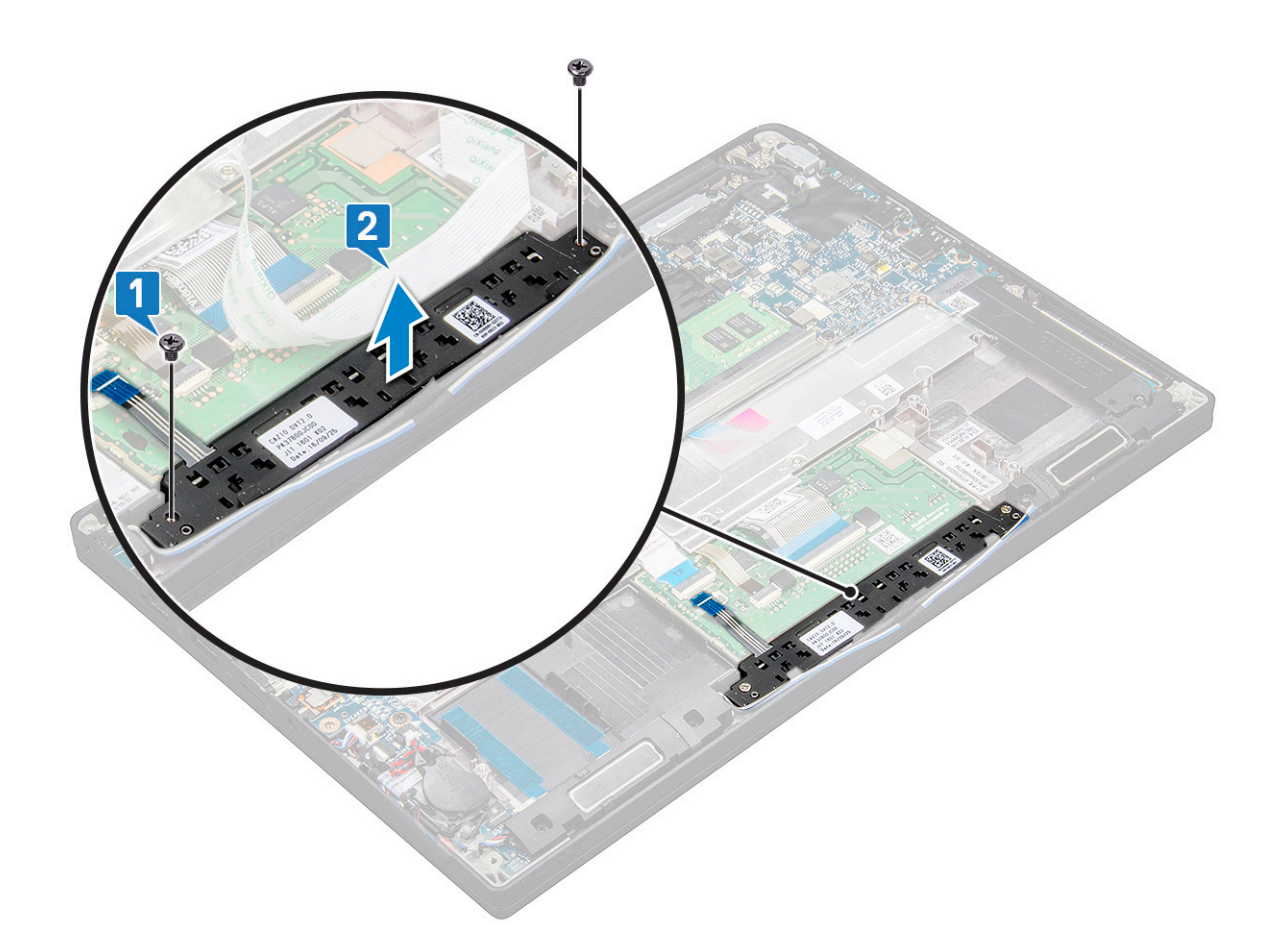

#### **Instalarea plăcii cu butoanele touchpadului**

- 1. Introduceţi placa cu butoanele touchpadului în slot, aliniind clemele cu şanţurile de pe sistem.
- 2. Remontați cele șase șuruburi (M2,0 x 2,5) pentru a fixa butoanele touchpadului de sistem.
- 3. Conectați cablul plăcii cu butoanele touchpadului la conectorul de pe placa touchpadului.
- 4. Instalaţi:
	- a. [baterie](#page-16-0)
	- b. [capacul bazei](#page-14-0)
- 5. Urmaţi procedura din secţiunea [După efectuarea lucrărilor în interiorul computerului.](#page-8-0)

## **Port pentru conectorul de alimentare**

#### **Scoaterea portului conectorului de alimentare**

- 1. Urmați procedurile din secțiunea [Înainte de a efectua lucrări în interiorul computerului.](#page-8-0)
- 2. Scoateţi următoarele:
	- a. [capacul bazei](#page-13-0)
	- b. [baterie](#page-15-0)
- 3. Pentru a scoate portul conectorului de alimentare:
	- a. Deconectaţi cablul portului conectorului de alimentare de la placa de sistem [1].

**NOTIFICARE:** Folosiţi un ştift din plastic pentru a elibera cablul din conector. Nu trageţi de cablu, deoarece se poate rupe

b. Scoateti surubul M2.0 x 3.0 pentru a elibera suportul metalic de portul conectorului de alimentare [2].

- <span id="page-28-0"></span>c. Ridicaţi suportul metalic afară din sistem [3].
- d. Scoateți portul conectorului de alimentare din computer [4].

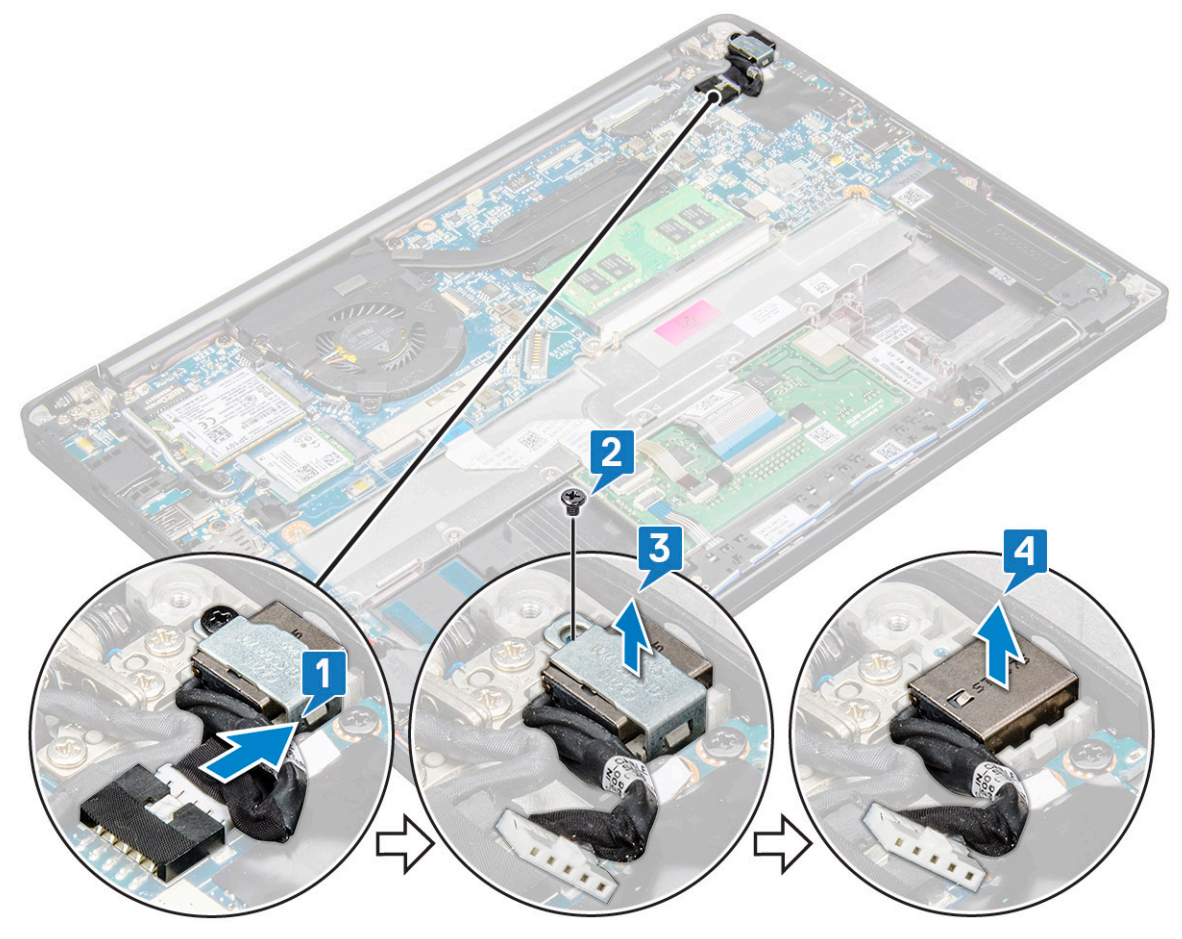

#### **Instalarea portului conectorului de alimentare**

- 1. Instalati portul conectorului de alimentare în slotul din sistem.
- 2. Aşezaţi suportul de metal pe portul conectorului de alimentare.
- 3. Montaţi la loc şurubul M2.0 x 3.0 pentru a fixa portul conectorului de alimentare de sistem.
- 4. Conectați cablul portului conectorului de alimentare la conectorul de pe placa de sistem.
- 5. Instalaţi următoarele componente:
	- a. [baterie](#page-16-0)
	- **b.** [capacul bazei](#page-14-0)
- 6. Urmaţi procedura din secţiunea [După efectuarea lucrărilor în interiorul computerului.](#page-8-0)

## **Ansamblul afişajului**

### **Scoaterea ansamblului afișajului**

- 1. Urmați procedura din secțiunea [Înainte de a efectua lucrări în interiorul computerului](#page-8-0).
- 2. Scoateti:
	- a. [capacul bazei](#page-13-0)
	- b. [bateria](#page-15-0)
	- c. [Placa WLAN](#page-21-0)
	- d. [Placa WWAN](#page-20-0)

**NOTIFICARE:** Pentru a identifica numărul șuruburilor, consultați [lista șuruburilor](#page-10-0)

- 3. Pentru a scoate ansamblul afișajului:
	- a. Desprindeți cablurile WLAN și WWAN din canalele de rutare [1].
	- b. Scoateți șuruburile M2,0 x 3,0 care fixează suportul eDP [2].
	- c. Scoateți suportul cablului eDP de pe cablul eDP [3].
	- d. Scoateți prin ridicare cablul eDP pentru a-l deconecta de la conectorul de pe placa de sistem [4].
	- e. Desprindeți cablul eDP din canalul de rutare [5].
		- **NOTIFICARE:** Când scoateți ansamblul afișajului sau placa de sistem, suportul afișajului trebuie scos, iar bucata de bandă lipită pe conectorul pentru adaptorul de alimentare de pe placa de sistem trebuie dezlipită pentru a deconecta cablului afișajului.

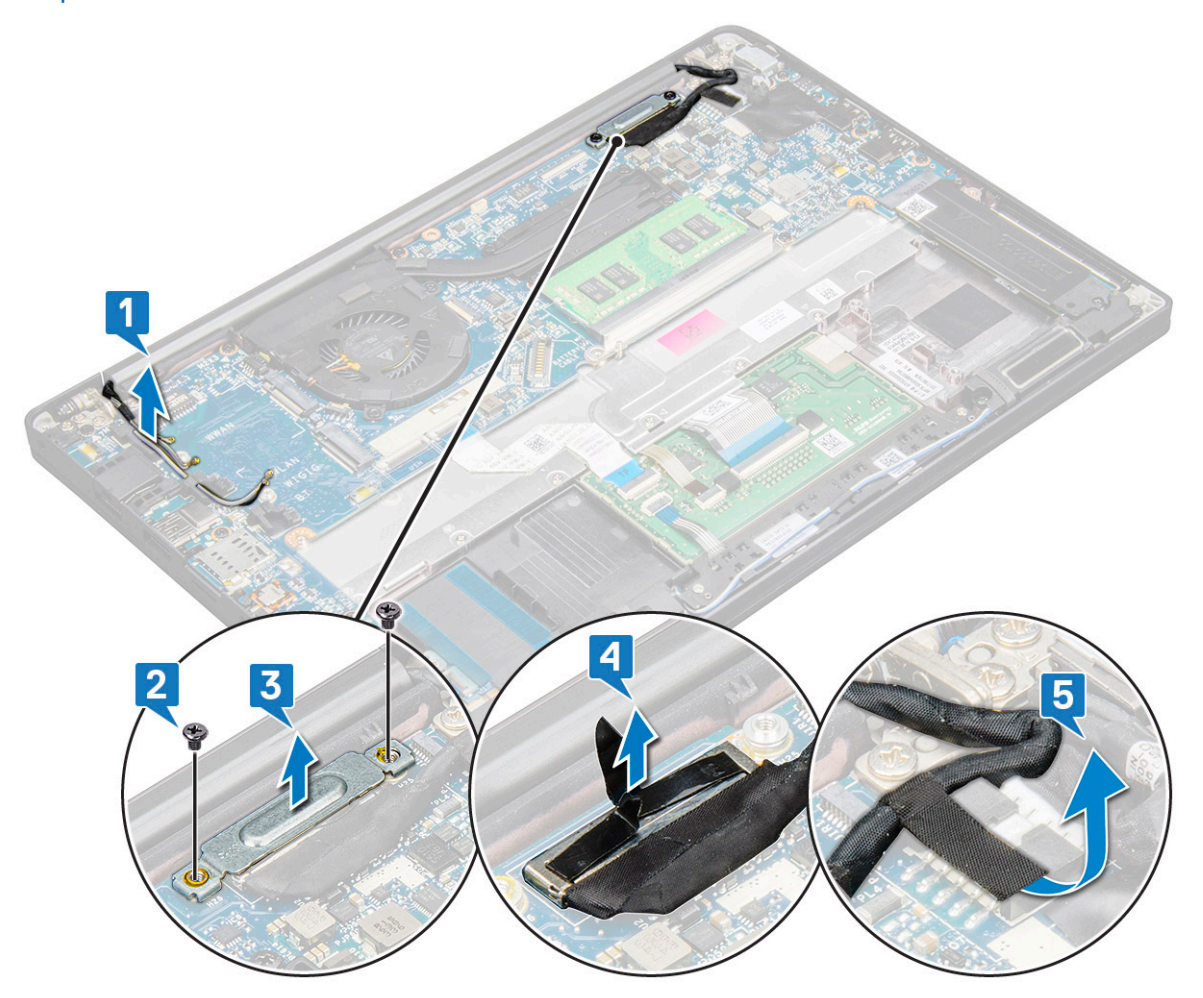

- 4. Pentru a scoate ansamblul afișajului:
	- a. Deschideți afișajul computerului și așezați-l pe o suprafață plană la un unghi de 180 de grade.
	- b. Scoateți cele șase șuruburi (M2,5 x 3,5) care fixează balamaua afișajului pe ansamblul afișajului [1].
	- c. Scoateți prin ridicare ansamblul afișajului din sistem.

<span id="page-30-0"></span>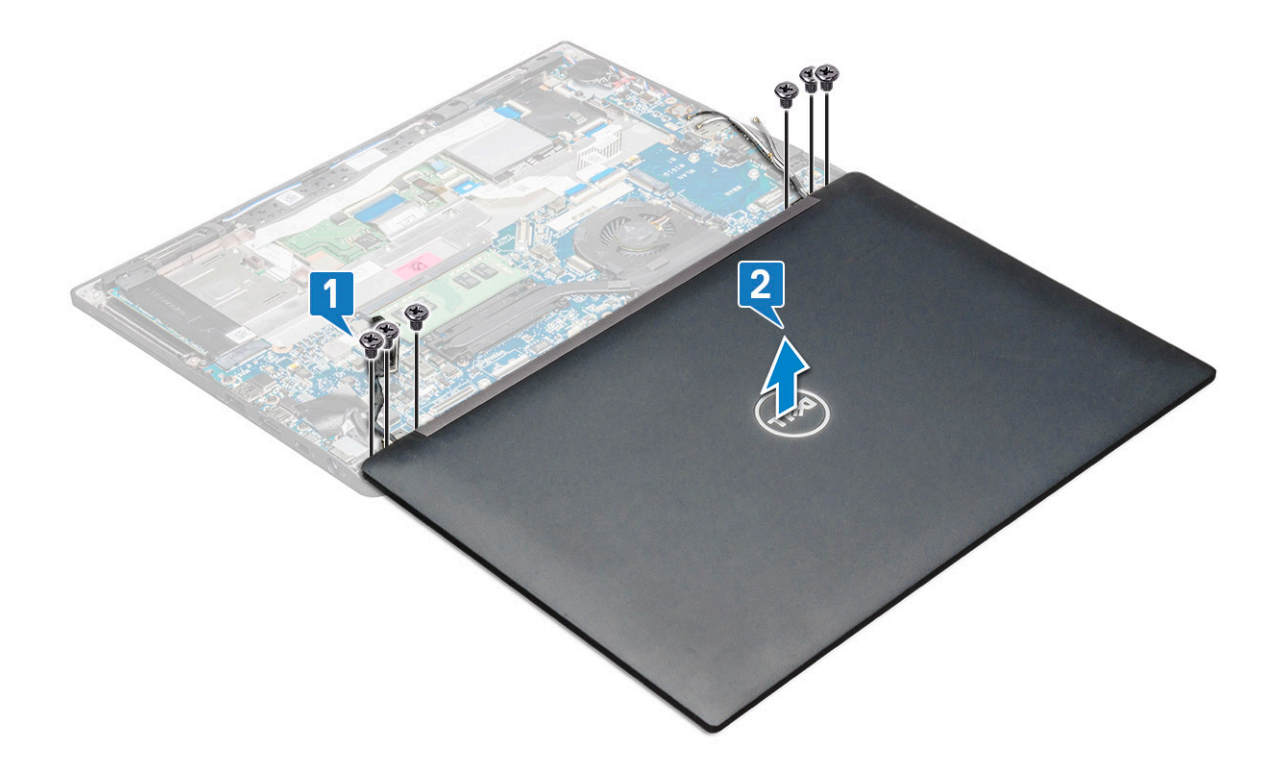

#### **Instalarea ansamblului afișajului**

- 1. Așezați baza computerului pe o suprafață plană curată.
- 2. Instalați ansamblul afișajului pentru a-l alinia cu suporturile balamalei afișajului de pe sistem.
- 3. Ținând ansamblul afișajului, remontați cele șase șuruburi (M2,5 x 3,5) pentru a fixa balamalele afișajului pe ansamblul afișajului sistemului cu unitatea de sistem.
- 4. Trageti cablul eDP prin canalul de rutare.
- 5. Aplicați benzile pentru a fixa cablul eDP (cablul afișajului) pe placa de sistem.
- 6. Conectați cablul eDP la conectorul de pe placa de sistem.

**NOTIFICARE:** Antenele WLAN și WWAN trebuie poziționate corect în plăcile de rutare de pe placa de sistem și trebuie să utilizați capace de protecție pentru a izola conectorii antenei.

- 7. Instalați suportul metalic eDP pe cablul eDP și strângeți șuruburile M2,0 x 3,0.
- 8. Trageti cablurile WLAN și WWAN prin canalele de rutare.
- 9. Instalați:
	- a. [Placa WLAN](#page-22-0)
	- **b.** [Placa WWAN](#page-20-0)
	- c. [bateria](#page-16-0)
	- d. [capacul bazei](#page-14-0)

10. Urmați procedura din secțiunea [După efectuarea lucrărilor în interiorul computerului.](#page-8-0)

## **Panoul afișajului tactil**

#### **Scoaterea panoului afișajului tactil**

**NOTIFICARE:** Procedura de scoatere a panoului afișajului tactil se aplică doar pentru sistemele cu configurație cu afișaj tactil.

- 1. Urmați procedura din secțiunea [Înainte de a efectua lucrări în interiorul computerului](#page-8-0).
- 2. Scoateti:
- a. [capacul bazei](#page-13-0)
- b. [bateria](#page-15-0)
- c. [placa WLAN](#page-21-0)
- d. [placa WWAN](#page-20-0)
- e. [ansamblul afișajului](#page-28-0)
- 3. Pentru a scoate panoul afișajului tactil:
	- a. Utilizați un știft de plastic pentru a slăbi panoul afișajului.

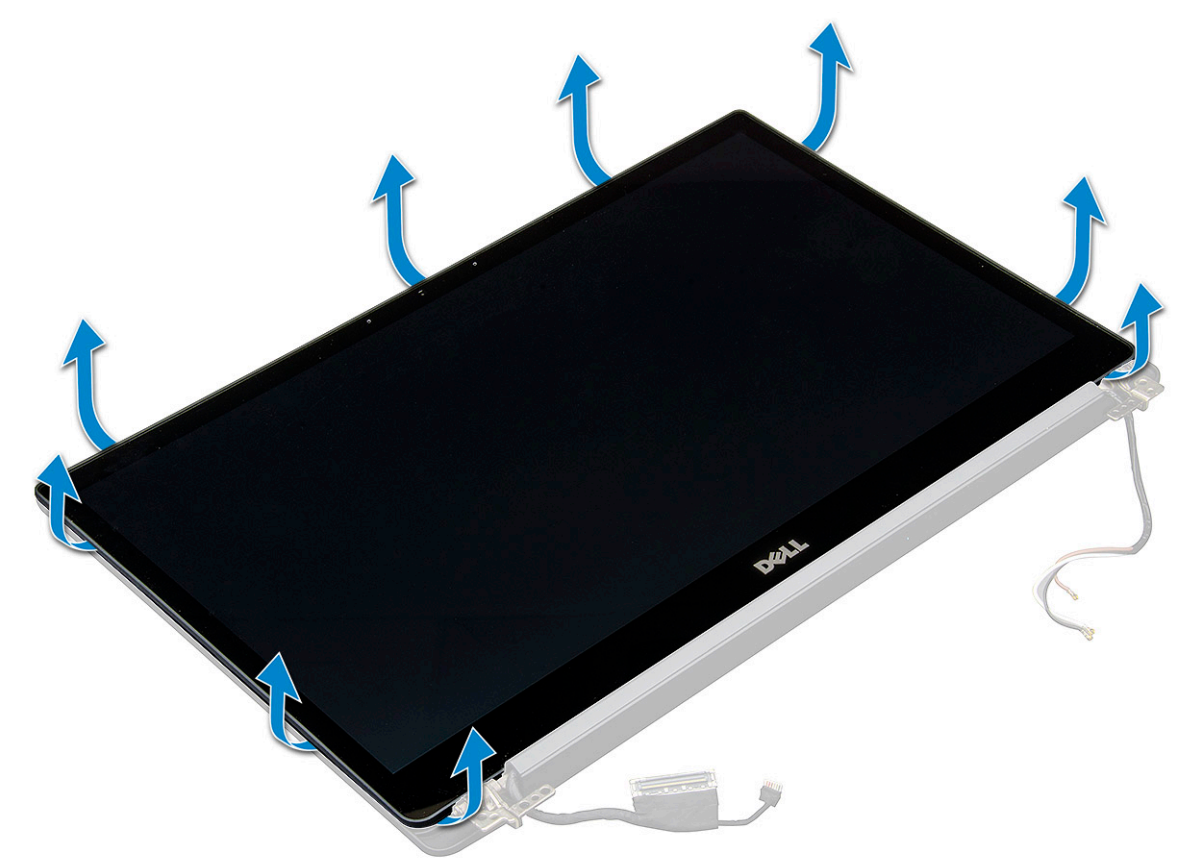

- b. Întoarceți ecranul afișajului din partea de sus.
- c. Desprindeți banda adezivă [1], protecția de plastic [2].
- d. Deblocați clapeta [3] și deconectați cablul eDP [4].
- e. Desprindeți banda adezivă [5] și deconectați cablul IR [6].

<span id="page-32-0"></span>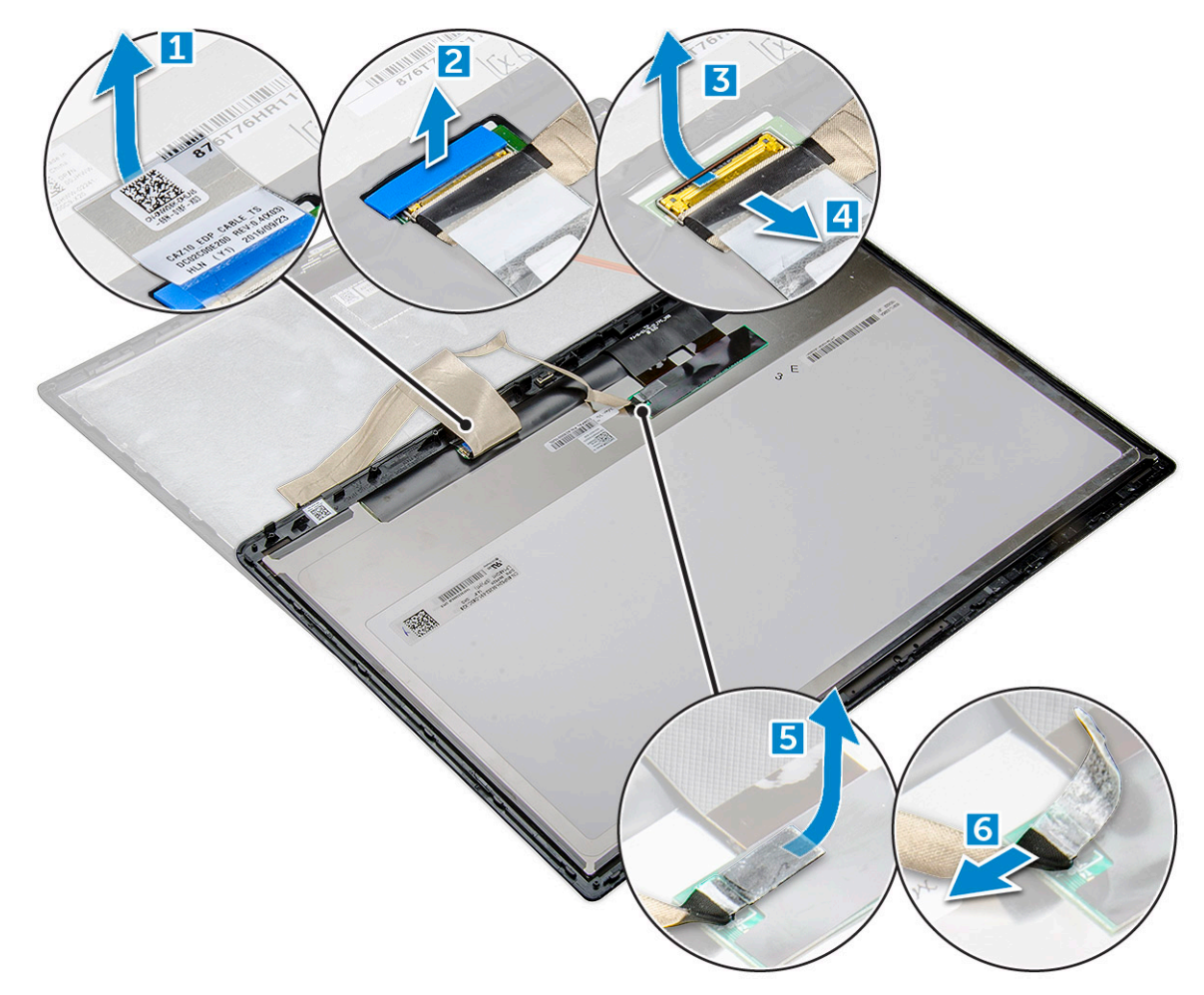

4. Scoateți cadrul afișajului din ansamblul afișajului.

#### **Instalarea panoului afișajului tactil**

**NOTIFICARE:** Procedura de instalare a panoului afișajului tactil se aplică doar pentru sistemele cu configurație cu afișaj tactil.

- 1. Așezați panoul afișajului pe ansamblul afișajului.
- 2. Reconectați cablul IR și cablul eDP.
- 3. Remontați benzile adezive și protecția de plastic.
- 4. Apăsați marginile panoului afișajului până când se fixează în ansamblul afișajului.
- 5. Instalați:
	- a. ansamblul afisajului
	- **b.** [placa WLAN](#page-22-0)
	- c. [placa WWAN](#page-20-0)
	- d. [bateria](#page-16-0)
	- e. [capacul bazei](#page-14-0)
- 6. Urmați procedura din secțiunea [După efectuarea lucrărilor în interiorul computerului.](#page-8-0)

## **Cadrul afişajului**

### **Scoaterea cadrului afișajului (netactil)**

**NOTIFICARE:** Procedura de scoatere a cadrului afișajului se aplică doar pentru sistemele cu configurație cu afișaj netactil.

- <span id="page-33-0"></span>1. Urmați procedura din secțiunea [Înainte de a efectua lucrări în interiorul computerului](#page-8-0).
- 2. Scoateti:
	- a. [capacul bazei](#page-13-0)
	- b. [bateria](#page-15-0)
	- c. [placa WLAN](#page-21-0)
	- d. [placa WWAN](#page-20-0)
	- e. [ansamblul afișajului](#page-28-0)
- 3. Pentru a scoate cadrul afisajului:
	- a. Utilizați un știft de plastic, găsiți punctele scobite de pe marginea de jos a cadrului afișajului [1].
	- b. Slăbiți lamelele de pe marginile afișajului [2,3,4].

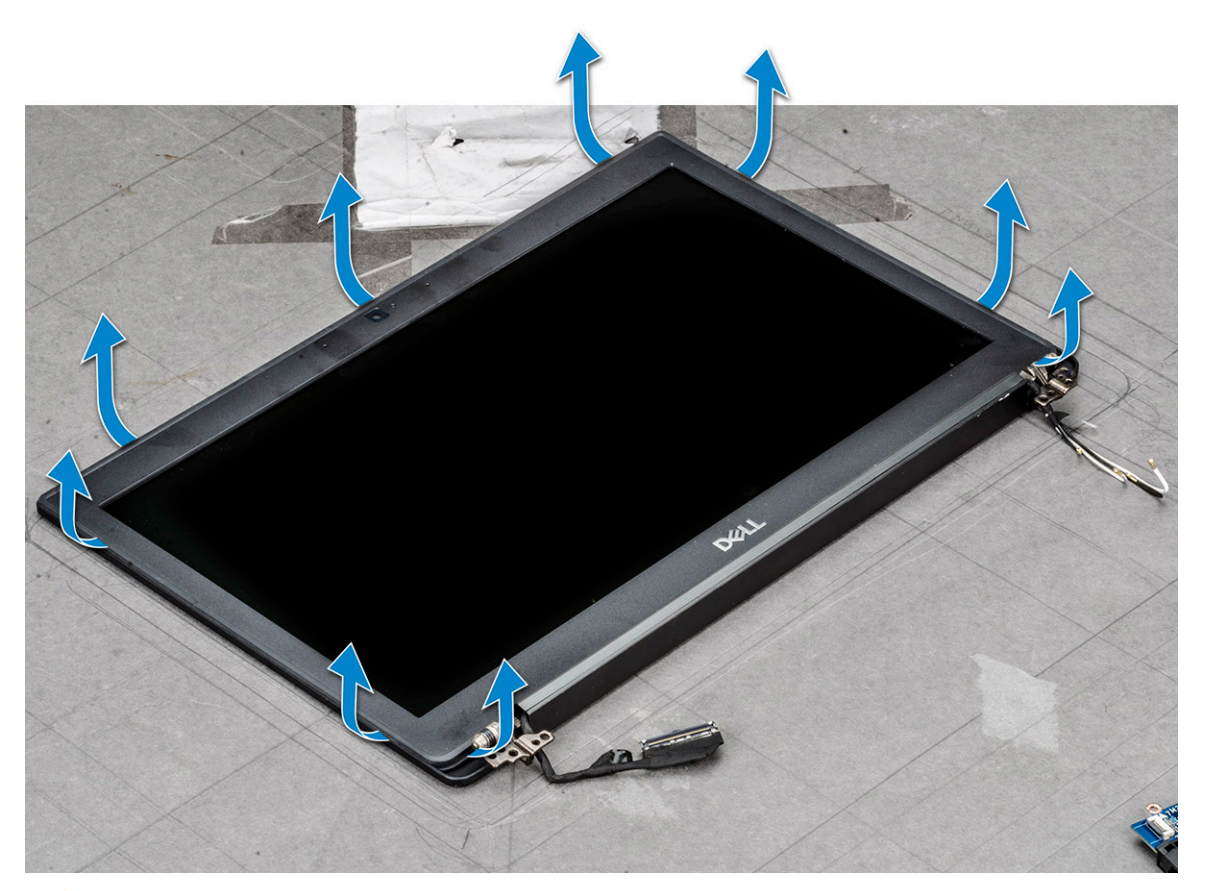

- **AVERTIZARE: Adezivul este utilizat pe cadrul ecranului LCD pentru a-l sigila pe ecranul LCD. Desprindeți începând cu marginile și continuați pentru a desprinde cadrul. Sigilarea poate desprinde straturile sau chiar sparge sticla atunci când încercați să desprindeți cele două elemente.**
- 4. Scoateți cadrul afișajului din ansamblul afișajului.

#### **Instalarea cadrului afișajului (netactil)**

**NOTIFICARE:** Procedura de instalare a cadrului afișajului se aplică doar pentru sistemele cu configurație cu afișaj netactil.

- 1. Așezați cadrul afișajului pe ansamblul afișajului.
- 2. Apăsați marginile cadrului afișajului până când se fixează pe ansamblul afișajului.

**NOTIFICARE:** Adezivul este folosit pentru a fixa cadrul afișajului pe panoul afișajului.

- 3. Instalați:
	- a. [ansamblul afișajului](#page-30-0)
	- **b.** [placa WLAN](#page-22-0)
	- c. [placa WWAN](#page-20-0)
- <span id="page-34-0"></span>d. [bateria](#page-16-0)
- e. [capacul bazei](#page-14-0)
- 4. Urmati procedura din sectiunea [După efectuarea lucrărilor în interiorul computerului.](#page-8-0)

## **Panoul afișajului netactil**

### **Scoaterea panoului afișajului (netactil)**

**NOTIFICARE:** Procedura de scoatere a panoului afișajului se aplică doar pentru sistemele cu configurație cu afișaj netactil.

- 1. Urmați procedura din secțiunea [Înainte de a efectua lucrări în interiorul computerului](#page-8-0).
- 2. Scoateți următoarele componente:
	- a. [capacul bazei](#page-13-0)
	- b. [bateria](#page-15-0)
	- c. [placa WLAN](#page-21-0)
	- d. [placa WWAN](#page-20-0)
	- e. [ansamblul afișajului](#page-28-0)
	- f. [cadrul afișajului](#page-32-0)
	- g. [capacele balamalei](#page-38-0)
- 3. Pentru a scoate panoul afișajului:
	- a. Scoateti cele două suruburi (M2,0x2,0) pe panou [1].
	- b. Glisați panoul afișajului în afara sistemului și întoarceți panoul afișajului [2].

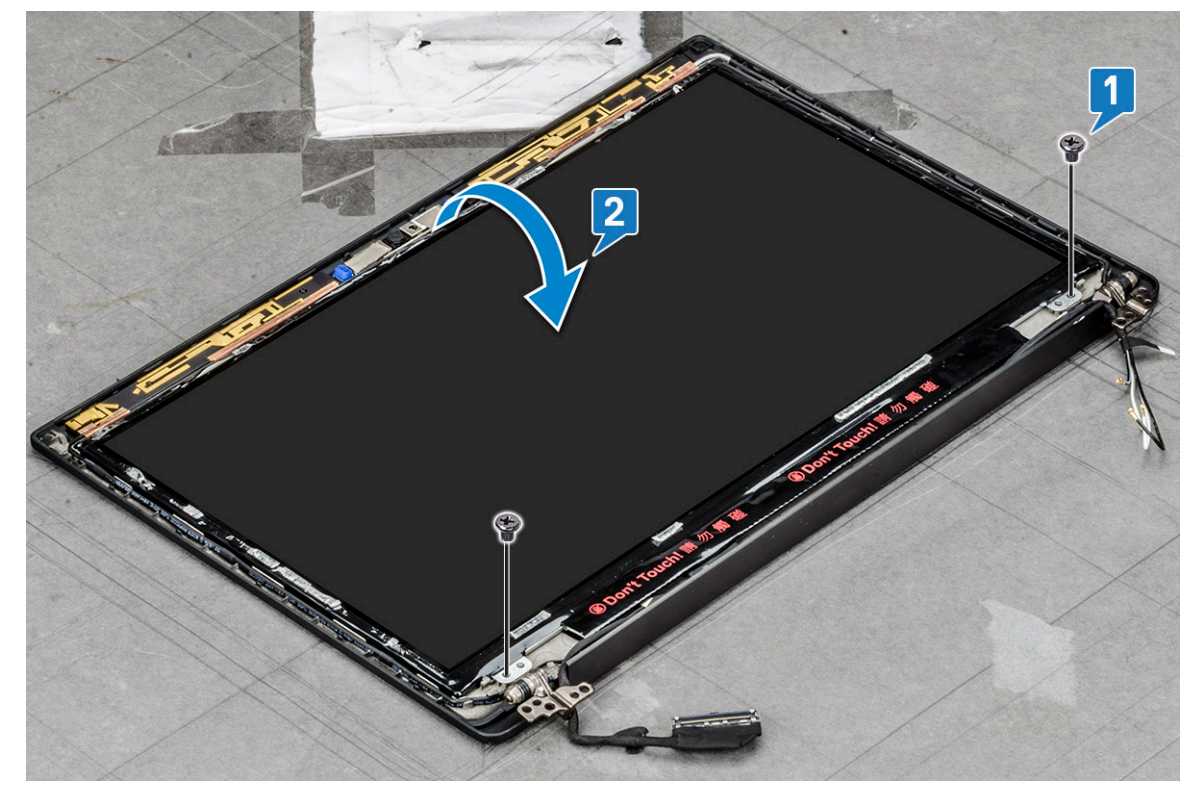

- c. Dezlipiți banda adezivă a conectorului afișajului de pe panoul afișajului [1].
- d. Dezlipiți banda de plastic care fixează cablul afișajului pe spatele panoului afișajului [2].
- e. Deschideți lamela de metal și deconectați cablul afișajului de pe spatele panoului afișajului [3, 4].

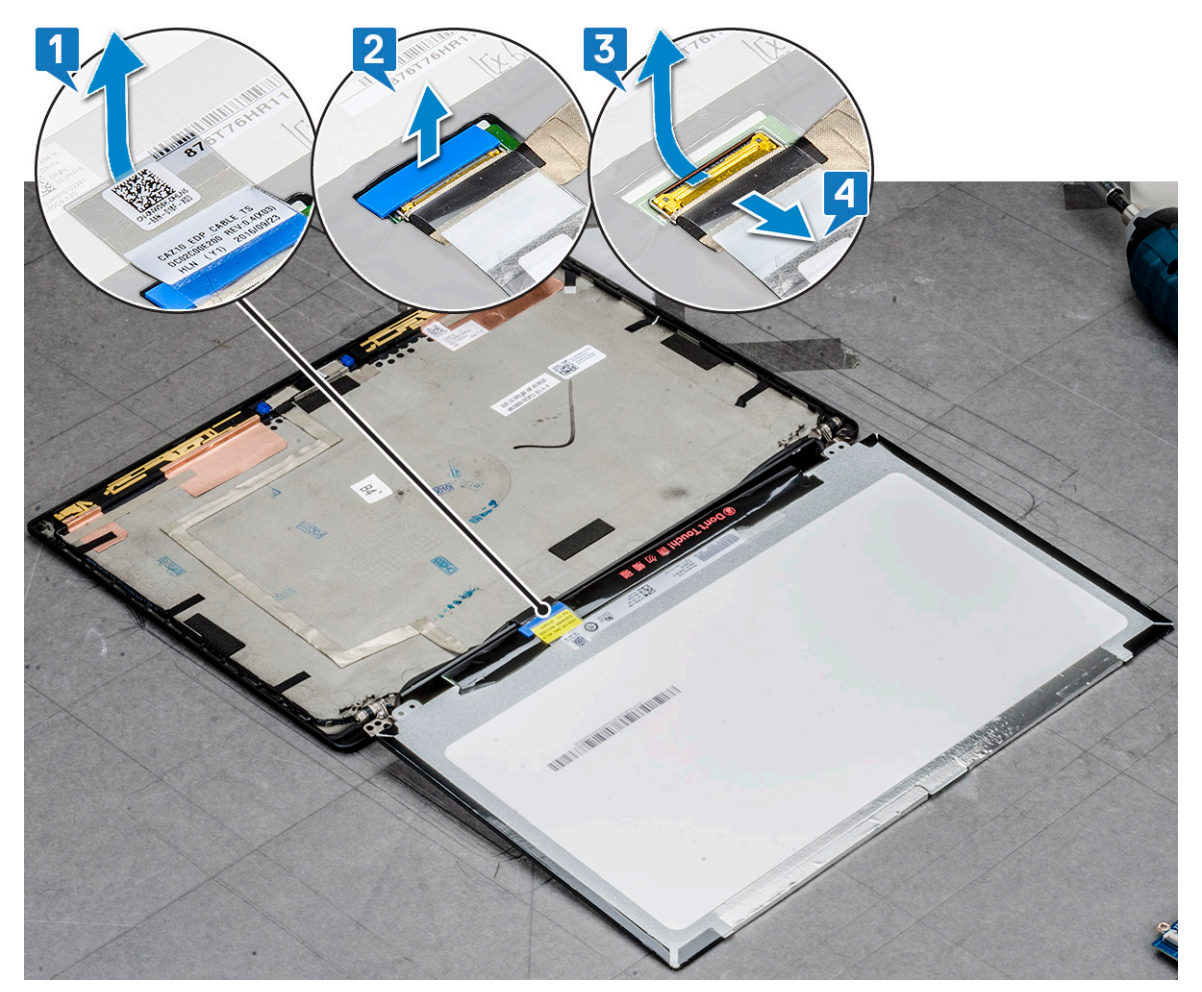

f. Scoateți panoul afișajului.

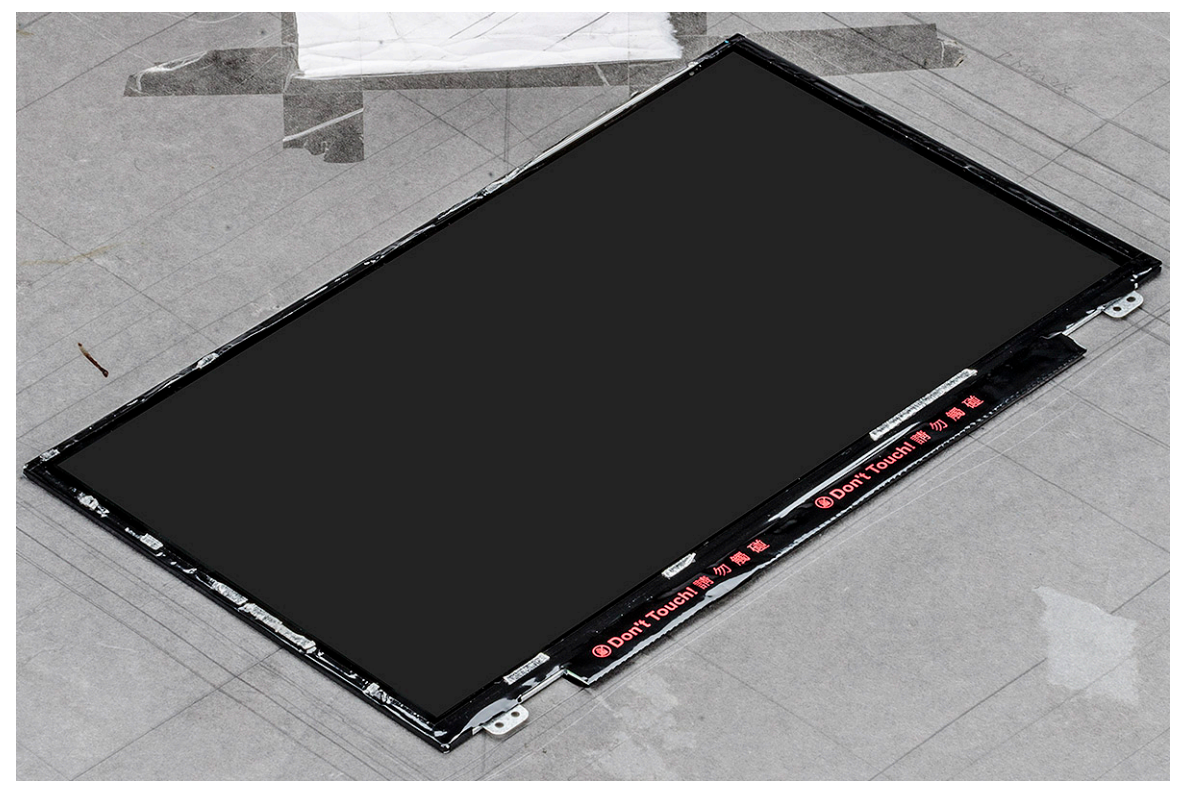
### **Instalarea panoului afișajului (netactil)**

**NOTIFICARE:** Procedura de instalare a panoului afișajului se aplică doar pentru sistemele cu configurație cu afișaj netactil.

- 1. Conectați cablul afișajului de pe spatele panoului afișajului.
- 2. Lipiți banda de plastic care fixează cablul afișajului pe spatele panoului afișajului.
- 3. Lipiți banda adezivă a conectorului afișajului pe panoul afișajului.
- 4. Întoarceți panoului afișajului și glisați panoului afișajului în sistem.
- 5. Remontați cele două suruburi (M2,0x2,0) pe panou.
- 6. Instalați:
	- a. [cadrul](#page-32-0)
	- **b.** [capacul balamalei](#page-38-0)
	- c. [ansamblul afișajului](#page-30-0)
	- d. [placa WLAN](#page-22-0)
	- e. [placa WWAN](#page-20-0)
	- f. [bateria](#page-16-0)
	- g. [capacul bazei](#page-14-0)
- 7. Urmați procedura din secțiunea [După efectuarea lucrărilor în interiorul computerului.](#page-8-0)

## **Modul cameră microfon**

### **Scoaterea modului cameră-microfon**

Procedura de scoatere a modulului cameră-microfon se adresează doar pentru configurațiile cu afișaj nectactil.

- 1. Urmați procedura din secțiunea [Înainte de a efectua lucrări în interiorul computerului](#page-8-0).
- 2. Scoateti următoarele:
	- a. [capacul bazei](#page-13-0)
	- b. [bateria](#page-15-0)
	- c. [placa WLAN](#page-21-0)
	- d. [placa WWAN](#page-20-0)
	- e. [ansamblul afișajului](#page-28-0)
	- f. [cadrul](#page-32-0)
	- g. [balamaua afișajului](#page-38-0)
- 3. Pentru a scoate modulul cameră-microfon:
	- a. Desprindeți cele două bucăți de bandă conductoare care acoperă modulul cameră-microfon [1].

**NOTIFICARE:** Banda conductoare este o parte separată a modulului cameră-microfon, care trebuie scoasă și apoi reatașată când remontați modulul cameră-microfon.

- b. Ridicati modulul cameră-microfon [2].
- c. Deconectați cablul camerei de la modulul camerei [3].
- d. Scoateți prin ridicare modulul cameră-microfon [4].

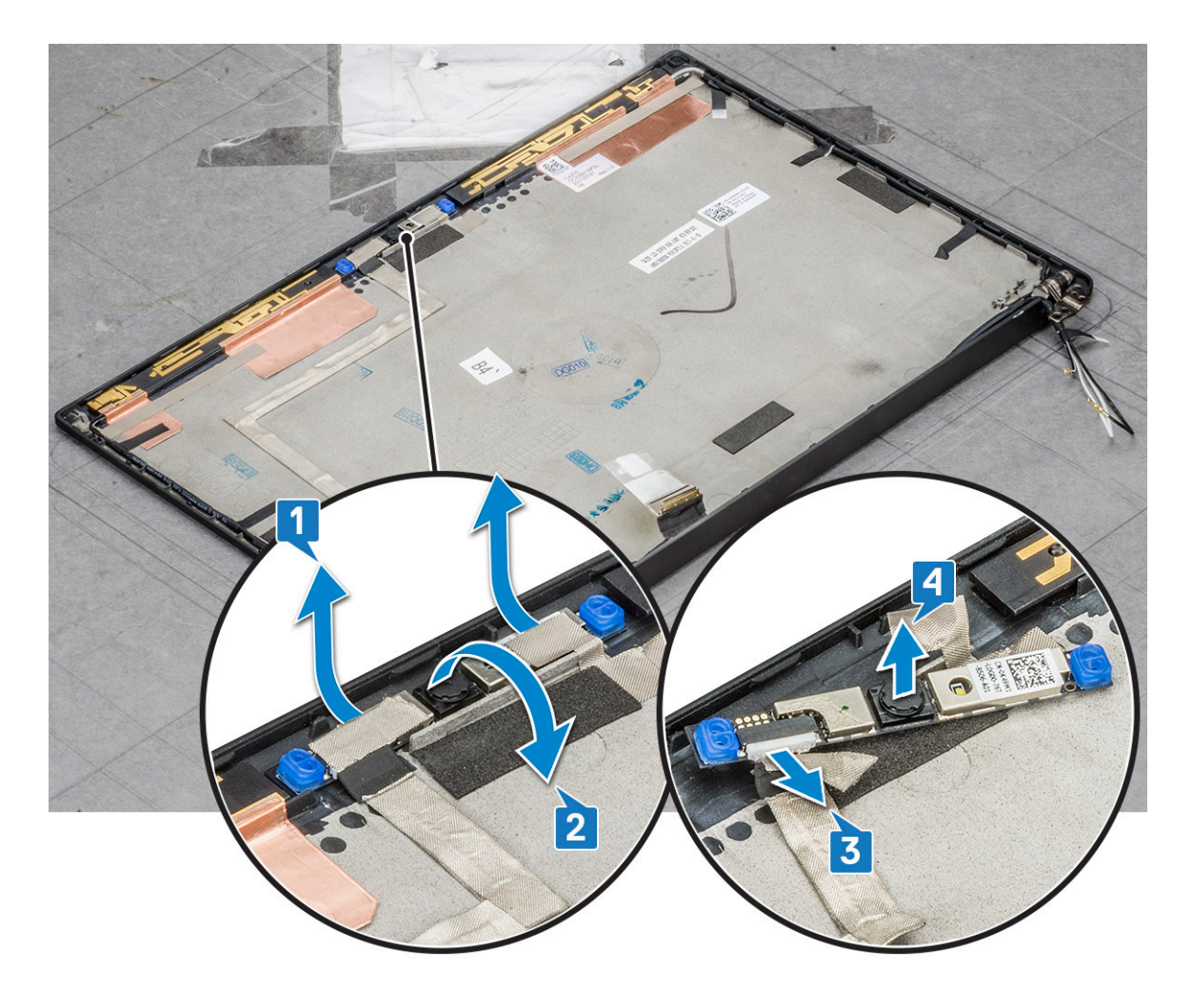

### **Instalarea camerei**

Procedura de instalare se aplică doar pentru sistemele livrate cu configurație cu afișaj netactil.

- 1. Conectați cablul camerei.
- 2. Introduceți modulul cameră-microfon în slotul de pe ansamblul afișajului.
- 3. Lipiți banda care fixează modulului cameră-microfon.
- 4. Instalați următoarele:
	- a. [cadrul afișajului](#page-33-0)
	- **b.** [ansamblul afișajului](#page-30-0)
	- c. [balamalele afișajului](#page-38-0)
	- d. [panoul afișajului](#page-34-0)
	- e. [placa WLAN](#page-22-0)
	- f. [placa WWAN](#page-20-0)
	- g. [bateria](#page-16-0)
	- h. [capacul bazei](#page-14-0)
- 5. Urmați procedura din secțiunea [După efectuarea lucrărilor în interiorul computerului.](#page-8-0)

**NOTIFICARE:** Cele două bucăți de bandă conductoare trebuie scoase și apoi reatașate când remontați modulul camerei.

## <span id="page-38-0"></span>**Capacele balamalei afişajului**

### **Scoaterea capacului balamalei afişajului**

- 1. Urmați procedurile din secțiunea [Înainte de a efectua lucrări în interiorul computerului.](#page-8-0)
- 2. Scoateţi următoarele componente:
	- a. [capacul bazei](#page-13-0)
	- b. [baterie](#page-15-0)
	- c. [placă WLAN](#page-21-0)
	- d. [placa WWAN](#page-20-0)
	- e. [ansamblul afişajului](#page-28-0)
- 3. Glisați capacul balamalei de la stânga la dreapta pentru a elibera și a scoate capacul balamalei afișajului de pe panoul afișajului.

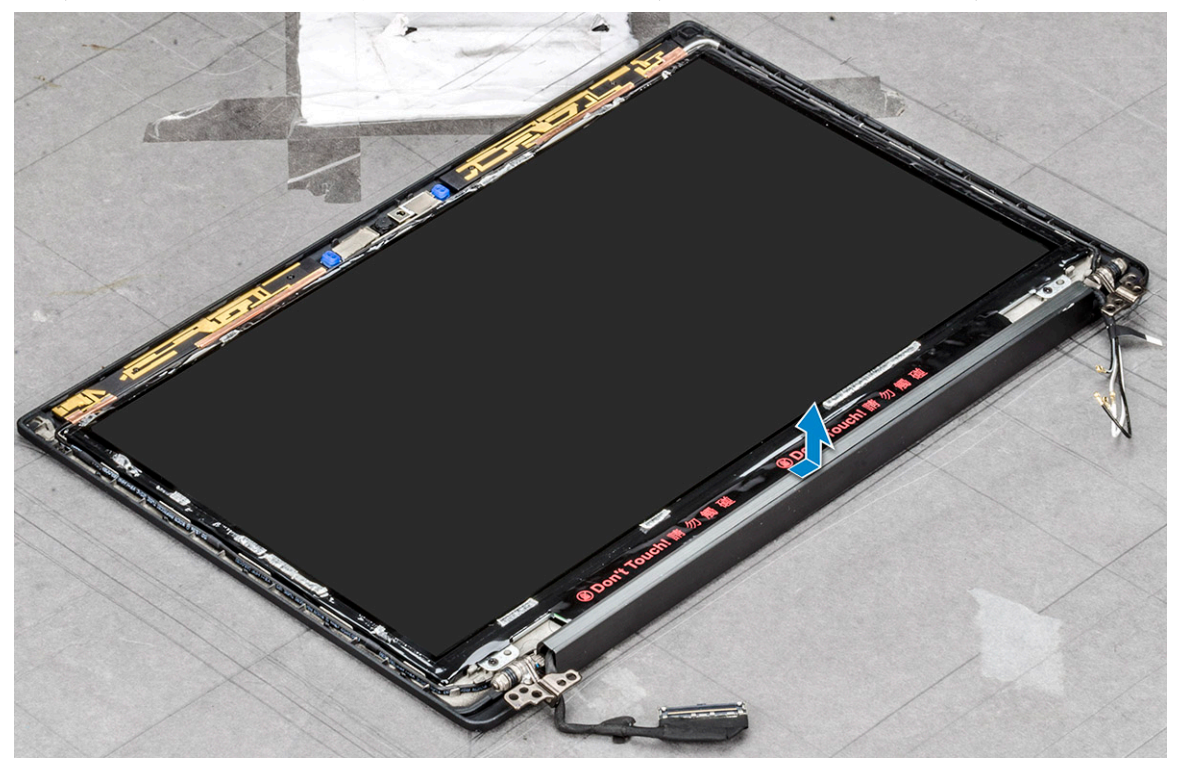

### **Instalarea capacului balamalei afişajului**

- 1. Aşezaţi capacul balamalei afişajului pe slot şi glisaţi-l spre înapoi pentru a-l fixa pe ansamblul afişajului.
- 2. Instalati:
	- a. [ansamblul afişajului](#page-30-0)
	- b. [placă WLAN](#page-22-0)
	- c. [placa WWAN](#page-20-0)
	- d. [baterie](#page-16-0)
	- e. [capacul bazei](#page-14-0)
- 3. Urmați procedura din secțiunea [După efectuarea lucrărilor în interiorul computerului.](#page-8-0)

## <span id="page-39-0"></span>**Placa de sistem**

### **Scoaterea plăcii de sistem**

- 1. Urmați procedurile din secțiunea [Înainte de a efectua lucrări în interiorul computerului.](#page-8-0)
- 2. Scoateţi:
	- a. [capacul bazei](#page-13-0)
	- b. [baterie](#page-15-0)
	- c. [Scoaterea cartelei SIM/a tăvii cartelei SIM false](#page-11-0)
	- d. [modulul de memorie](#page-22-0)
	- e. [unitatea PCIe SSD](#page-16-0)
	- f. [placă WLAN](#page-21-0)
	- g. [placa WWAN](#page-20-0)
	- h. [ansamblul radiatorului](#page-23-0)

To identify the screws, se[escrew list](#page-10-0)

#### 3. Pentru a deconecta cablul eDP:

- a. Desprindeți cablurile WLAN și WWAN din canalele de ghidare [1].
- b. Scoateţi cele două şuruburi (M2.0 x 3.0) care fixează cablul eDP [2].
- c. Scoateti suportul cablului eDP [3].
- d. Deconectați cablul eDP de la placa de sistem [4].
- e. Dezlipiți banda care fixează cablul eDP de placa de sistem [5].

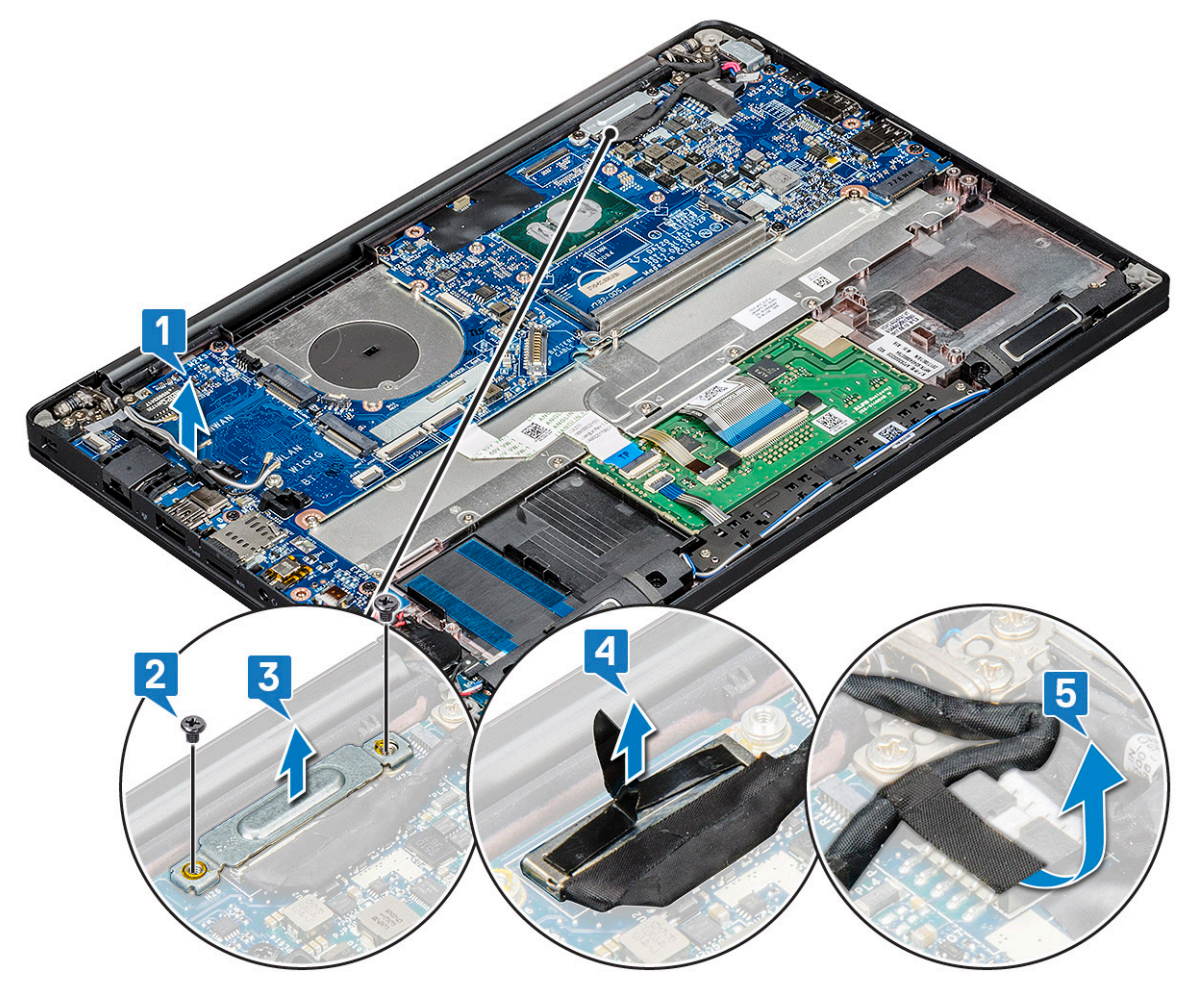

4. Pentru a deconecta cablurile:

**NOTIFICARE:** Când deconectaţi cablurile difuzorului, al plăcii cu LED-uri, al bateriei rotunde şi al portului conectorului de alimentare, folosiți un știft din plastic pentru a elibera cablurile din conectori. Nu trageți de cablu, deoarece se poate rupe

- a. cablul difuzoarelor [1]
- b. cablul plăcii cu LED-uri [2]
- c. cablul bateriei rotunde [3]
- d. cablul touchpadului şi cablul plăcii USH [4]
- e. portul conectorului de alimentare [5]

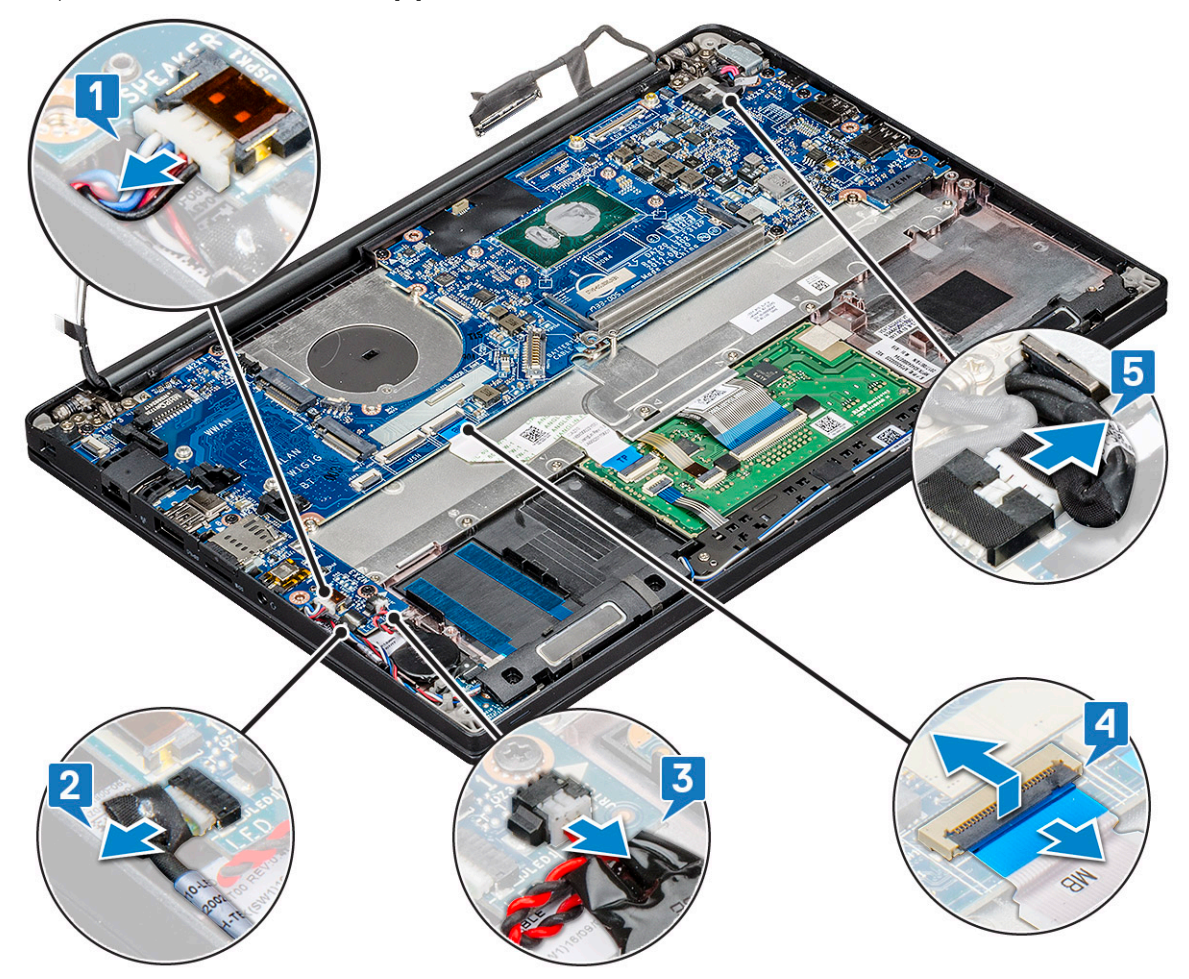

- 5. Pentru a scoate suportul pentru modulule de memorie:
	- a. Scoateți șurubul (M 2,0 x 3,0) care fixează suportul modulului de memorie de placa de sistem [1].
	- b. Ridicați suportul pentru module de memorie de pe placa de sistem [2].

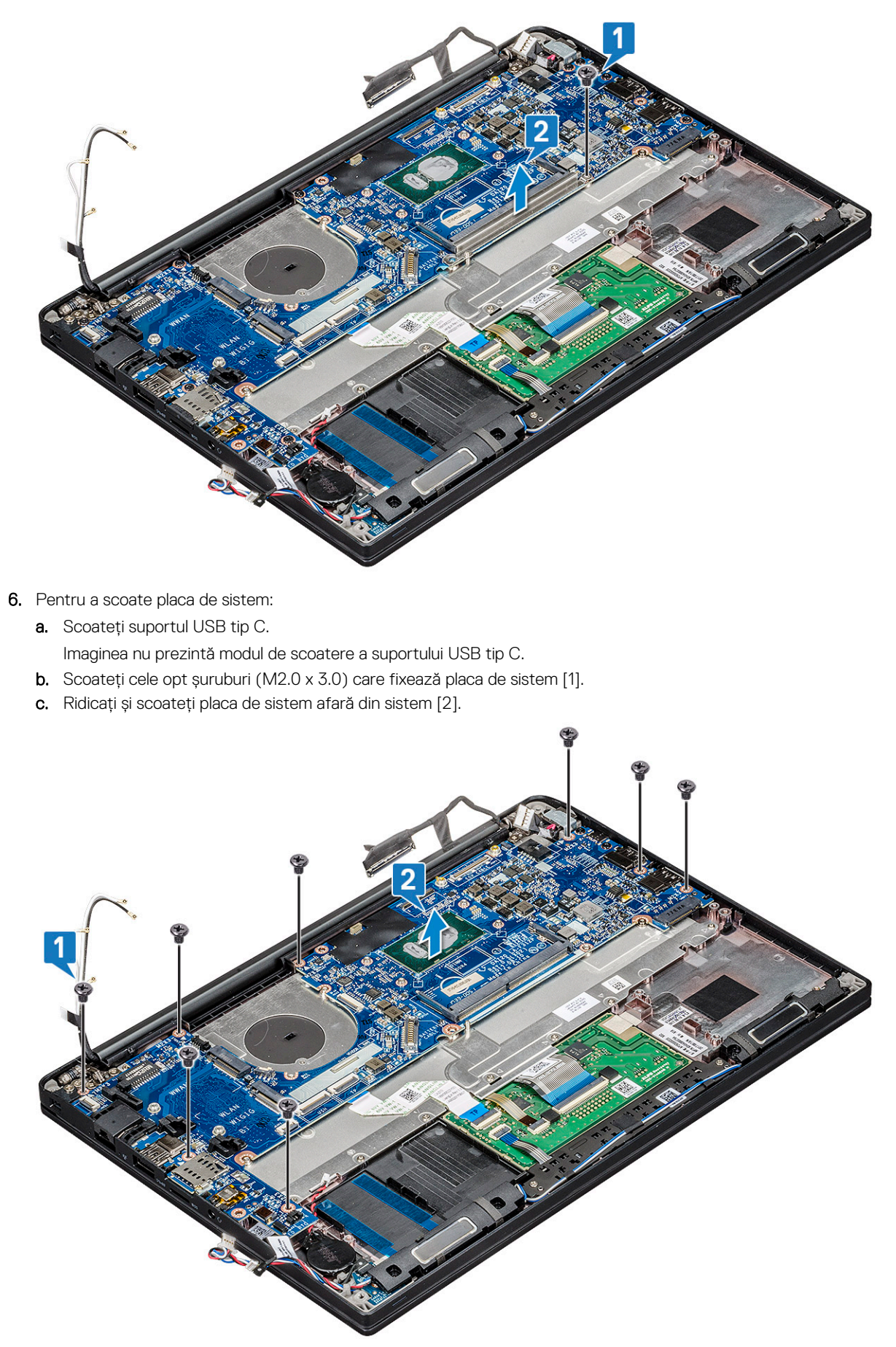

7. Scoateţi şurubul (M2,0 x 3,0) care fixează suportul USB tip C.

<span id="page-42-0"></span>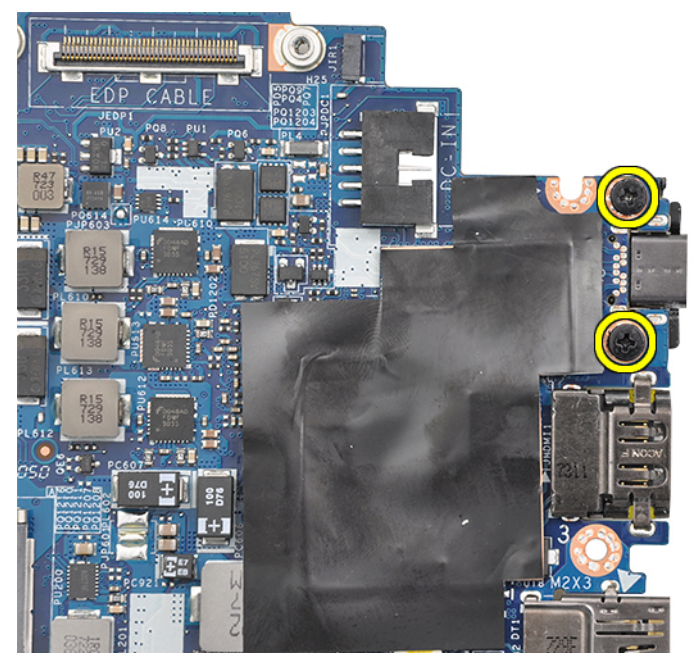

8. Întoarceți placa de sistem, dezlipiți benzile care fixează suportul (dacă există) și scoateți portul USB Type-C de sub placa de sistem.

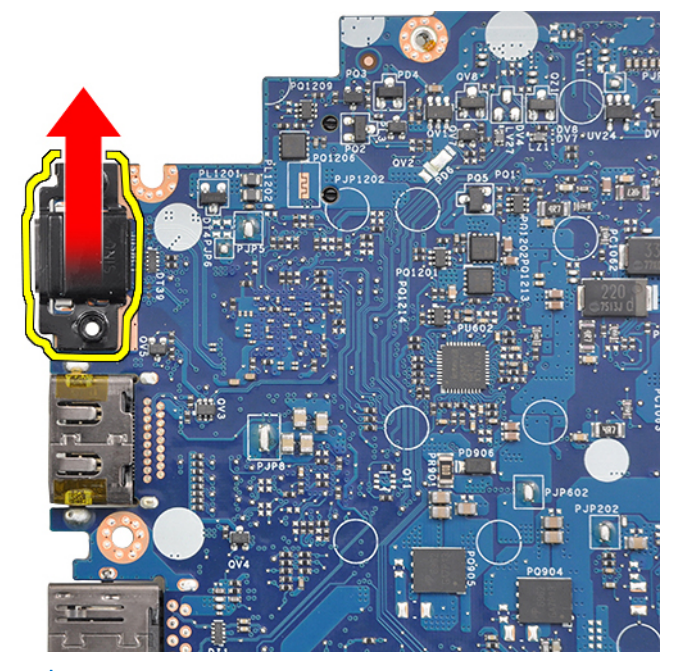

**NOTIFICARE:** Pentru a evita orice deteriorări ale sistemului atunci când demontează sau instalează suportul USB tip C pe placa de sistem, tehnicienii trebuie să aşeze placa de sistem pe un covor electrostatic (ESD).

### **Instalarea plăcii de sistem**

- 1. Aliniaţi placa de sistem cu orificiile pentru şuruburi de pe sistem.
- 2. Remontati suruburile (M2,0 x 3,0) pentru a fixa placa de sistem de sistem.
- 3. Conectați cablurile difuzoarelor, al plăcii cu LED-uri, al bateriei rotunde, al touchpadului și al plăcii USH, apoi cablurile conectorului de alimentare la conectorii de pe placa de sistem.
- 4. Conectați cablul eDP la conectorul de pe placa de sistem.
- 5. Poziționați suportul metalic peste cablul eDP și remontați șuruburile M2x3 pentru a-l fixa.
- 6. Așezați suportul metalic peste conectorii modulului de memorie și montați la loc șuruburile M2.0 x 3.0 pentru a-l fixa în sistem.

<span id="page-43-0"></span>**NOTIFICARE:** Plăcile de sistem de schimb nu includ tava cartelei SIM (dacă este disponibilă), suportul USB Type-C și suportul DDR ESD și trebuie transferate.

- 7. Instalaţi următoarele componente:
	- a. [radiatorul](#page-24-0)
	- b. [placă WLAN](#page-22-0)
	- c. [placa WWAN](#page-20-0)
	- d. [Placă PCIe SSD](#page-17-0)
	- e. [modulul de memorie](#page-23-0)
	- f. [baterie](#page-16-0)
	- g. [capacul bazei](#page-14-0)
	- h. [tava pentru cartela SIM falsă](#page-12-0)
	- i. [cartelă SIM](#page-12-0)
- 8. Urmați procedura din secțiunea [După efectuarea lucrărilor în interiorul computerului.](#page-8-0)

### **Tastatura**

### **Scoaterea ansamblului tastaturii**

**NOTIFICARE:** Tastatura împreună cu tava tastaturii formează ansamblul tastaturii.

- 1. Urmați procedurile din secțiunea [Înainte de a efectua lucrări în interiorul computerului.](#page-8-0)
- 2. Scoateți:
	- a. [capacul bazei](#page-13-0)
	- b. [baterie](#page-15-0)
	- c. [modulul de memorie](#page-22-0)
	- d. [unitatea PCIe SSD](#page-16-0)
	- e. [placă WLAN](#page-21-0)
	- f. [placa WWAN](#page-20-0)
	- g. [ansamblul radiatorului](#page-23-0)
	- h. [placă de sistem](#page-39-0)
- 3. Deconectați cablurile de la capătul zonei de sprijin pentru mâini:
	- a. cablul plăcii touchpadului [1]
	- b. cablu retroiluminare tastatură [2], cablu placă USB (Opţional)
	- c. cablul tastaturii [3]

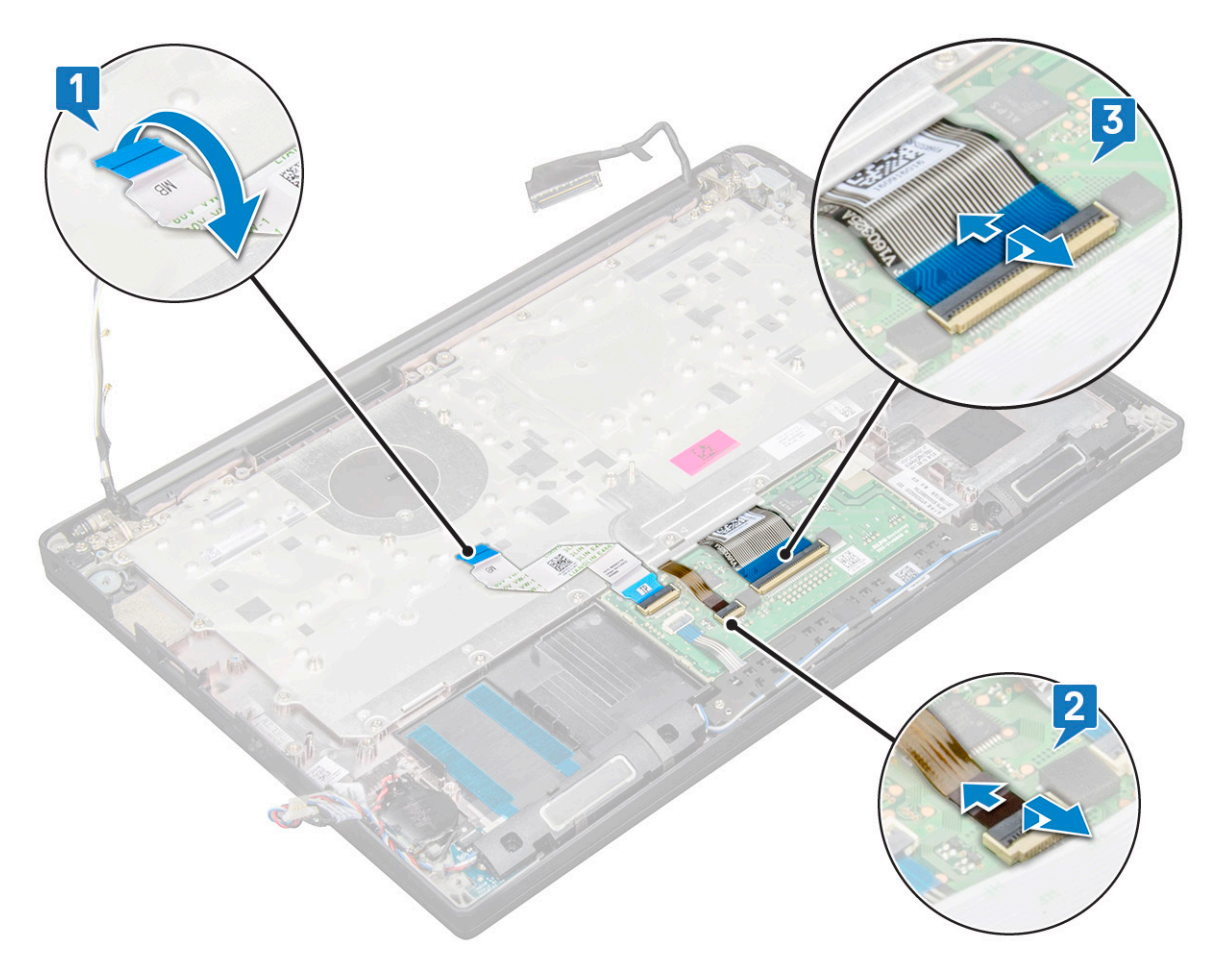

4. Pentru a scoate ansamblul tastaturii:

**NOTIFICARE:** Pentru a identifica şuruburile, consultaţi [ista şuruburilor](#page-10-0)

- a. Scoateţi cele 18 şuruburi (M2.0 x 2.5) care fixează tastatura [1].
- b. Ridicaţi şi ansamblul tastaturii de pe şasiu [2].

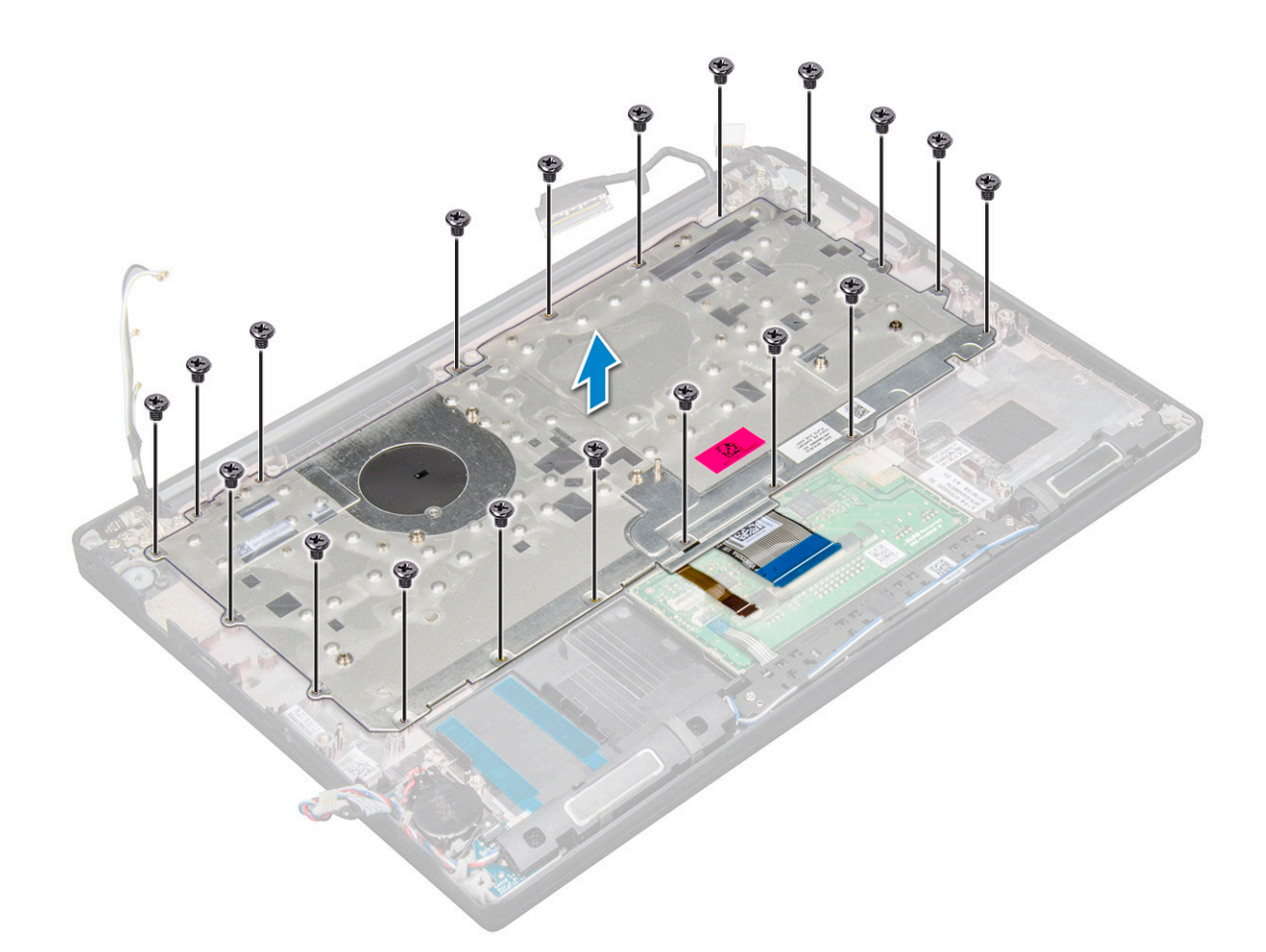

### **Scoaterea tastaturii din tava tastaturii**

- 1. Urmați procedura din secțiunea [Înainte de a efectua lucrări în interiorul computerului](#page-8-0).
- 2. Scoateți [ansamblul tastaturii](#page-43-0).
- 3. Scoateți cele cinci șuruburi M2,0 x 2,0 care fixează tastatura pe ansamblul tastaturii.

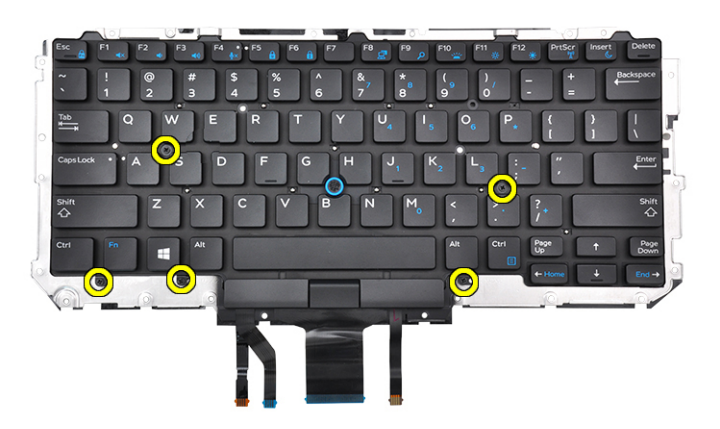

4. Scoateți prin ridicare tastatura din tava tastaturii.

### **Instalarea tastaturii în tava tastaturii**

1. Aliniați tastatura cu orificiile șuruburilor de pe tava tastaturii.

2. Strângeți cele cinci șuruburi M2,0 x 2,0 care fixează tastatura pe tava tastaturii.

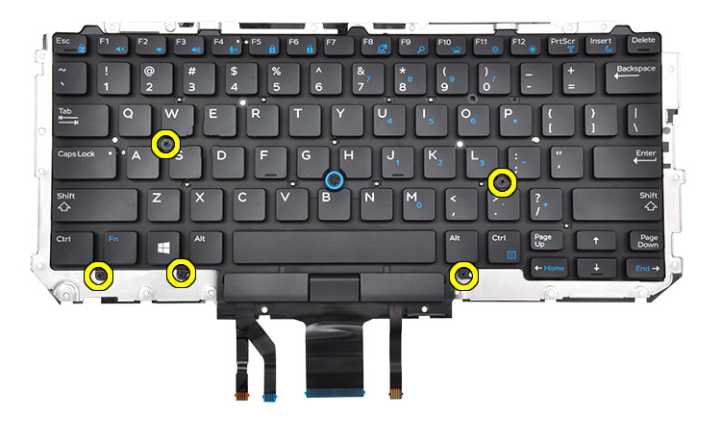

3. Instalați ansamblul tastaturii.

### **Instalarea ansamblului tastaturii**

**NOTIFICARE:** Tastatura și tava tastaturii sunt numite colectiv ansamblul tastaturii.

**(i)** NOTIFICARE: Tastatura are mai multe puncte de prindere pe partea ramei, care trebuie apăsate ferm în punctele de prindere pentru a o fixa și așeza pe tastatura de schimb.

- 1. Aliniați ansamblul tastaturii cu orificiile șuruburilor de pe computer.
- 2. Strângeți șuruburile M2,0 x 2,5 care fixează tastatura pe șasiu.
- 3. Conectați cablul tastaturii, cablul plăcii USH (opțional), cablul retroiluminării tastaturii și cablul touchpadului la conectorii de pe placa butoanelor touchpadului.
- 4. Instalați:
	- a. [placa de sistem](#page-42-0)
	- b. [radiatorul](#page-24-0)
	- c. [placa WLAN](#page-22-0)
	- d. [placa WWAN](#page-20-0)
	- e. [placa unității SSD PCIe](#page-17-0)
	- f. [modulul de memorie](#page-23-0)
	- g. [bateria](#page-16-0)
	- h. [capacul bazei](#page-14-0)
- 5. Urmați procedura din secțiunea [După efectuarea lucrărilor în interiorul computerului.](#page-8-0)

## **Zonă de sprijin pentru mâini**

### **Înlocuirea zonei de sprijin pentru mâini**

- 1. Urmați procedurile din secțiunea [Înainte de a efectua lucrări în interiorul computerului.](#page-8-0)
- 2. Scoateţi:
	- a. [capacul bazei](#page-13-0)
	- b. [baterie](#page-15-0)
	- c. [modulul de memorie](#page-22-0)
	- d. [unitatea PCIe SSD](#page-16-0)
	- e. [placă WLAN](#page-21-0)
	- f. [placa WWAN](#page-20-0)
	- g. [ansamblul radiatorului](#page-23-0)
- h. [placă de sistem](#page-39-0)
- i. [portul conectorului de alimentare](#page-27-0)
- j. [bateria rotundă](#page-18-0)
- k. [boxă](#page-17-0)

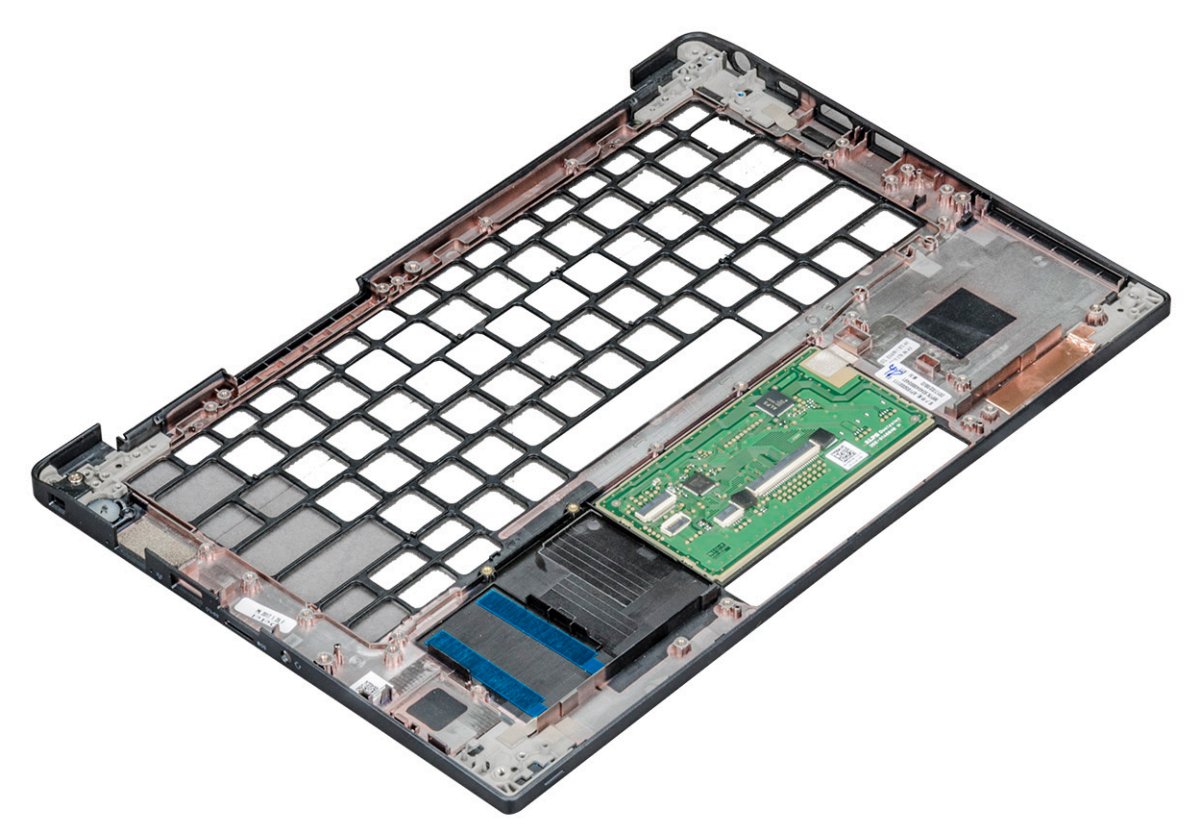

Componenta rămasă este suportul pentru mâini.

- 3. Remontaţi zona de sprijin pentru mâini.
- 4. Instalaţi:
	- a. [boxă](#page-18-0)
	- b. [bateria rotundă](#page-19-0)
	- c. [portul conectorului de alimentare](#page-28-0)
	- d. [placă de sistem](#page-42-0)
	- e. [radiatorul](#page-24-0)
	- f. [placă WLAN](#page-22-0)
	- g. [placa WWAN](#page-20-0)
	- h. [Placă PCIe SSD](#page-17-0)
	- i. [modulul de memorie](#page-23-0)
	- j. [baterie](#page-16-0)
	- k. [capacul bazei](#page-14-0)
- 5. Urmați procedura din secțiunea [După efectuarea lucrărilor în interiorul computerului.](#page-8-0)

## **Tehnologie și componente**

Acest capitol oferă detalii despre tehnologia și componentele disponibile în sistem. **Subiecte:**

- DDR4
- [HDMI 1.4](#page-49-0)
- [Caracteristici USB](#page-50-0)
- [USB Type-C](#page-52-0)
- [Thunderbolt prin USB Type-C](#page-52-0)

## **DDR4**

Tehnologia memoriei DDR4 (double data rate fourth generation - rată dublă a datelor, a patra generație) este o succesoare cu viteză mai mare a tehnologiilor DDR2 și DDR3 care permite o capacitate de până la 512 GB, comparativ cu performanța maximă de 128 GB per DIMM a memoriei DDR3. Memoria DDR4 cu acces aleator sincronizat dinamic este codificată diferit de memoriile SDRAM și DDR, pentru a preveni instalarea de către utilizator a tipului incorect de memorie în sistem.

DDR4 are nevoie de o tensiune cu 20 % mai mică sau de numai 1,2 V, în comparație cu memoria DDR3, care necesită 1,5 V de alimentare electrică pentru a funcționa. De asemenea, DDR4 acceptă un nou mod de oprire, care permite dispozitivului gazdă să intre în starea de veghe fără a fi necesar să se reîmprospăteze memoria. . Se preconizează că modul de repaus profund reduce consumul de energie cu 40-50%.

### Detalii despre DDR4

Între modulele de memorie DDR3 și DDR4 există anumite diferențe, după cum urmează.

Diferență între șanțurile pentru cheie

șanțul pentru cheie de pe un modul DDR4 se află în alt loc față de cel de pe modulul DDR3. Ambele șanțuri se află pe marginea de inserție, dar locația sanțului de pe DDR4 este usor diferită, pentru a se preveni instalarea modulului pe o placă sau o platformă incompatibilă.

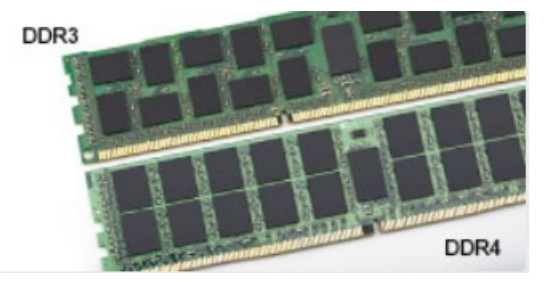

**Figura 1. Diferența între șanțuri**

Grosime mai mare

Modulele DDR4 sunt puțin mai groase decât DDR3, pentru a îngloba mai multe straturi de semnal.

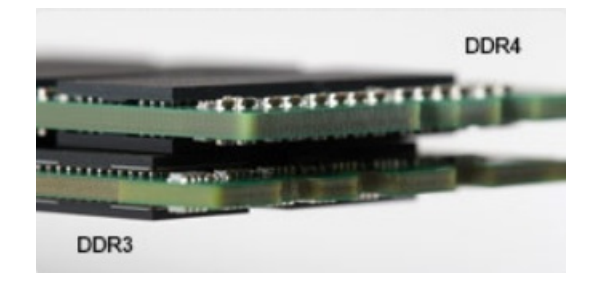

#### <span id="page-49-0"></span>**Figura 2. Diferența de grosime**

#### Margine curbată

Modulele DDR4 au o margine curbată pentru putea fi inserate mai ușor și pentru a reduce apăsarea asupra plăcii cu circuite imprimate în timpul instalării memoriei.

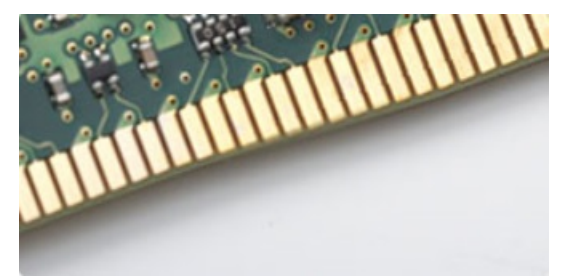

#### **Figura 3. Margine curbată**

### Erorile de memorie

Erorile memoriei din sistem afișează noul cod de defecțiune ON-FLASH-FLASH sau ON-FLASH-ON. Dacă se defectează toate memoriile, ecranul LCD nu se aprinde. Depanați posibilele defecțiuni de memorie încercând să introduceți module de memorie despre care știți că sunt funcționale în conectorii pentru memorie din partea de jos a sistemului sau de sub tastatură, în cazul anumitor sisteme portabile.

**NOTIFICARE:** Memoria DDR4 este integrată în placă și nu este un DIMM înlocuibil.

## **HDMI 1.4**

Acest subiect explică interfata HDMI 1.4 și caracteristicile sale, alături de avantaje.

HDMI (High-Definition Multimedia Interface) este o interfaţă audio/video integral digitală, necomprimată, acceptată în domeniu. HDMI creează o interfaţă între orice sursă audio/video digitală compatibilă, cum ar fi un player DVD sau un receptor A/V şi un monitor audio sau video digital compatibil, cum ar fi un televizor digital (DTV). Există aplicaţii speciale pentru televizoarele HDMI şi pentru playerele DVD. Avantajul principal este reducerea numărului de cabluri şi prevederile legate de protecţia conţinutului. HDMI acceptă conţinut video standard, îmbunătățit sau HD, plus conținut audio multicanal printr-un singur cablu.

**NOTIFICARE:** Interfaţa HDMI 1.4 va asigura suport audio pe 5.1 canale.

### HDMI 1.4 Caracteristici

- Canal Ethernet HDMI adaugă o capacitate de lucru în rețea de mare viteză unei legături HDMI, permițând utilizatorilor să profite de dispozitivele cu capacitate IP fără un cablu Ethernet separat
- **Canal de întoarcere a sunetului** permite unui televizor cu conexiune HDMI și tuner încorporat să trimită date audio "în amonte" către un sistem de sunet surround, eliminând nevoia unui cablu audio separat
- 3D defineste protocoalele de intrare/iesire pentru principalele formate video 3D, lăsând cale liberă jocurilor 3D veritabile și aplicatiilor home theater 3D
- **Tip continut** semnalizare în timp real a tipului de continut între dispozitive sursă și de afișare, permitând unui televizor să optimizeze setările de imagine în funcție de tipul conținutului
- <span id="page-50-0"></span>● **Spaţii de culori suplimentare** – adaugă suport pentru modele de culori suplimentare utilizate în fotografierea digitală şi în grafica de computer
- Suport 4K permite rezoluții video superioare standardului 1080p, acceptând afișaje de generație următoare care rivalizează cu sistemele Digital Cinema (Cinema digital) utilizate în numeroase cinematografe comerciale
- **Microconector HDMI** un nou conector, mai mic, pentru telefoane și alte dispozitive portabile, care acceptă rezoluții video de până la 1080r
- **Sistem de conectare auto** noi cabluri si conectori pentru sisteme video auto, proiectate pentru satisfacerea cerintelor unice ale mediului auto la o calitate HD veritabilă

### Avantajele interfeţei HDMI

- Interfaţa HDMI de calitate transferă conţinut video şi audio digital necomprimat, pentru imagini extrem de clare, de cea mai înaltă calitate.
- Interfaţa HDMI cu costuri reduse asigură calitatea şi funcţionalitatea unei interfeţe digitale, acceptând în acelaşi timp formate video necomprimate într-o manieră simplă şi eficientă din punct de vedere al costurilor
- Interfața HDMI audio acceptă mai multe formate audio, de la sunet stereo standard la sunet surround multicanal
- HDMI combină semnal video şi semnal audio multicanal pe un singur cablu, eliminând costurile, complexitatea şi confuzia generate de mai multe cabluri utilizate în prezent în sistemele A/V
- HDMI acceptă comunicarea între sursa video (cum ar fi un player DVD) și dispozitivul DTV, permitând o functionalitate nouă

## **Caracteristici USB**

Conectivitatea USB (Universal Serial Bus - Magistrală serială universală) a apărut în 1996. Ea a simplificat drastic conexiunile dintre computerele gazdă şi dispozitivele periferice precum mouse, tastatură, drivere şi imprimante externe.

#### **Tabel 2. Evolutia USB**

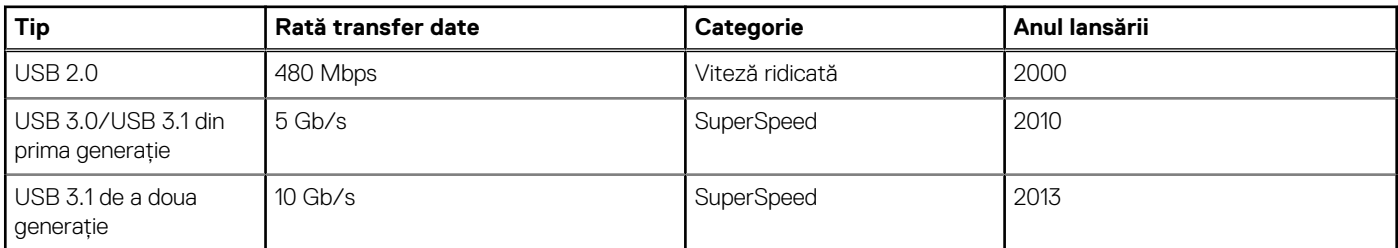

## USB 3.0/USB 3.1 Gen 1 (USB SuperSpeed)

Timp de multi ani, USB 2.0 a fost considerat standardul absolut pentru interfetele PC, cu peste sase miliarde de dispozitive vândute. Totusi, necesitatea unei viteze mai mari creste odată cu lansarea unor echipamente hardware de calcul din ce în ce mai rapide și odată cu creşterea cererii pentru lăţimi de bandă din ce în ce mai mari. USB 3.0/USB 3.1 Gen 1 a răspuns, în final, cerinţelor consumatorilor, cu o viteză de 10 ori mai mare, teoretic, faţă de predecesorul său. Pe scurt, caracteristicile USB 3.1 Gen 1 sunt următoarele:

- Rate de transfer mai ridicate (de până la 5 Gb/s)
- Putere maximă crescută a magistralei și o absorbtie de curent crescută pentru dispozitive, astfel încât să sustină mai bine dispozitivele cu consum ridicat de energie
- Noi caracteristici de gestionare a alimentării
- Transferuri de date în mod duplex complet și suport pentru noi tipuri de transfer
- Compatibilitate inversă cu standardul USB 2.0
- Noi conectori și cablu

Subiectele de mai jos privesc unele dintre întrebările cele mai frecvente legate de USB 3.0/USB 3.1 Gen 1.

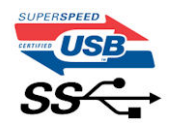

### **Frecvență**

Conform celor mai recente specificaţii USB 3.0/USB 3.1 Gen 1, sunt definite 3 moduri de viteză a comunicaţiilor. Acestea sunt Super-Speed, Hi-Speed şi Full-Speed. Noul mod SuperSpeed are o rată de transfer de 4,8 Gb/s. Deși specificațiile păstrează modurile USB Hi-Speed și Full-Speed, cunoscute de obicei sub numele de USB 2.0 și 1.1, modurile mai lente încă funcționează la viteze de 480 Mb/s și 12 Mb/s și sunt păstrate doar pentru compatibilitatea retroactivă.

USB 3.0/USB 3.1 Gen 1 atinge performante mult mai ridicate gratie modificărilor tehnice prezentate mai jos:

- O magistrală fizică suplimentară care este adăugată în paralel cu magistrala USB 2.0 existentă (consultati imaginea de mai jos).
- Anterior, magistrala USB 2.0 avea patru fire (alimentare, împământare și o pereche pentru date diferențiale); USB 3.0/USB 3.1 Gen 1 adaugă alte patru pentru două perechi de semnale diferențiale (recepționare și transmitere), pentru un total combinat de opt conexiuni în conectori şi în cabluri.
- USB 3.0/USB 3.1 Gen 1 folosește o interfață de date bidirecțională, comparativ cu aranjamentul "half-duplex" caracteristic standardului USB 2.0. În acest mod, lăţimea de bandă creşte teoretic de 10 ori.

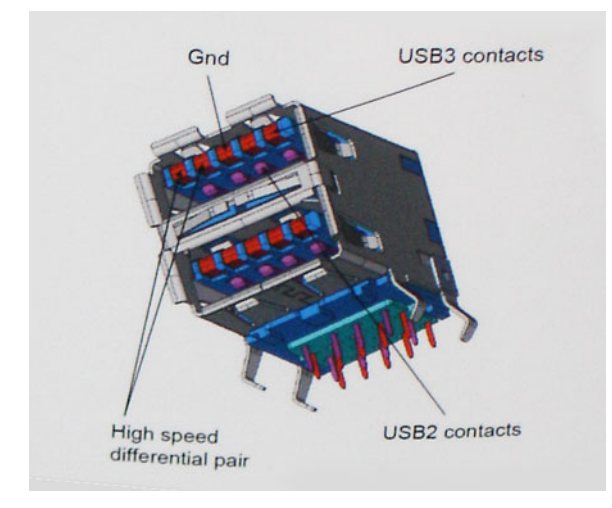

În prezent, datorită cererii în continuă crestere pentru transferuri de date cu continut video la înaltă definitie, pentru dispozitive de stocare cu dimensiuni exprimate în terabiti, pentru camere digitale cu număr mare de megapixeli etc., este posibil ca USB 2.0 să nu mai ofere viteze suficiente. În plus, nicio conexiune USB 2.0 nu se poate apropia de debitul maxim teoretic de 480 Mb/s, viteza de transfer reală maximă fiind în jur de 320 Mb/s (40 MB/s). În mod similar, conexiunile USB 3.0/USB 3.1 Gen 1 nu vor atinge niciodată pragul de 4,8 Gb/s. Cel mai probabil vom vedea o rată maximă de 400 MB/s. La această viteză, USB 3.0/USB 3.1 Gen 1 reprezintă o îmbunătăţire de 10x faţă de USB  $20$ 

### **Aplicații**

USB 3.0/USB 3.1 Gen 1 deschide noi căi de trecere cu un volum mai mare pentru dispozitive, cu rezultate generale mai bune. Anterior, conținutul video prin USB abia dacă era tolerabil (din perspectiva rezoluției maxime, a latenței și a comprimării video). Acum este simplu să ne imaginăm că, datorită faptului că sunt disponibile lăţimi de bandă de 5 – 10 ori mai mari, soluţiile video prin USB vor fi cu atât mai bune. Porturile DVI cu o singură conexiune au nevoie de un debit de aproximativ 2 Gb/s. Anterior, cei 480 Mb/s reprezentau o limitare; acum, 5 Gb/s sunt mai mult decât satisfăcători. Prin viteza promisă, de 4,8 Gb/s, standardul va fi încorporat în produse care, anterior, nu ţineau de domeniul USB, cum ar fi sistemele de stocare externe RAID.

Mai jos sunt prezentate unele dintre produsele disponibile cu USB 3.0/USB 3.1 Gen 1 SuperSpeed (Viteză superioară):

- Hard diskuri externe USB 3.0/USB 3.1 Gen 1 pentru sisteme desktop
- Hard diskuri USB 3.0/USB 3.1 Gen 1 portabile
- Adaptoare și unități de andocare USB 3.0/USB 3.1 Gen 1
- Cititoare și unități flash USB 3.0/USB 3.1 Gen 1
- Unități SSD USB 3.0/USB 3.1 Gen 1
- Unități RAID USB 3.0/USB 3.1 Gen 1
- Unități optice
- Dispozitive multimedia
- **Rețelistică**
- Distribuitoare și adaptoare pentru cartele USB 3.0/USB 3.1 Gen 1

### <span id="page-52-0"></span>**Compatibilitate**

Partea bună este că USB 3.0/USB 3.1 Gen 1 a fost proiectat din start pentru a co-exista paşnic cu USB 2.0. Mai întâi de toate, deşi USB 3.0/USB 3.1 Gen 1 specifică noi conexiuni fizice şi, prin consecinţă, noi cabluri pentru a beneficia de caracteristicile de mare viteză ale noului protocol, conectorul însuşi păstrează aceeaşi formă rectangulară cu cele patru contacte USB 2.0 amplasate exact în acelaşi loc. Pe cablurile USB 3.0/USB 3.1 Gen 1 sunt prezente cinci noi conexiuni destinate recepţiei sau transmisiei de date în mod independent şi care intră în contact numai când sunt conectate la o conexiune corespunzătoare SuperSpeed USB.

## **USB Type-C**

USB tip C este un nou tip de conector fizic, compact. Conectorul poate accepta diferite noi standarde USB, precum USB 3.1 şi USB PD (Power Delivery – Furnizare energie).

### Mod alternativ

USB tip C este un nou standard de conector de dimensiuni foarte mici. El este de aproximativ trei ori mai mic decât vechiul conector USB tip A. Acesta este un conector standard singular destinat utilizării de către orice dispozitiv. Porturile USB tip C pot accepta o varietate de protocoale, folosind "modurile alternative", care vă permit să aveti adaptoare care pot furniza la iesire semnale HDMI, VGA, DisplayPort sau alte tipuri de conexiuni, de la un singur port USB

### USB Power Delivery (Furnizare energie prin USB)

Specificația USB PD este, de asemenea, strâns corelată cu USB tip C. Actualmente, telefoanele smartphone, tabletele și alte dispozitive mobile folosesc adesea o conexiune USB pentru încărcare. O conexiune USB 2.0 asigură o putere de alimentare de până la 2,5 waţi care vă poate încărca doar telefonul. Pentru un laptop, de exemplu, poate fi necesară o putere de 60 de waţi. Specificaţia USB PD (Power Delivery – Furnizare energie) ridică această putere la 100 de waţi. Este bidirecţională, astfel încât un dispozitiv poate să trimită sau să primească energie. Iar această energie poate fi transferată în acelaşi timp în care dispozitivul transmite date prin conexiune.

Acest lucru ar putea însemna sfârşitul tuturor cablurilor speciale de încărcare a laptopurilor, totul încărcându-se printr-o conexiune USB standard. Veţi putea să vă încărcaţi laptopul de la una dintre acele baterii portabile de la care vă încărcaţi astăzi telefonul smartphone şi alte dispozitive portabile. Veţi putea să vă conectaţi laptopul la un afişaj extern care este conectat la un cablu de alimentare, iar acel afişaj extern vă va încărca laptopul în timp ce acesta foloseşte afişajul extern – totul printr-o singură conexiune mică USB tip C. Pentru a utiliza această caracteristică, dispozitivul și cablul trebuie să accepte specificatia USB PD (Power Delivery). Faptul că aveti o conexiune USB tip C nu înseamnă neapărat că aceasta şi funcţionează ca atare.

### USB tip C şi USB 3.1

USB 3.1 este un nou standard USB. Lăţimea de bandă teoretică pentru USB 3 este de 5 Gbps, în timp ce pentru USB 3.1 din a doua generaţie este de 10 Gbps. Aceasta înseamnă o lungime de bandă dublă, la fel de rapidă ca prima generație de conectori Thunderbolt. USB tip C este altceva decât USB 3.1. USB tip C este doar o formă de conector, iar tehnologia de la baza sa poate fi USB 2 sau USB 3.0. De fapt, tableta android Nokia N1 foloseşte un conector USB tip C, dar în spatele acestuia totul este USB 2.0 – nici măcar USB 3.0. Oricum, aceste tehnologii sunt strâns înrudite.

## **Thunderbolt prin USB Type-C**

Thunderbolt este o interfaţă hardware care combină date, video, audio şi energie într-o singură conexiune. Thunderbolt combină PCI Express (PCIe) şi DisplayPort (DP) într-un singur semnal serial şi, în plus, furnizează curent continuu, toate printr-un singur cablu. Thunderbolt 1 şi Thunderbolt 2 folosesc acelaşi conector [1] ca miniDP (DisplayPort) pentru a se conecta la dispozitive periferice, în timp ce Thunderbolt 3 utilizează un conector USB Type-C [2].

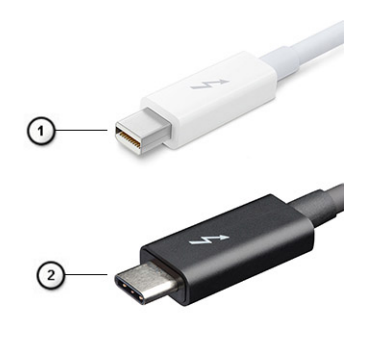

#### **Figura 4. Thunderbolt 1 şi Thunderbolt 3**

- 1. Thunderbolt 1 şi Thunderbolt 2 (cu conector miniDP)
- 2. Thunderbolt 3 (cu conector USB tip C)

### Port Thunderbolt 3 prin USB Type-C

Thunderbolt 3 aduce Thunderbolt la un port USB de tip C la viteze de până la 40 Gbps, rezultând un singur port compact care le face pe toate - asigurând cea mai rapidă şi versatilă conexiune cu orice dispozitiv de andocare, afişaj sau dispozitiv de date, precum un hard disk extern. Thunderbolt 3 foloseşte un conector/port USB de tip C pentru a se conecta la dispozitivele periferice acceptate.

- 1. Thunderbolt 3 foloseste un conector si cabluri USB de tip C este compact si reversibil
- 2. Thunderbolt 3 acceptă viteze de până la 40 Gbps
- 3. DisplayPort 1.2 compatibil cu monitoarele, dispozitivele şi cablurile DisplayPort existente
- 4. Livrare de energie prin USB până la 130W pe anumite computere

### Caracteristici principale ale Thunderbolt 3 peste USB de tip C

- 1. Thunderbolt, USB, DisplayPort şi energie prin USB de tip C, pe un singur cablu (caracteristicile diferă de la un produs la altul)
- 2. Conector şi cabluri USB de tip C, compacte şi reversibile
- 3. Acceptă reţele Thunderbolt (\*variază de la un produs la altul)
- 4. Acceptă afişaje până la 4K
- 5. Până la 40 Gbps

**NOTIFICARE:** Viteza de transfer al datelor poate varia de la un produs la altul.

## **Specificaţii de sistem**

#### **Subiecte:**

- Specificatiile tehnice
- [Combinaţii de taste rapide](#page-59-0)

## **Specificațiile tehnice**

**NOTIFICARE:** Ofertele pot să difere în funcţie de regiune. Următoarele specificaţii sunt numai cele a căror livrare împreună cu computerul este obligatorie conform legii. Pentru mai multe informații cu privire la configurația computerului, accesați secțiunea **Ajutor și asistență** din sistemul de operare Windows și selectați opțiunea de vizualizare a informațiilor despre computer.

#### **Tabel 3. Specificații**

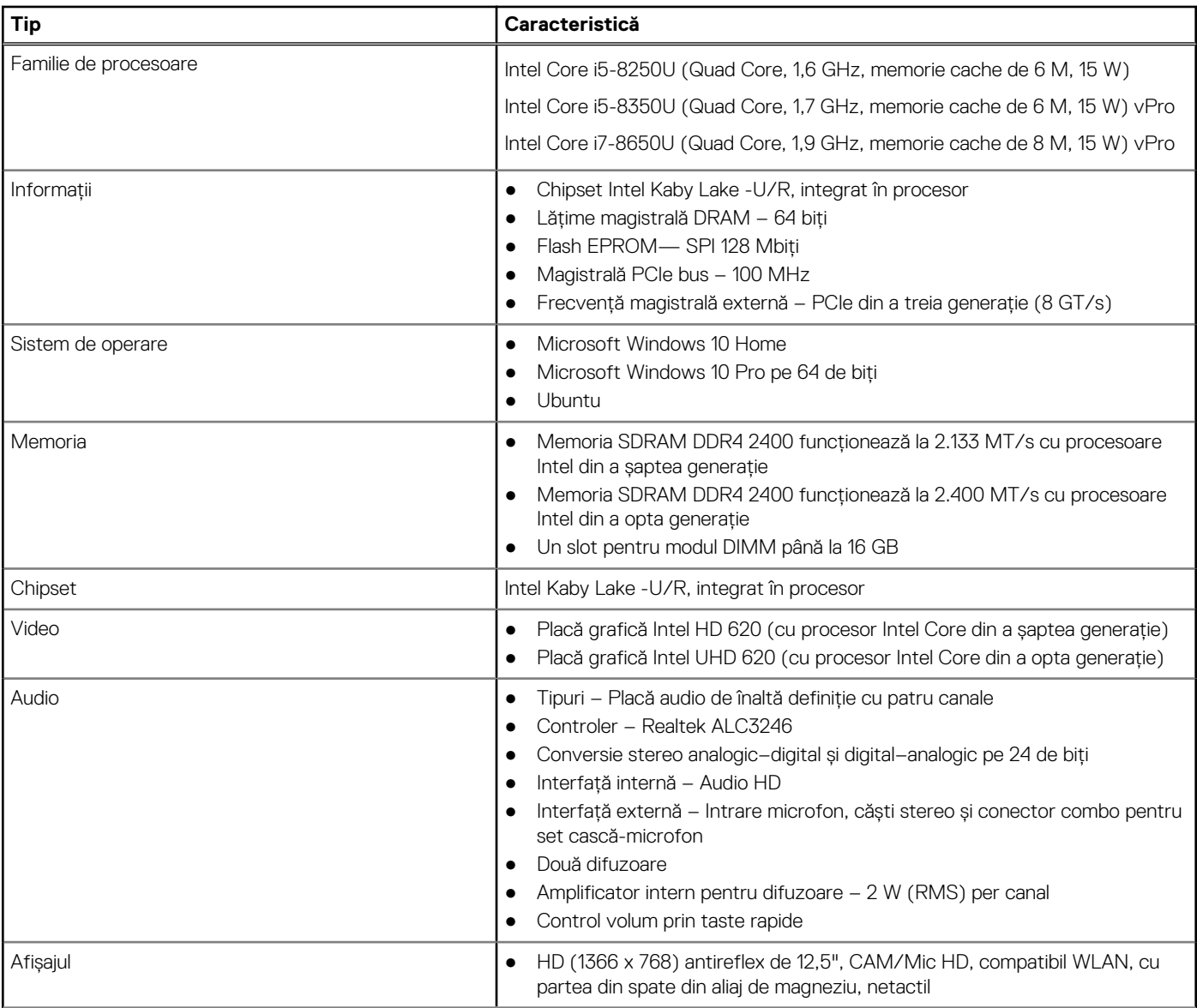

#### **Tabel 3. Specificații (continuare)**

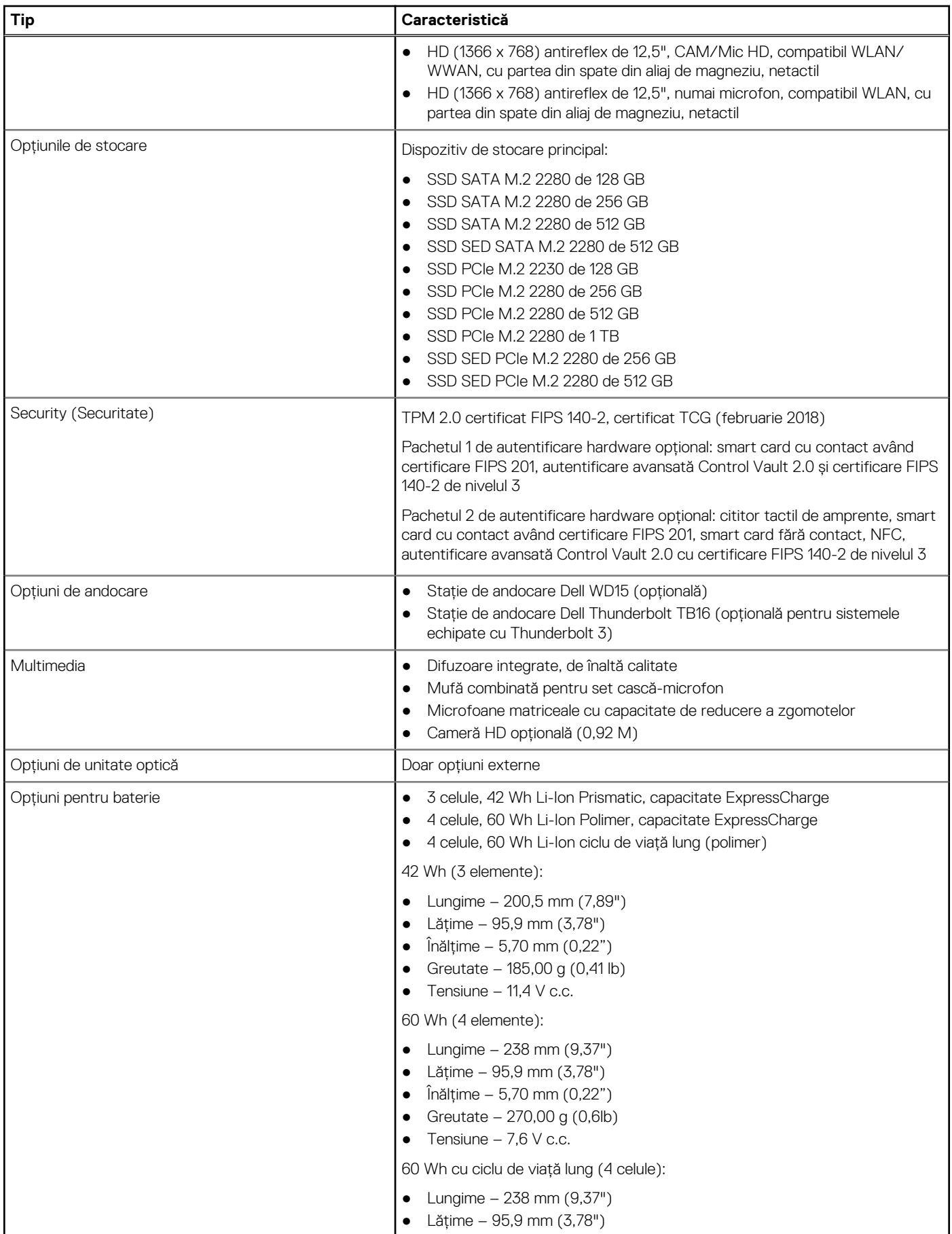

#### **Tabel 3. Specificații (continuare)**

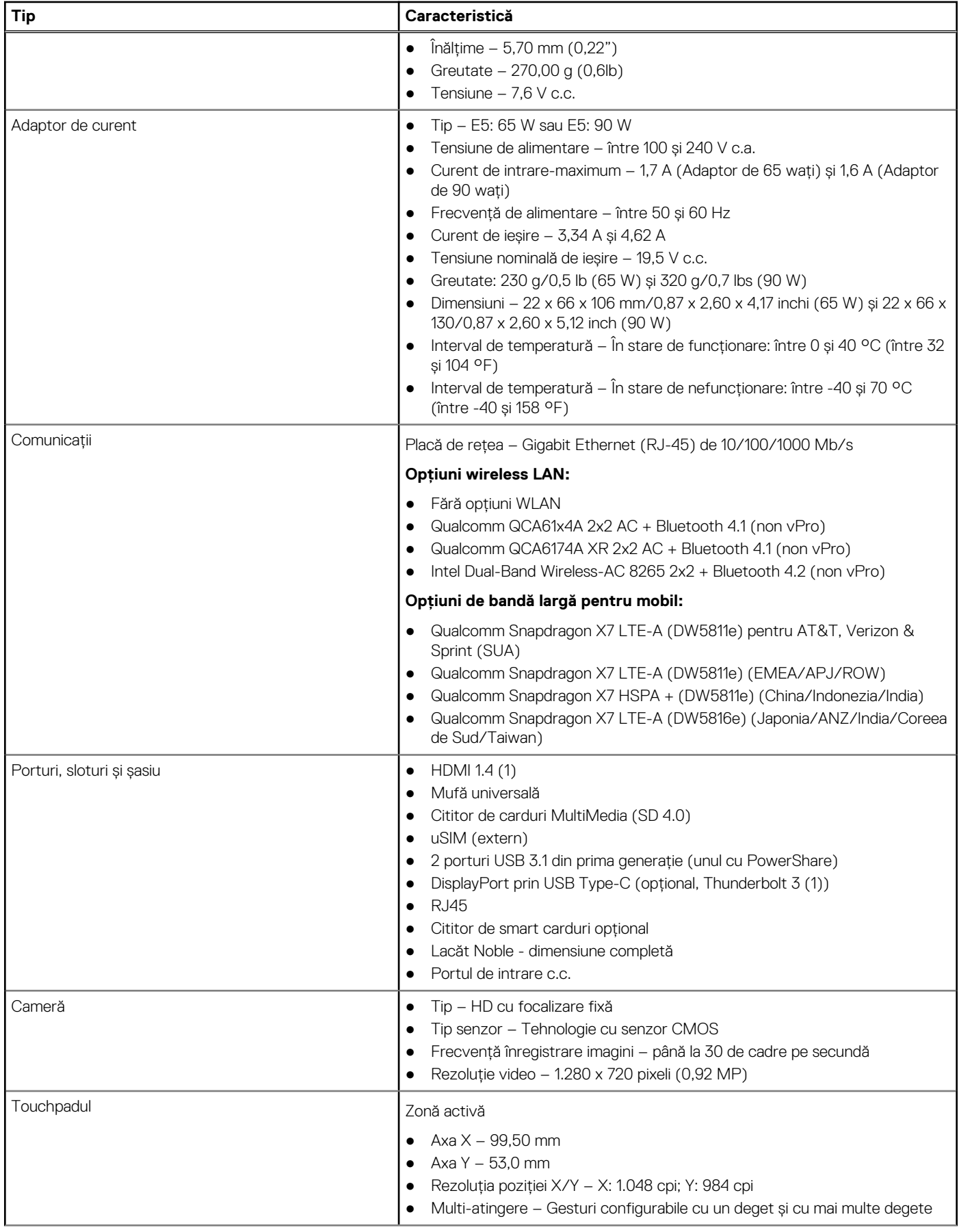

#### **Tabel 3. Specificații (continuare)**

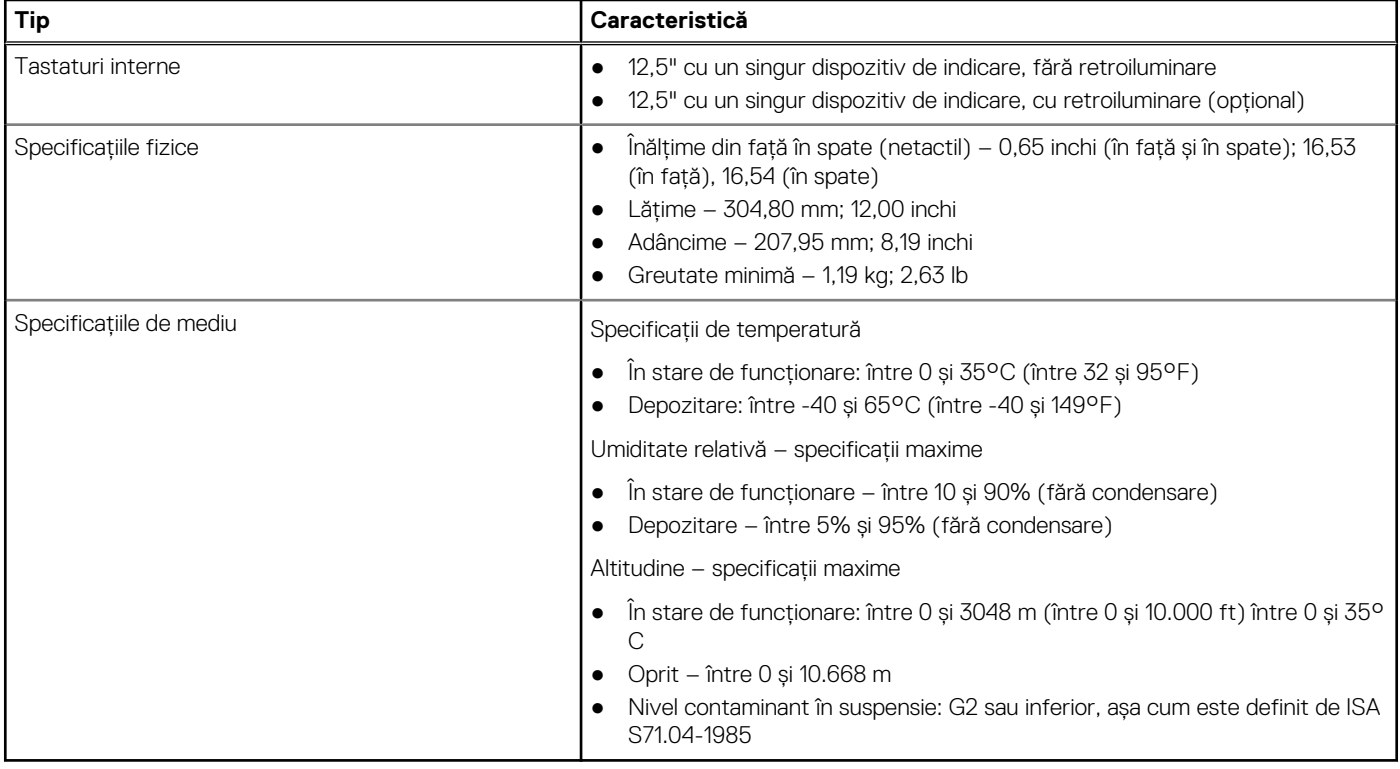

### Specificaţii detaliate despre afişaj

#### **Tabel 4. 12,5 inchi (16:9) WLED AG HD 200 niţi, eDP 1.2 cu TN, CAM/Mic HD, compatibil WLAN, cu partea din spate din aliaj de magneziu, netactil**

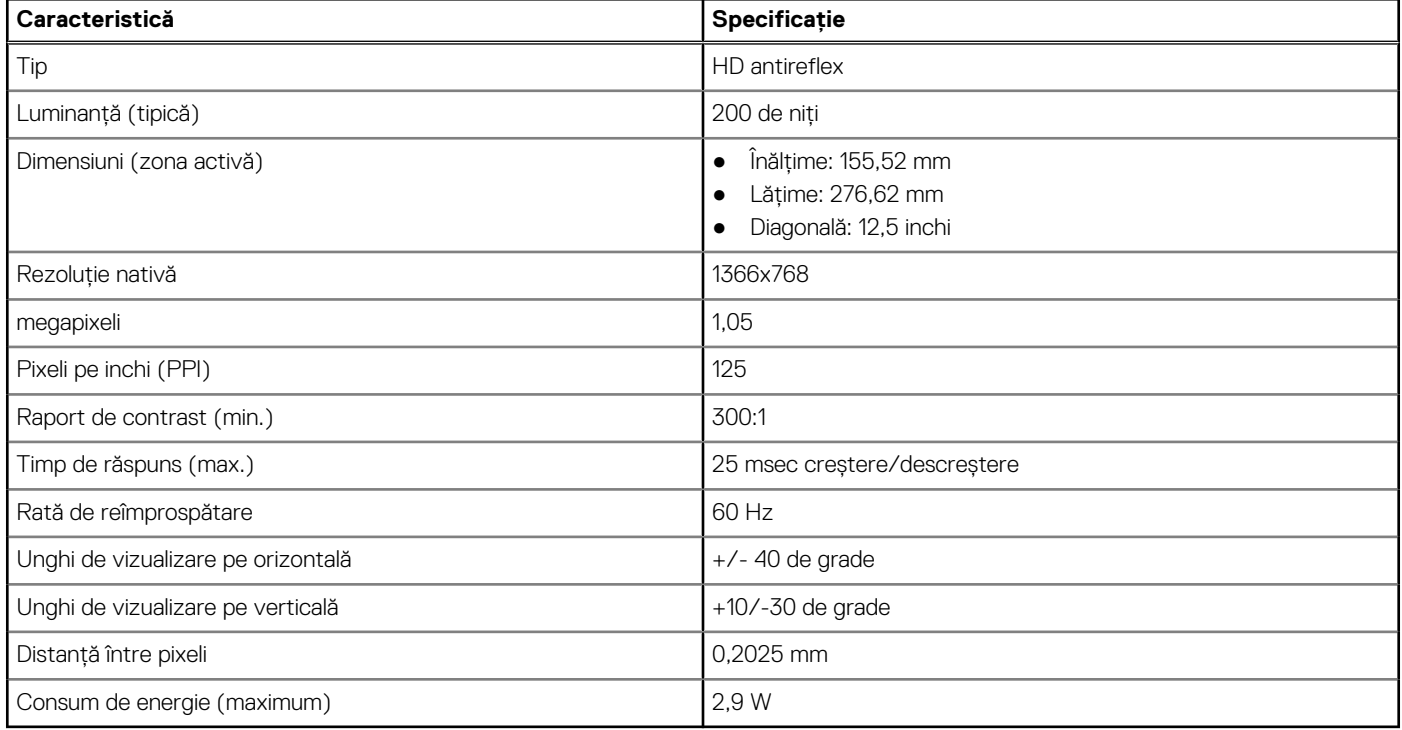

#### **Tabel 5. 12,5 inchi (16:9) WLED AG HD 200 niţi, eDP 1.2 cu TN, CAM/Mic HD, compatibil WLAN/WWAN, cu partea din spate din aliaj de magneziu, netactil**

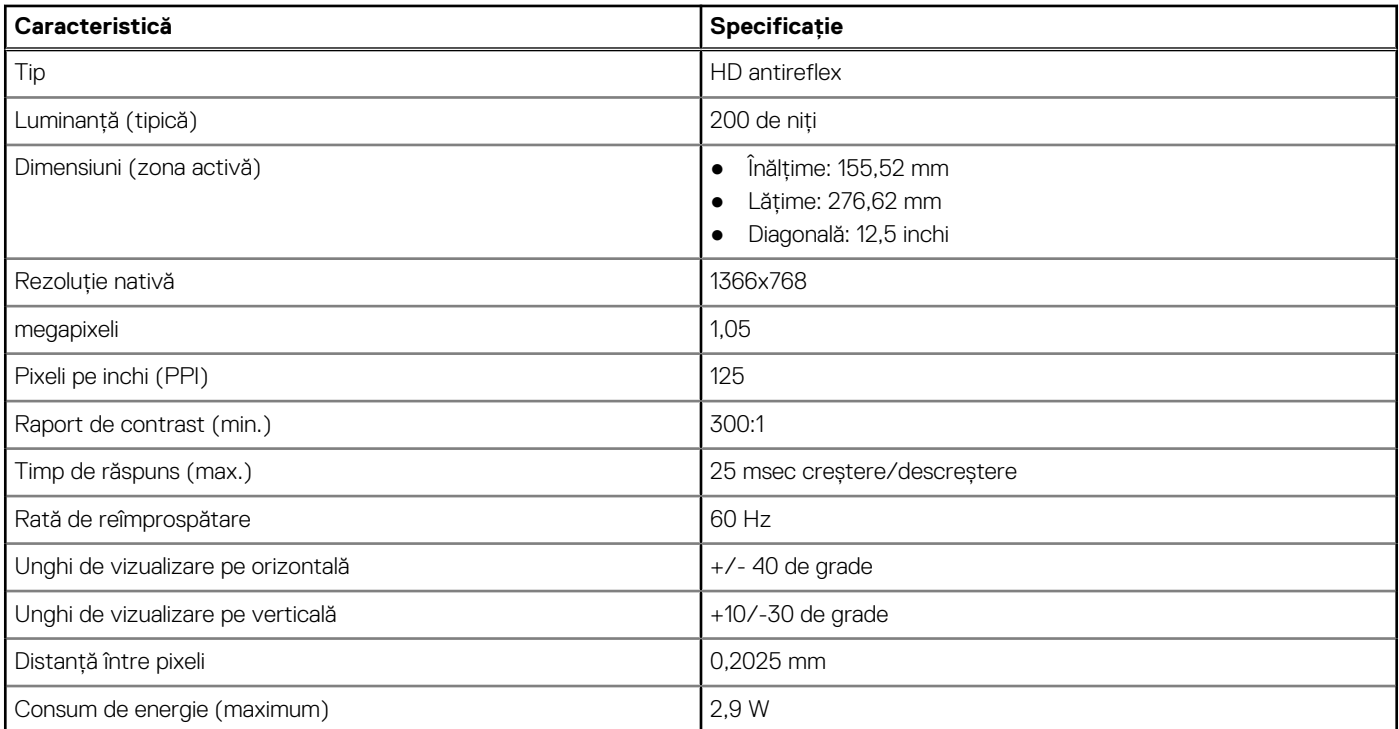

#### **Tabel 6. 12,5 inchi (16:9) WLED AG HD 200 niţi, eDP 1.2 cu TN, doar microfon, compatibil WLAN, cu partea din spate din aliaj de magneziu, netactil**

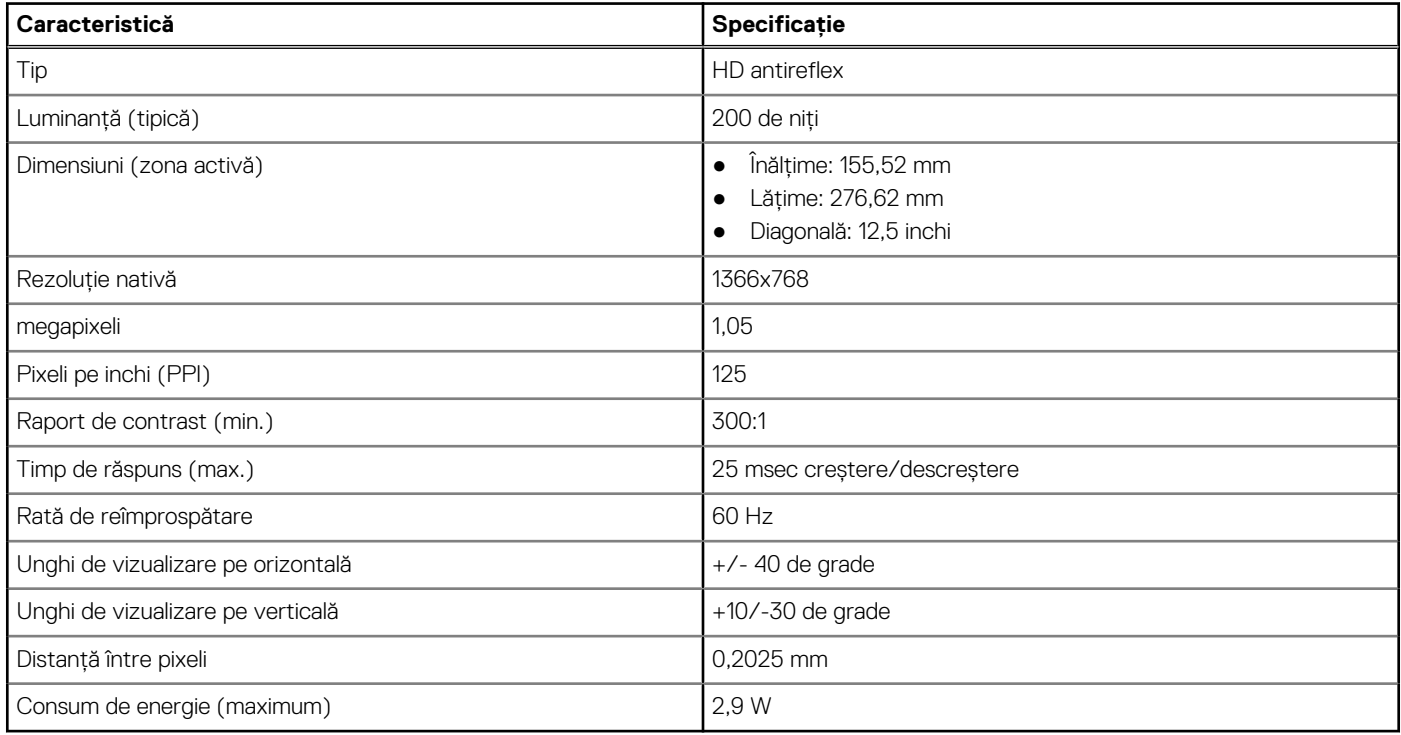

## <span id="page-59-0"></span>**Combinaţii de taste rapide**

### **Tabel 7. Combinaţii de taste rapide**

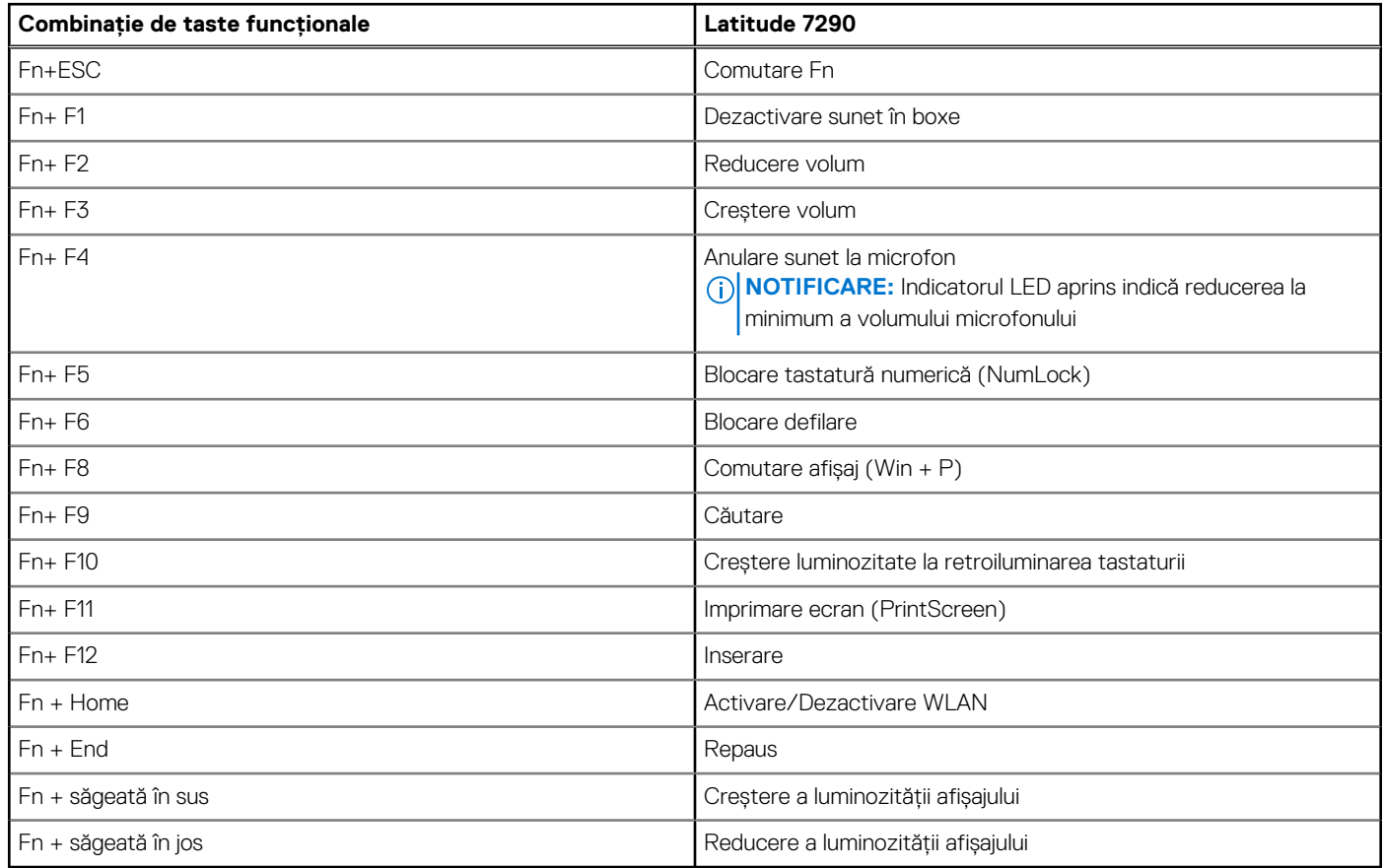

# **Configurarea sistemului**

Meniul System setup (Configurare sistem) vă permite să gestionați resursele hardware ale sistemului notebook și să specificați opțiunile la nivel de BIOS. Din meniul System setup (Configurare sistem) puteti:

- Să modificati setările NVRAM după ce adăugati sau eliminati componente hardware
- Să vizualizati configuratia hardware a sistemului
- Să activați sau să dezactivați dispozitive integrate
- Să setați praguri de gestionare a alimentării și a performanțelor
- Să gestionați securitatea computerului

#### **Subiecte:**

- Prezentarea generală a BIOS-ului
- Accesarea programului de configurare BIOS
- [Tastele de navigare](#page-61-0)
- [Meniul de încărcare unică](#page-61-0)
- [Opțiuni de configurare a sistemului](#page-61-0)
- [Opţiunile ecranului General \(Generalităţi\)](#page-61-0)
- [Opţiunile ecranului System Configuration \(Configuraţie sistem\)](#page-62-0)
- [Opţiunile ecranului Video \(Video\)](#page-64-0)
- [Opţiunile ecranului Security \(Securitate\)](#page-64-0)
- Optiunile ecranului Secure Boot (Încărcare securizată)
- Optiunile ecranului Intel Software Guard Extensions (Extensii de protectie software Intel)
- [Opţiunile ecranului Performance \(Performanţe\)](#page-67-0)
- Optiunile ecranului Power management (Gestionare alimentare)
- [Opţiunile ecranului POST Behavior \(Comportament POST\)](#page-69-0)
- **[Flexibilitate](#page-69-0)**
- [Opţiunile ecranului Virtualization Support \(Suport virtualizare\)](#page-70-0)
- [Opţiunile ecranului Wireless \(Wireless\)](#page-70-0)
- [Opţiunile ecranului Maintenance \(Întreţinere\)](#page-70-0)
- Optiunile ecranului System Logs (Jurnale de sistem)
- Parolă de administrator și de sistem
- [Actualizarea BIOS](#page-72-0)
- [Parola de sistem și de configurare](#page-74-0)
- [Ștergerea setărilor CMOS](#page-75-0)
- [Ștergerea parolelor BIOS \(Configurare sistem\) și de sistem](#page-75-0)

### **Prezentarea generală a BIOS-ului**

BIOS-ul gestionează fluxul de date între sistemul de operare al computerului și dispozitivele atașate precum hard diskul, adaptorul video, tastatura, mouse-ul și imprimanta.

### **Accesarea programului de configurare BIOS**

- 1. Porniți computerul.
- 2. Apăsați imediat pe F2 pentru a accesa programul de configurare BIOS.

**NOTIFICARE:** Dacă așteptați prea mult și apare deja sigla sistemului de operare, atunci continuați să așteptați până ce este afișat desktopul. Apoi, opriți computerul și încercați din nou.

## <span id="page-61-0"></span>**Tastele de navigare**

**NOTIFICARE:** Pentru majoritatea opțiunilor de configurare a sistemului, modificările pe care le efectuați sunt înregistrate, dar nu au efect până când nu reporniti sistemul.

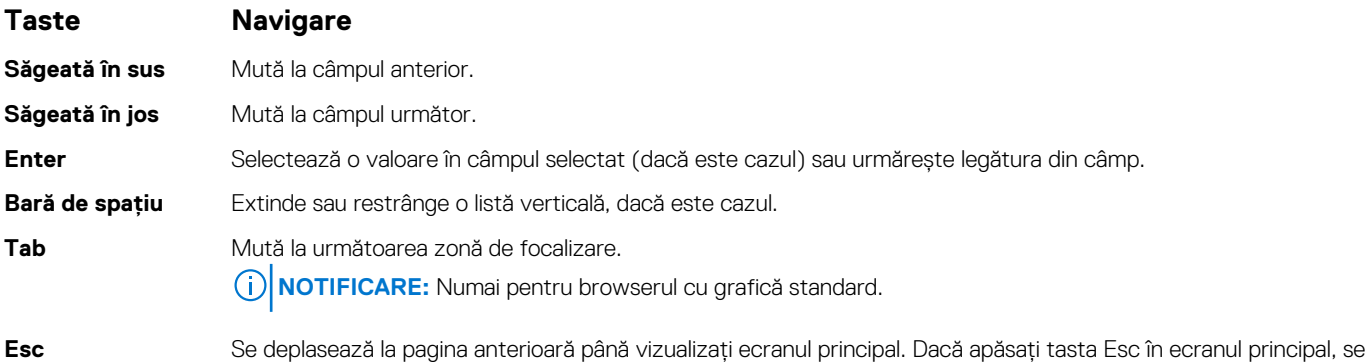

afisează un mesaj care vă solicită să salvati toate modificările nesalvate și să reporniți sistemul.

## **Meniul de încărcare unică**

Pentru a accesa **meniul de încărcare unică**, porniți computerul și apăsați imediat pe tasta F12.

**NOTIFICARE:** Este recomandat să opriți computerul dacă este pornit.

Meniul de încărcare unic afișează dispozitivele pe care le puteți încărca, inclusiv opțiunea de diagnosticare. Opțiunile meniului de încărcare sunt:

- Disc amovibil (dacă există)
- Unitate STXXXX (dacă există) **NOTIFICARE:** XXX este numărul unității SATA.
- Unitatea optică (dacă există)
- Hard disk SATA (dacă există)
- Diagnosticare

Ecranul secvenței de inițializare afișează și opțiunea de a accesa ecranul System Setup (Configurarea sistemului).

## **Opțiuni de configurare a sistemului**

**NOTIFICARE:** În funcție de laptop și de dispozitivele instalate, elementele prezentate în această secțiune pot să apară sau nu.

## **Opţiunile ecranului General (Generalităţi)**

Această sectiune listează caracteristicile hardware principale ale computerului.

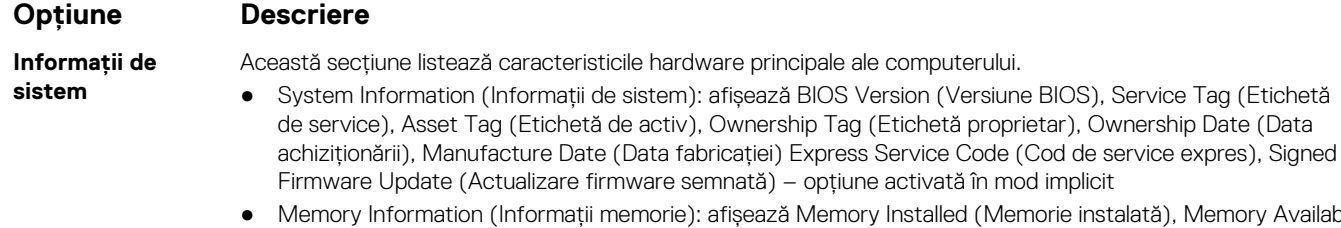

ă), Memory Available (Memorie disponibilă), Memory Speed (Viteză memorie), Memory Channels Mode (Mod canale de memorie), Memory Technology (Tehnologie memorie), DIMM A Size (Dimensiune DIMM A) şi DIMM B Size (Dimensiune DIMM B).

<span id="page-62-0"></span>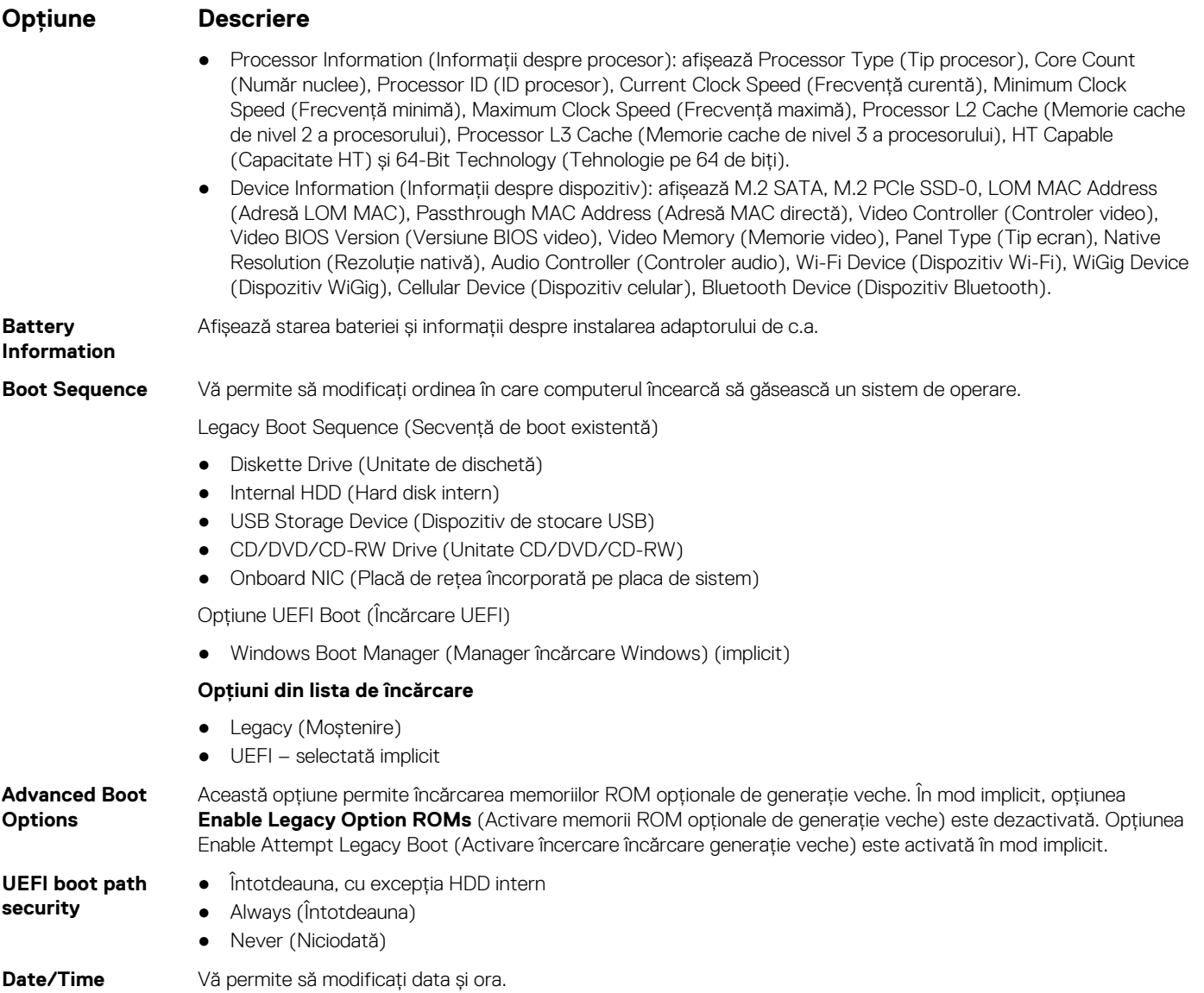

## **Opţiunile ecranului System Configuration (Configuraţie sistem)**

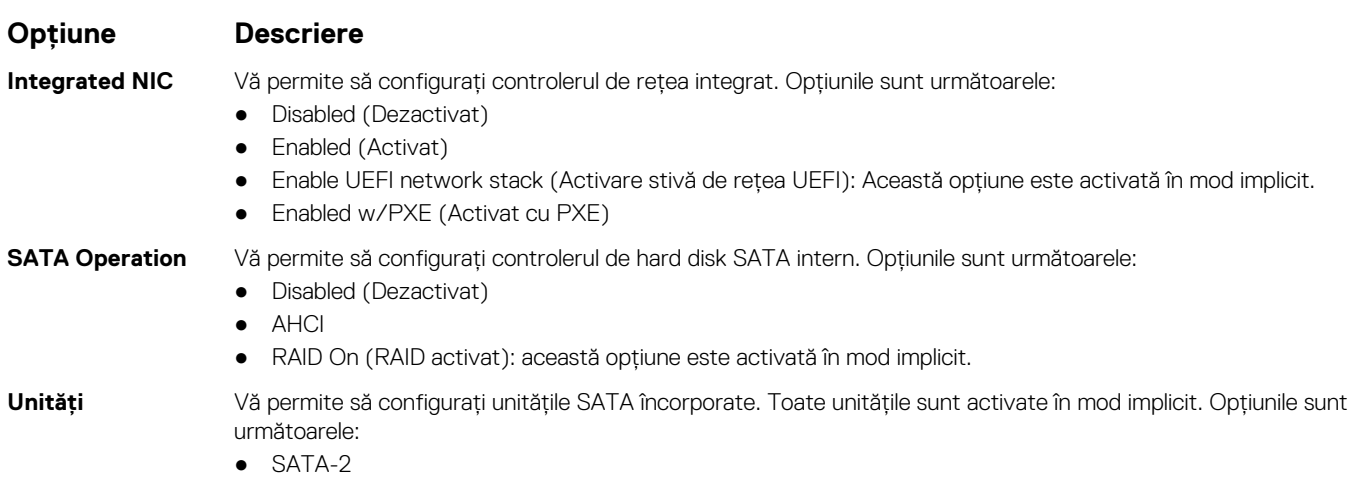

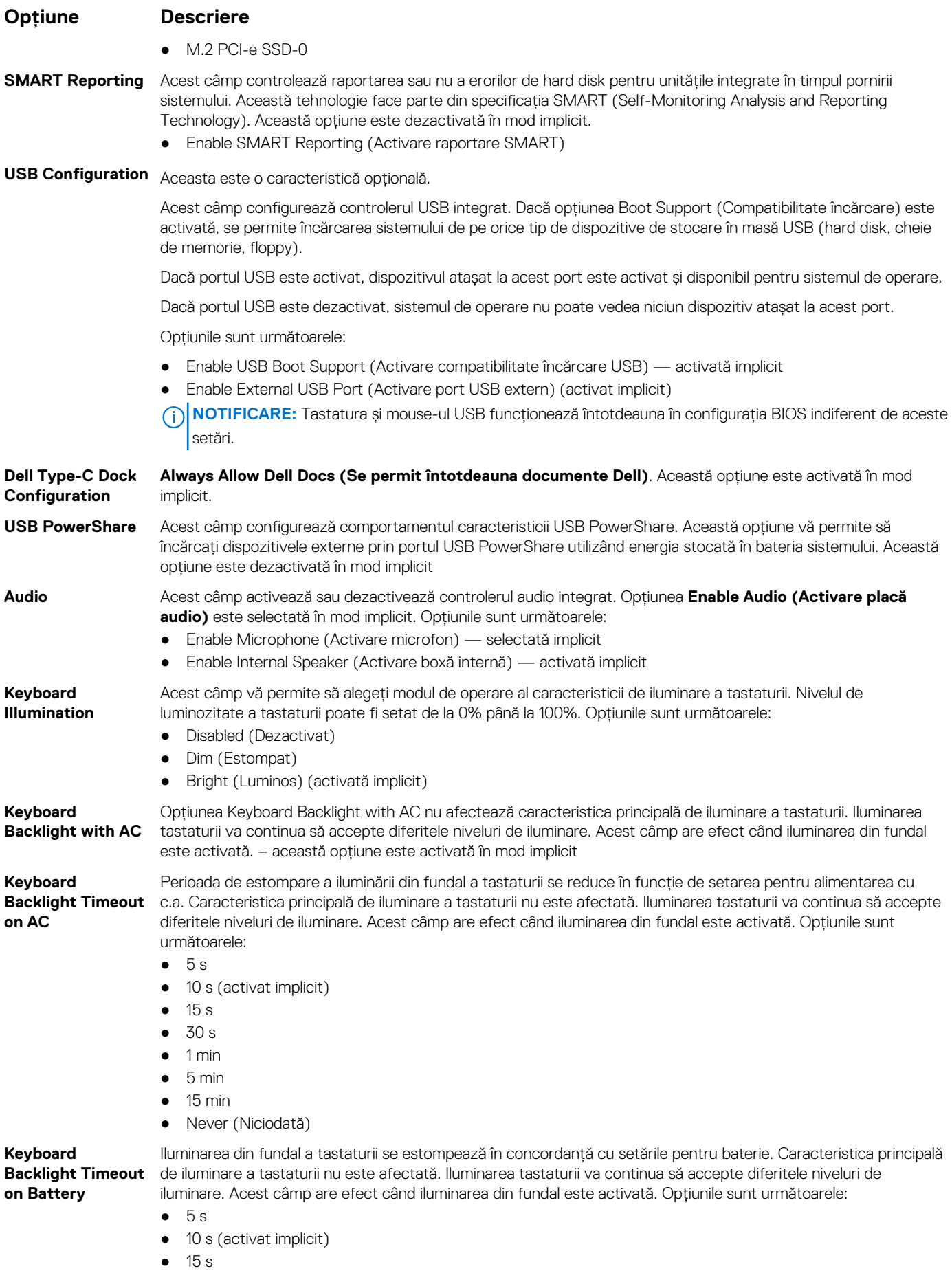

<span id="page-64-0"></span>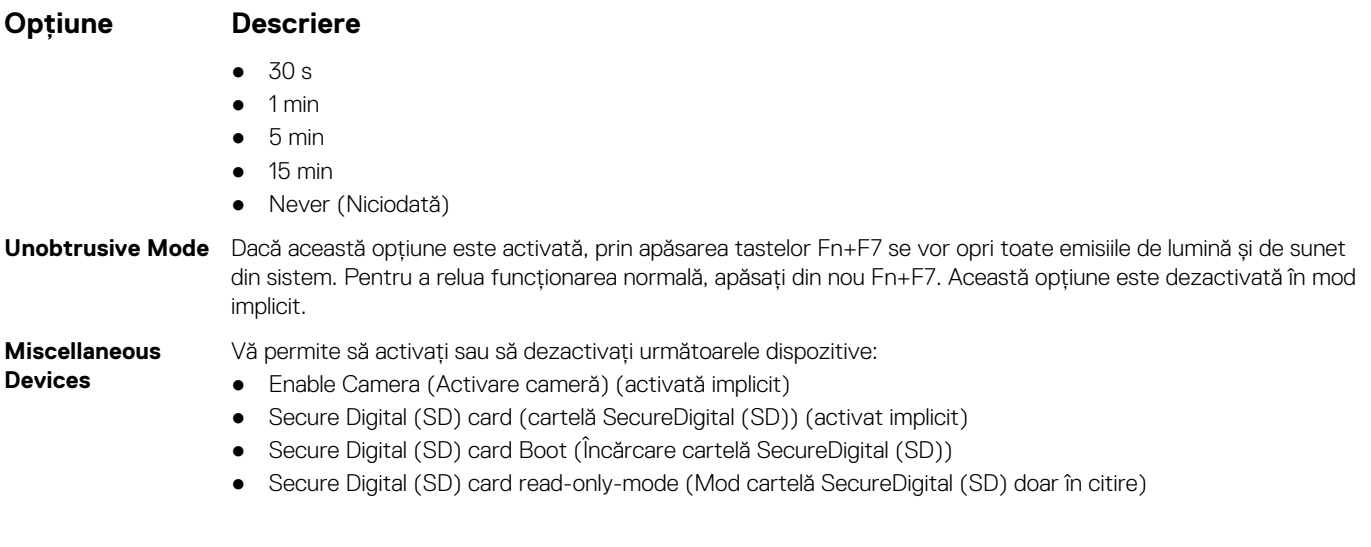

## **Opţiunile ecranului Video (Video)**

## **Opţiune Descriere**

LCD Brightness Vă permite să setați luminozitatea afișajului în funcție de sursa de alimentare – baterie sau alimentare de c.a. Luminozitatea ecranului LCD este independentă în cazul alimentării cu baterie şi al celei cu adaptor de c.a. Poate fi setată cu ajutorul glisorului.

**NOTIFICARE:** Setarea Video va fi vizibilă numai dacă în sistem este instalată o placă video.

## **Opţiunile ecranului Security (Securitate)**

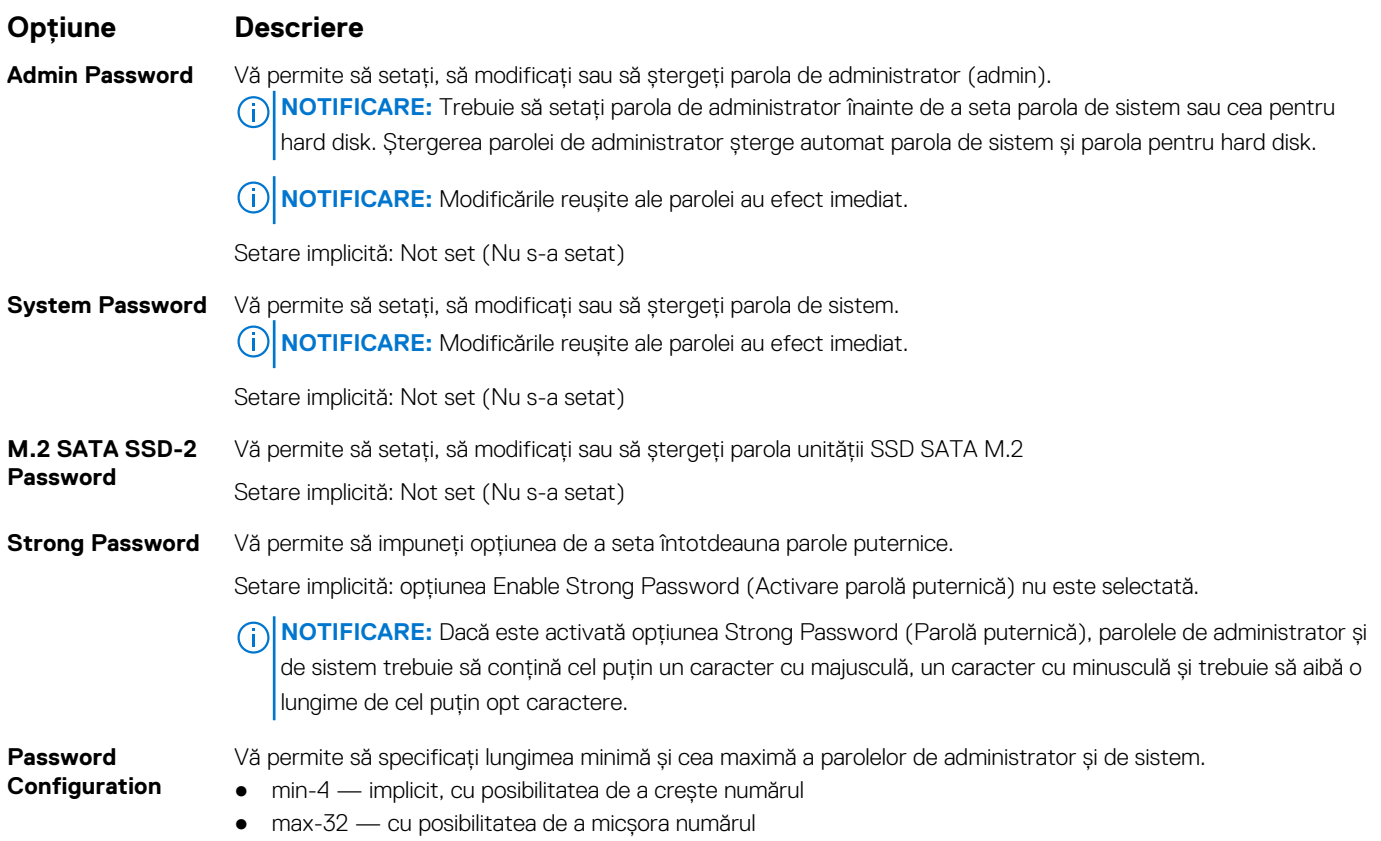

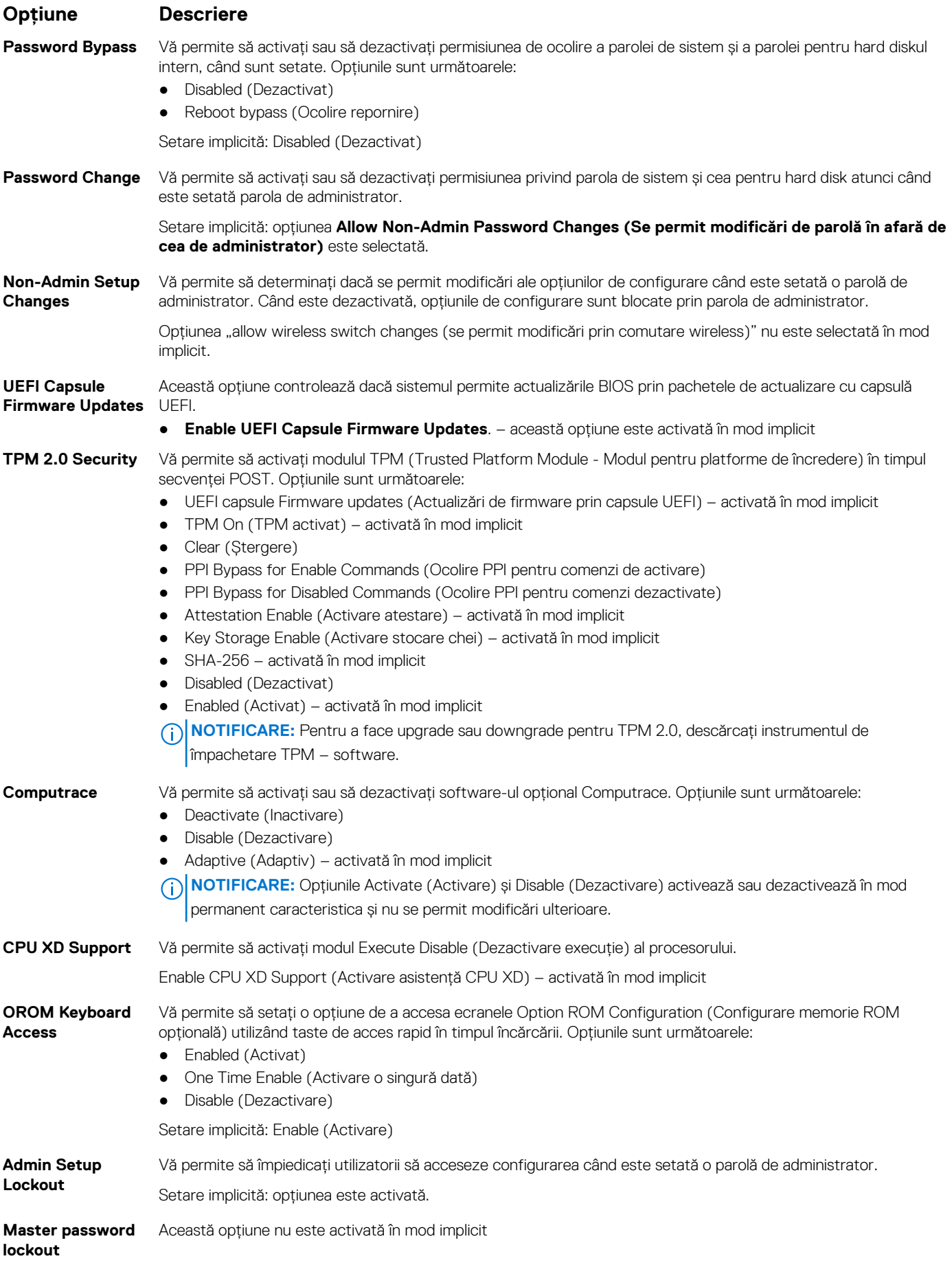

#### <span id="page-66-0"></span>**Opţiune Descriere**

**SMM Security Mitigation**

Această opţiune activează sau dezactivează protecţiile suplimentare UEFI pentru temperarea securităţii SMM. ● **SMM Security Mitigation**

## **Opţiunile ecranului Secure Boot (Încărcare securizată)**

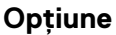

#### **Opţiune Descriere**

**Secure Boot Enable**

- Această optiune activează sau dezactivează caracteristica **Secure Boot (Încărcare securizată)**.
- Disabled (Dezactivat)
- Enabled (Activat)

Setare implicită: Disabled (Dezactivat)

**Expert Key Management** Vă permite să utilizaţi bazele de date cu chei de securitate doar dacă sistemul este în modul Custom Mode (Mod particularizat). Optiunea **Enable Custom Mode (Activare mod particularizat)** este dezactivată în mod implicit. Opțiunile sunt următoarele:

- PK (activat în mod implicit)
- KEK
- db
- dbx

Dacă activati Custom Mode (Mod particularizat), apar optiunile relevante pentru PK, KEK, db si dbx. Optiunile sunt următoarele:

- **Save to File (Salvare în fisier)** salvează cheia într-un fisier selectat de utilizator
- **Replace from File (Înlocuire din fişier)** înlocuieşte cheia curentă cu o cheie dintr-un fişier selectat de utilizator
- **Append from File (Adăugare de la fişier)** adaugă o cheie la baza de date curentă dintr-un fişier selectat de utilizator
- **Delete (Ştergere)** şterge cheia selectată
- **Reset All Keys (Reiniţializare totală chei)** reiniţializează la setarea implicită
- **Delete All Keys (Ştergere totală chei)** şterge toate cheile
- **NOTIFICARE:** Dacă dezactivaţi **Custom Mode (Mod particularizat)**, toate modificările efectuate se vor şterge, iar cheile se vor restaura la setările implicite.

## **Opţiunile ecranului Intel Software Guard Extensions (Extensii de protecţie software Intel)**

**Opţiune Descriere**

Intel SGX Enable Acest câmp vă permite să accesați un mediu securizat pentru executarea codurilor/stocarea informațiilor confidențiale în contextul sistemului de operare principal. Opțiunile sunt următoarele: ● Disabled (Dezactivat)

- Enabled (Activat)
- Software Controlled (Controlat prin software)

Setare implicită: Software Controlled (Controlat prin software)

**Enclave Memory Size** Această opţiune setează **SGX Enclave Reserve Memory Size** (Dimensiune memorie de rezervă pentru enclavele extensiilor de protecţie software). Opţiunile sunt următoarele: ● 32 MB

- 
- 64 MB
- 128 MB activată implicit

## <span id="page-67-0"></span>**Opţiunile ecranului Performance (Performanţe)**

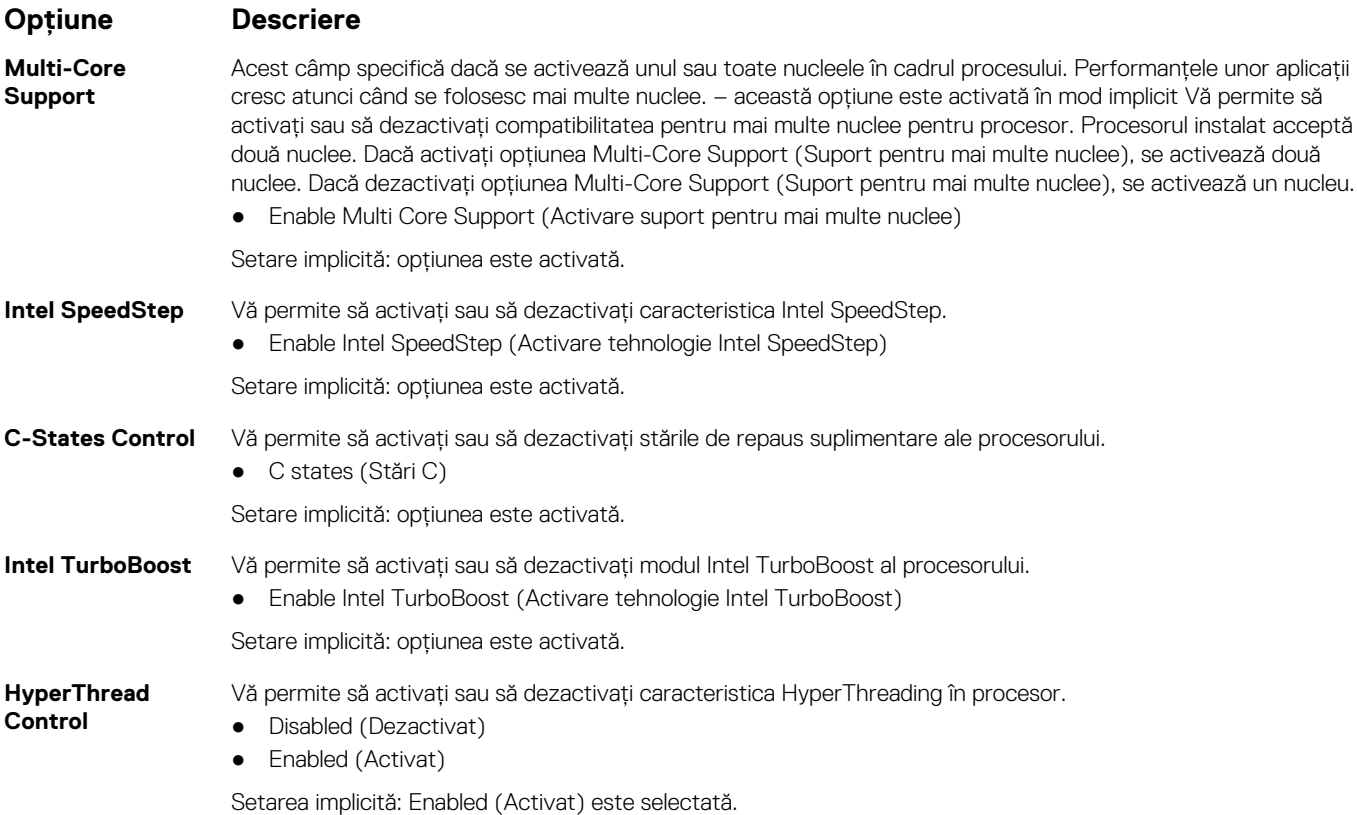

## **Opţiunile ecranului Power management (Gestionare alimentare)**

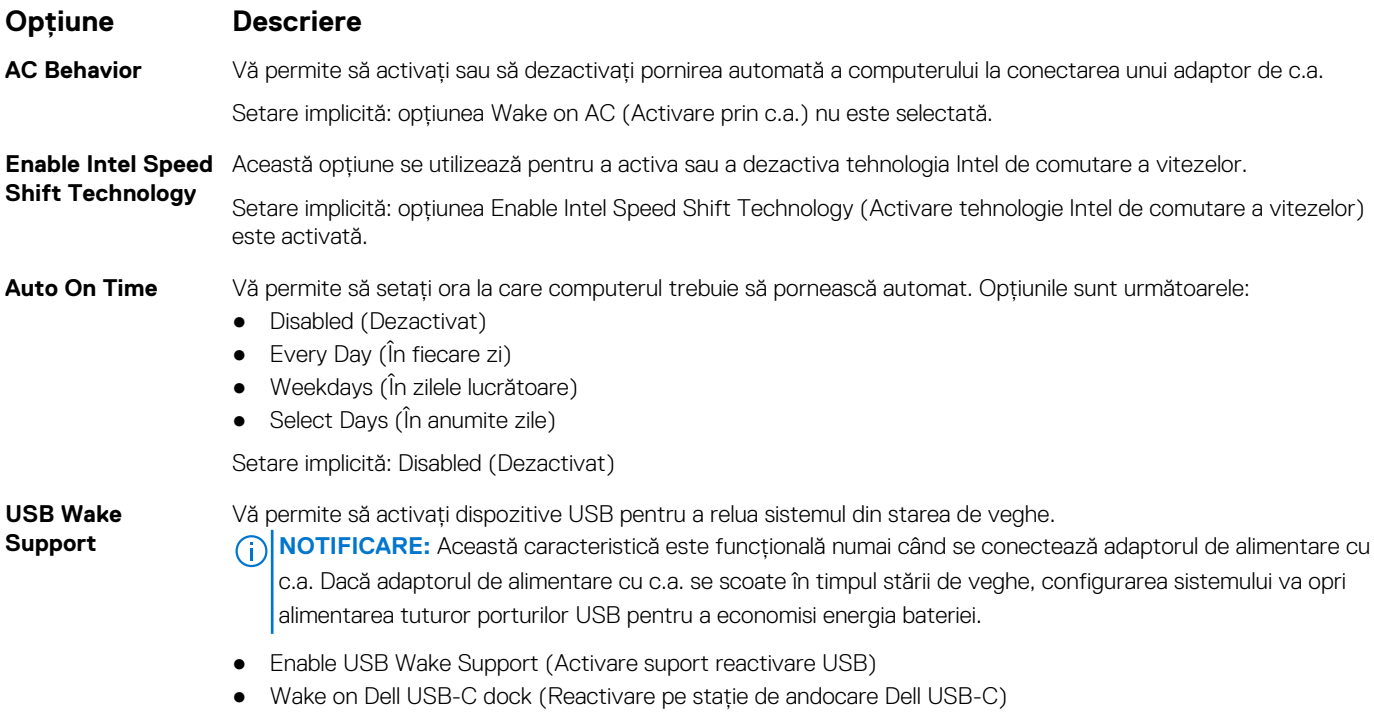

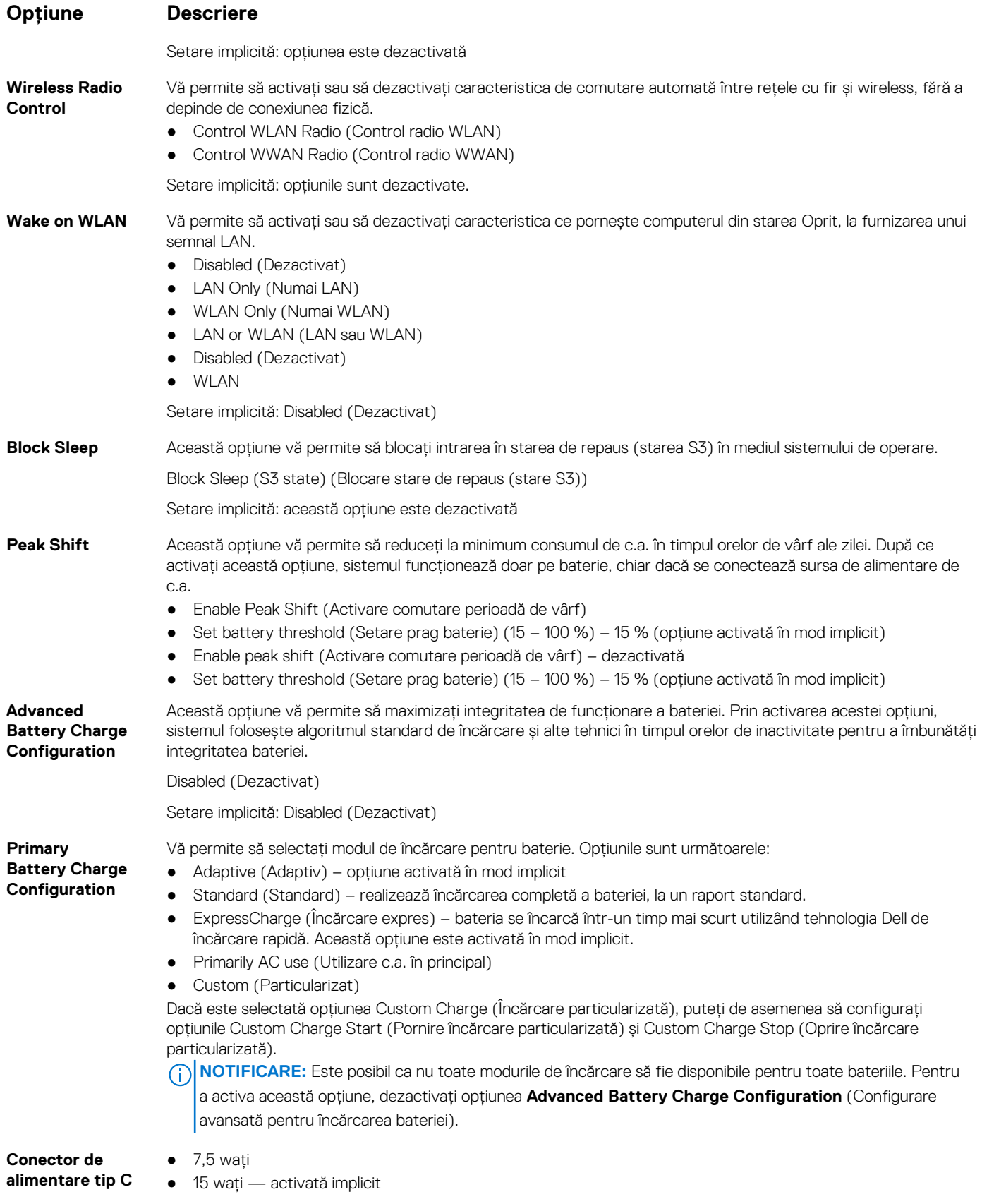

**Configurarea sistemului 69**

## <span id="page-69-0"></span>**Opţiunile ecranului POST Behavior (Comportament POST)**

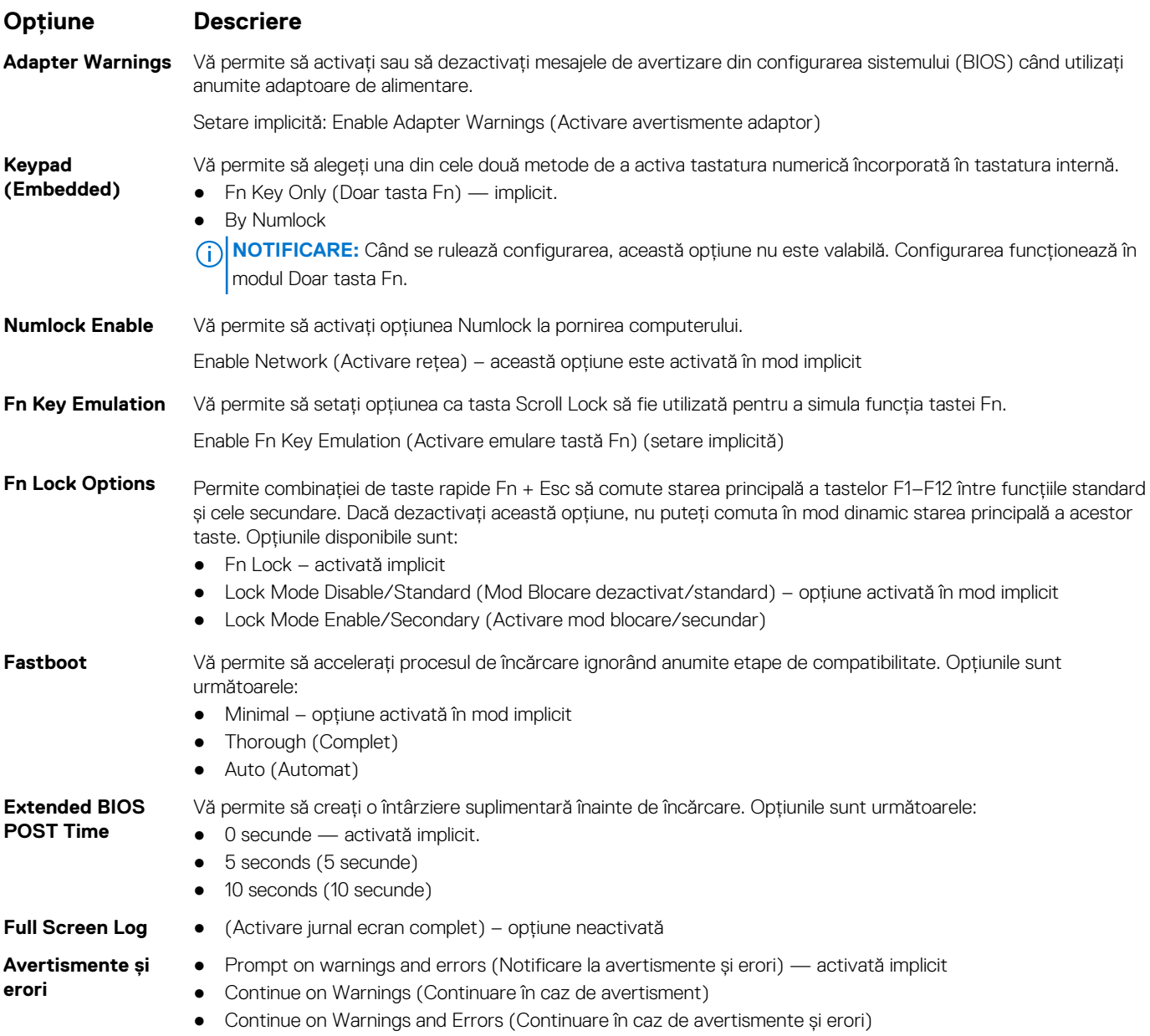

## **Flexibilitate**

**Opţiune Descriere USB provision** Activarea asigurării accesului USB nu este selectată implicit. **MEBX Hotkey enabled by default** încărcării sistemului. Vă permite să specificaţi dacă funcţia MEBx Hotkey (Tastă de acces rapid MEBx) trebuie activată în timpul ● Disabled (Dezactivat) ● Enabled (Activat) Setare implicită: Enabled (Activat)

## <span id="page-70-0"></span>**Opţiunile ecranului Virtualization Support (Suport virtualizare)**

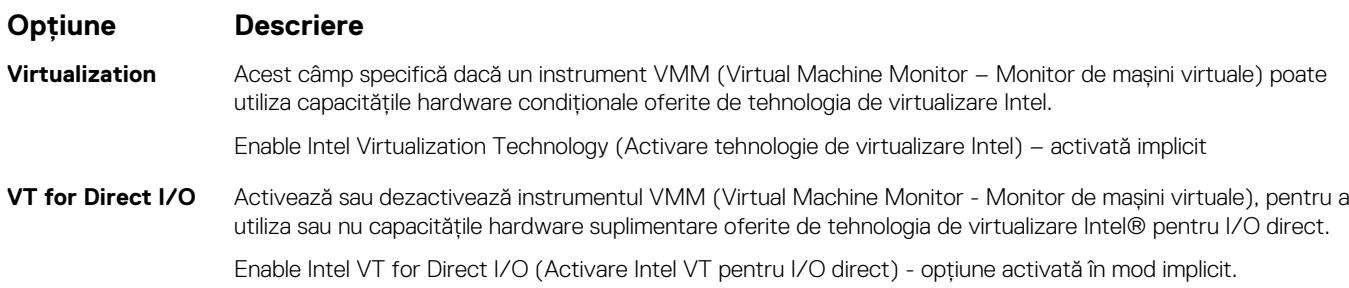

## **Opţiunile ecranului Wireless (Wireless)**

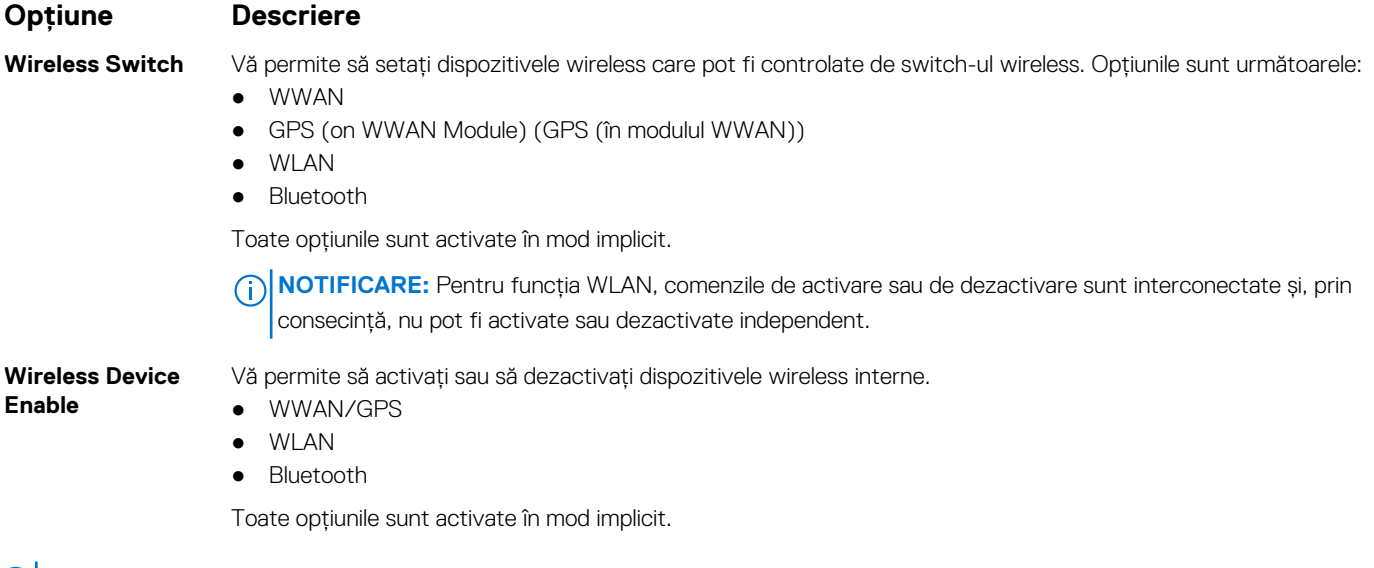

**NOTIFICARE:** Numărul IMEI poate fi găsit pe cutia exterioară a cardului WWAN.

## **Opţiunile ecranului Maintenance (Întreţinere)**

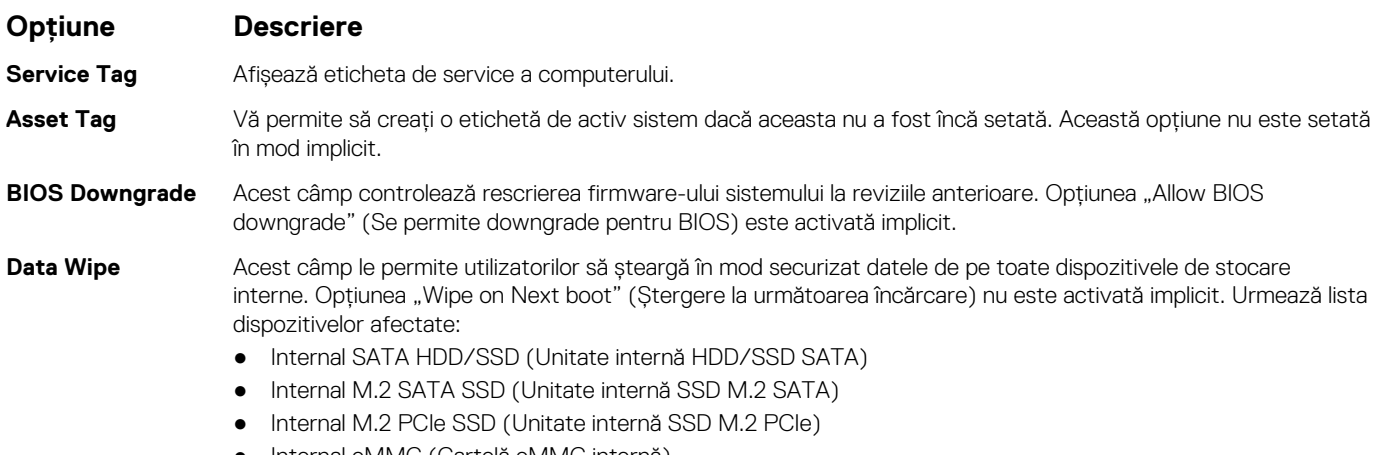

Internal eMMC (Cartelă eMMC internă)

<span id="page-71-0"></span>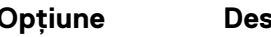

#### **Opţiune Descriere**

**BIOS Recovery** Acest câmp vă permite să recuperaţi sistemul din anumite stări de sistem BIOS deteriorat utilizând un fişier de recuperare de pe hard diskul principal al utilizatorului sau de pe o cheie USB externă.

- BIOS Recovery from Hard Drive (Recuperare BIOS de pe hard disk) activată implicit
- Always perform integrity check (Se verifică întotdeauna integritatea) dezactivată implicit

## **Opţiunile ecranului System Logs (Jurnale de sistem)**

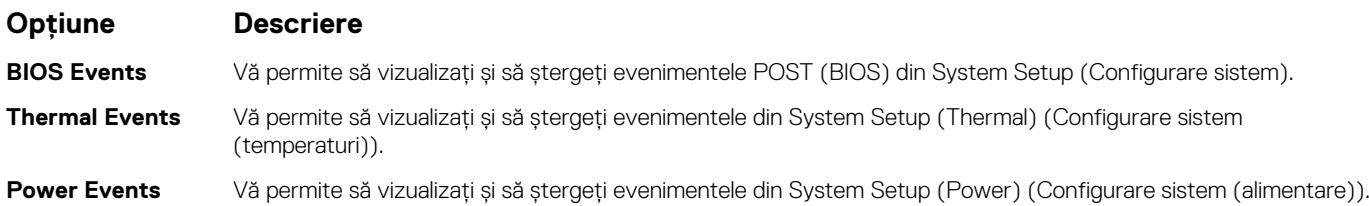

## **Parolă de administrator şi de sistem**

Puteţi crea o parolă de sistem sau o parolă de administrator pentru a securiza computerul.

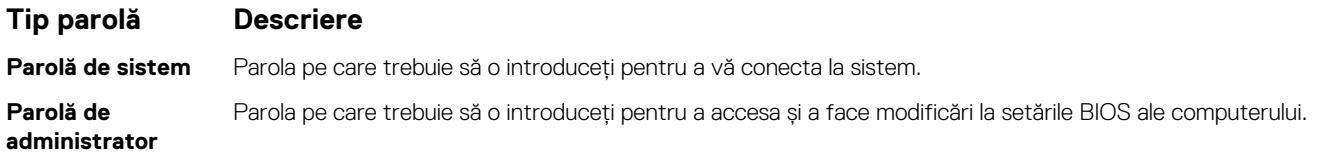

**AVERTIZARE: Caracteristicile parolei oferă un nivel de securitate de bază pentru datele de pe computer.**

**AVERTIZARE: Orice persoană vă poate accesa datele stocate pe computer dacă acesta nu este blocat şi este lăsat nesupravegheat.**

**NOTIFICARE:** În mod implicit, parola de sistem şi cea de administrator sunt dezactivate.

### **Atribuirea unei parole de configurare a sistemului**

#### Puteți atribui o **System or Admin Password (Parolă de sistem sau de administrator)** numai când starea este **Not Set (Nestabilită)**.

Pentru a intra în configurarea de sistem, apăsați F2 imediat după pornire sau reîncărcare.

- 1. În ecranul **System BIOS (BIOS sistem)** sau **System Setup (Configurare sistem)**, selectați **Security (Securitate)** și apăsați **Enter**.
	- Ecranul **Security (Securitate)** este afișat.
- 2. Selectați **System/Admin Password (Parolă de sistem/administrator)** și creați o parolă în câmpul **Enter the new password (Introduceți parola nouă)**.

Utilizați instrucțiunile următoare pentru a atribui parola de sistem:

- O parolă poate avea până la 32 de caractere.
- Parola poate conține numere de la 0 la 9.
- Sunt valide numai literele minuscule, literele majuscule nu sunt permise.
- Doar caracterele speciale următoare sunt permise: spațiu, ("), (+), (,), (-), (.), (/), ((), ((), (), (]), (`).
- 3. Tastați parola de sistem pe care ați introdus-o mai devreme în câmpul **Confirm new password (Confirmați parola nouă)** și faceți clic pe **OK**.
- 4. Apăsați pe **Esc**, iar un mesaj vă va solicita să salvați modificările.
- 5. Apăsați pe **Y** pentru a salva setările. Computerul se va reîncărca.
### <span id="page-72-0"></span>**Ștergerea sau modificarea unei parole de configurare a sistemului existente**

Asigurați-vă că opțiunea **Password Status** (Stare parolă) este Unlocked (Deblocată) (în Configurare sistem) înainte de a încerca să ștergeți sau să modificați parola de sistem și de configurare existentă. Nu puteți șterge sau modifica o parolă de sistem sau de configurare existentă, dacă opțiunea **Password Status (Stare parolă)** este Locked (Blocată).

Pentru a intra în configurarea de sistem, apăsați **F2** imediat după pornire sau reîncărcare.

- 1. În ecranul **System BIOS (BIOS sistem)** sau **System Setup (Configurare sistem)**, selectați **System Security (Securitate sistem)** și apăsați **Enter**.
	- Ecranul **System Security (Securitate sistem)** este afișat.
- 2. În ecranul **System Security (Securitate sistem)**, verificați opțiunea dacă **Password Status (Stare parolă)** este **Unlocked (Deblocată)**.
- 3. Selectați **System Password (Parolă sistem)**, modificați sau ștergeți parola de sistem existentă și apăsați **Enter** sau **Tab**.
- 4. Selectați **Setup Password (Parolă configurare)**, modificați sau ștergeți parola de configurare existentă și apăsați **Enter** sau **Tab**.

**NOTIFICARE:** Dacă modificați parola de sistem și/sau de configurare, reintroduceți parola nouă când vi se solicită acest lucru. Dacă ștergeți parola de sistem și de configurare, confirmați ștergerea când vi se solicită acest lucru.

- 5. Apăsați pe **Esc**, iar un mesaj vă va solicita să salvați modificările.
- 6. Apăsați pe **Y** pentru a salva setările și a ieși din Configurarea sistemului. Computerul repornește.

# **Actualizarea BIOS**

### **Actualizarea BIOS în Windows**

- **AVERTIZARE: Dacă BitLocker nu este dezactivat înainte de actualizarea BIOS-ului, la următoarea reîncărcare a sistemului, cheia BitLocker nu va fi recunoscută. Vi se va solicita să introduceți cheia de recuperare pentru a continua, iar sistemul va cere acest lucru la fiecare reîncărcare. Dacă nu știți cheia de recuperare, acest lucru poate cauza pierderea datelor sau o reinstalare inutilă a sistemului de operare. Pentru mai multe informații pe acest subiect, consultați articolul din baza de cunoștințe:<https://www.dell.com/support/article/sln153694>**
- 1. Accesați [www.dell.com/support.](https://www.dell.com/support)
- 2. Faceți clic pe **Product support** (Asistență produs). În caseta **Search support** (Căutare asistență), introduceți eticheta de service a computerului, apoi faceți clic pe **Search** (Căutare).
	- **NOTIFICARE:** Dacă nu aveți o etichetă de service, folosiți funcția SupportAssist pentru a vă identifica în mod automat computerul. De asemenea, puteți folosi ID-ul de produs sau puteți căuta manual modelul computerului.
- 3. Faceți clic pe **Drivers and Downloads** (Drivere și descărcări). Extindeți **Find drivers** (Căutare drivere).
- 4. Selectati sistemul de operare instalat pe computer.
- 5. În lista verticală **Category** (Categorie), selectați **BIOS**.
- 6. Selectați cea mai recentă versiune de BIOS și faceți clic pe **Download** (Descărcare) pentru a descărca fișierul BIOS pe computer.
- 7. După finalizarea descărcării, accesați folderul în care ați salvat fișierul de actualizare BIOS.
- 8. Faceti dublu-clic pe pictograma fișierului de actualizare a BIOS-ului și urmați instrucțiunile care apar pe ecran. Pentru mai multe informații, consultați articolul [000124211](https://www.dell.com/support/kbdoc/000124211) din baza de cunoștințe la adresa [www.dell.com/support.](https://www.dell.com/support)

### **Actualizarea BIOS-ului în medii Linux și Ubuntu**

Pentru a actualiza BIOS-ul de sistem pe un computer pe care este instalat Linux sau Ubuntu, consultati articolul din baza de cunostinte [000131486](https://www.dell.com/support/kbdoc/000131486) la adresa [www.dell.com/support.](https://www.dell.com/support)

### **Actualizarea sistemului BIOS prin folosirea unității USB în Windows**

- **AVERTIZARE: Dacă BitLocker nu este dezactivat înainte de actualizarea BIOS-ului, la următoarea reîncărcare a sistemului, cheia BitLocker nu va fi recunoscută. Vi se va solicita să introduceți cheia de recuperare pentru a continua, iar sistemul va cere acest lucru la fiecare reîncărcare. Dacă nu știți cheia de recuperare, acest lucru poate cauza pierderea datelor sau o reinstalare inutilă a sistemului de operare. Pentru mai multe informații pe acest subiect, consultați articolul din baza de cunoștințe:<https://www.dell.com/support/article/sln153694>**
- 1. Urmați procedurile de la pasul 1 până la pasul 6 din secțiunea [Actualizarea sistemului BIOS în Windows](#page-72-0) pentru a descărca cel mai recent fișier de configurare a programului BIOS.
- 2. Creați o unitate USB încărcabilă. Pentru mai multe informații, consultați articolul [000145519](https://www.dell.com/support/kbdoc/000145519/) din baza de cunoștințe la adresa [www.dell.com/support](https://www.dell.com/support).
- 3. Copiați fișierul de configurare a programului BIOS pe unitatea USB încărcabilă.
- 4. Conectați unitatea USB încărcabilă la computerul care necesită actualizarea BIOS.
- 5. Reporniți computerul și apăsați **F12**.
- 6. Selectați unitatea USB din **Meniul de încărcare unică**.
- 7. Introduceți numele fișierului de configurare a programului BIOS și apăsați **Enter**. Va apărea **Utilitarul de actualizare BIOS**.
- 8. Urmati instructiunile de pe ecran pentru a finaliza actualizarea sistemului BIOS.

### **Actualizarea BIOS-ului din meniul de încărcare unică F12**

Actualizați BIOS-ul sistemului utilizând fișierul .exe de actualizare a BIOS-ului copiat pe o cheie USB FAT32 și încărcați din meniul de încărcare unică F12.

**AVERTIZARE: Dacă BitLocker nu este dezactivat înainte de actualizarea BIOS-ului, la următoarea reîncărcare a sistemului, cheia BitLocker nu va fi recunoscută. Vi se va solicita să introduceți cheia de recuperare pentru a continua, iar sistemul va cere acest lucru la fiecare reîncărcare. Dacă nu știți cheia de recuperare, acest lucru poate cauza pierderea datelor sau o reinstalare inutilă a sistemului de operare. Pentru mai multe informații pe acest subiect, consultați articolul din baza de cunoștințe:<https://www.dell.com/support/article/sln153694>**

#### **Actualizarea BIOS-ului**

Puteți executa fișierul de actualizare a BIOS-ului din Windows, utilizând o unitate încărcabilă USB sau puteți actualiza BIOS-ul din meniul de încărcare unică F12 din computer.

Majoritatea computerelor Dell realizate după 2012 au această capacitate și puteți verifica acest lucru, încărcând computerul în meniul de încărcare unică F12 pentru a vedea dacă BIOS FLASH UPDATE (Actualizare flash BIOS) este enumerată ca opțiune de încărcare pentru computer. Dacă opțiunea apare în listă, atunci BIOS-ul acceptă această opțiune de actualizare a BIOS-ului.

Œ **NOTIFICARE:** Numai computerele cu opțiunea BIOS Flash Update în meniul de încărcare unică F12 pot utiliza aceasta funcție.

#### **Actualizarea din meniul de încărcare unică**

Pentru a actualiza BIOS-ul din meniul de încărcare unică F12, veți avea nevoie de următoarele:

- O unitate USB formatată la fișierul de sistem FAT32 (cheia nu trebuie să fie încărcabilă)
- Fișierul executabil BIOS pe care l-ați descărcat de pe site-ul web Dell Support și l-ați copiat în rădăcina unității USB
- Adaptorul de curent c.a. conectat la computer
- Bateria computerului functională pentru actualizarea BIOS-ului

Efectuați pașii următori pentru a executa procesul de actualizare a BIOS-ului din meniul F12:

#### **AVERTIZARE: Nu opriți computerul în timpul procesului de actualizare a BIOS-ului. Computerul poate să nu se încarce dacă îl opriți.**

- 1. Din starea de oprire, inserați unitatea USB pe care ați copiat fișierul într-un port USB al computerului.
- 2. Porniți computerul și apăsați tasta F12 pentru a accesa meniul de încărcare unică, selectați Actualizare BIOS utilizând mouse-ul sau tastele săgeți, apoi apăsați Enter. Este afișat meniul de actualizare BIOS.
- 3. Faceți clic pe **Flash from file (Actualizare din fișier)**.
- 4. Selectați dispozitivul USB extern.
- 5. Selectați fișierul și faceți dublu-clic pe fișierul țintă de actualizare, apoi faceți clic pe **Submit (Trimitere)**.
- 6. Faceți clic pe **Update BIOS (Actualizare BIOS)**. Computerul repornește pentru actualizarea BIOS-ului.
- 7. Computerul se va reporni după finalizarea actualizării BIOS-ului.

## **Parola de sistem și de configurare**

#### **Tabel 8. Parola de sistem și de configurare**

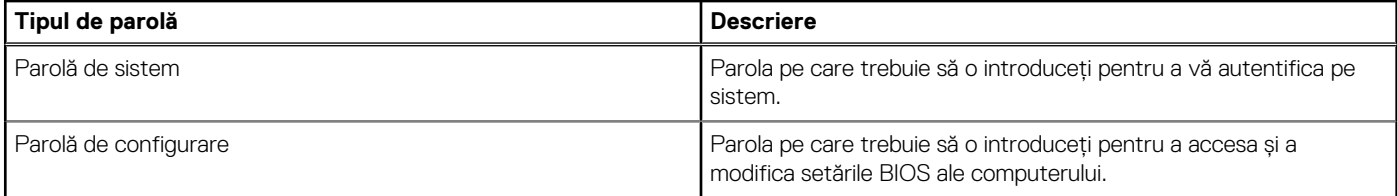

Puteți crea o parolă de sistem și o parolă de configurare pentru a securiza computerul.

**AVERTIZARE: Funcțiile parolei oferă un nivel de bază de securitate pentru datele de pe computer.**

**AVERTIZARE: Oricine poate accesa datele stocate pe computer dacă acesta nu este blocat sau dacă este lăsat nesupravegheat.**

**NOTIFICARE:** Funcția parolei de sistem și de configurare este dezactivată.

### **Atribuirea unei parole de configurare a sistemului**

#### Puteți atribui o **System or Admin Password (Parolă de sistem sau de administrator)** numai când starea este **Not Set (Nestabilită)**.

Pentru a intra în configurarea de sistem, apăsați pe F12 imediat după pornire sau reîncărcare.

- 1. În ecranul **System BIOS (BIOS sistem)** sau **System Setup (Configurare sistem)**, selectați **Security (Securitate)** și apăsați pe Enter.
	- Ecranul **Security (Securitate)** este afișat.
- 2. Selectați **System/Admin Password (Parolă de sistem/administrator)** și creați o parolă în câmpul **Enter the new password (Introduceți parola nouă)**.

Utilizați instrucțiunile următoare pentru a atribui parola de sistem:

- O parolă poate avea până la 32 de caractere.
- Cel puțin un caracter special: ! "  $\#\$\% \& ' ( ) * + , . / : ; < = > ? @ [ \ \{ | \ \}$
- Cifrele de la 0 la 9.
- Majusculele de la A la Z.
- Minusculele de la a la z.
- 3. Tastați parola de sistem pe care ați introdus-o mai devreme în câmpul **Confirm new password (Confirmați parola nouă)** și faceți clic pe **OK**.
- 4. Apăsați Esc și salvați modificările, așa cum vi se solicită în mesajul pop-up.
- 5. Apăsați pe Y pentru a salva setările. Computerul repornește.

### **Ștergerea sau modificarea unei parole de configurare a sistemului existente**

Asigurați-vă că opțiunea **Password Status** (Stare parolă) este Unlocked (Deblocată) (în Configurare sistem) înainte de a încerca să ștergeți sau să modificați parola de sistem și/sau de configurare existente. Nu puteți șterge sau modifica o parolă de sistem sau de configurare existentă, dacă opțiunea **Password Status (Stare parolă)** este Locked (Blocată).

Pentru a intra în configurarea de sistem, apăsați pe F12 imediat după pornire sau reîncărcare.

- 1. În ecranul **System BIOS (BIOS sistem)** sau **System Setup (Configurare sistem)**, selectați **System Security (Securitate sistem)** și apăsați pe Enter.
- Ecranul **System Security (Securitate sistem)** este afișat.
- 2. În ecranul **System Security (Securitate sistem)**, verificați opțiunea dacă **Password Status (Stare parolă)** este **Unlocked (Deblocată)**.
- 3. Selectați **System Password (Parolă sistem)**, modificați sau ștergeți parola de sistem existentă și apăsați pe Enter sau Tab.
- 4. Selectați **Setup Password (Parolă configurare)**, modificați sau ștergeți parola de configurare existentă și apăsați pe Enter sau Tab. **NOTIFICARE:** Dacă modificați parola de sistem și/sau de configurare, reintroduceți parola nouă când vi se solicită acest lucru. Dacă ștergeți parola de sistem și/sau de configurare, confirmați ștergerea când vi se solicită acest lucru.
- 5. Apăsați pe Esc, iar un mesaj vă va solicita să salvați modificările.
- Apăsati pe Y pentru a salva setările și a ieși din Configurarea sistemului. Computerul repornește.

## **Ștergerea setărilor CMOS**

**AVERTIZARE: Ștergerea setărilor CMOS va reseta setările BIOS de pe computer.**

- 1. Scoateți [capacul bazei](#page-13-0).
- 2. Deconectați cablul bateriei de la placa de sistem.
- 3. Scoateți [bateria rotundă](#page-18-0).
- 4. Așteptați un minut.
- 5. Remontați [bateria rotundă](#page-19-0).
- 6. Conectați cablul bateriei la placa de sistem.
- 7. Remontati [capacul bazei](#page-14-0).

## **Ștergerea parolelor BIOS (Configurare sistem) și de sistem**

Pentru a șterge parolele de sistem sau BIOS, contactați asistența tehnică DELL conform instrucțiunilor descrise pe [www.dell.com/](https://www.dell.com/contactdell) [contactdell.](https://www.dell.com/contactdell)

**NOTIFICARE:** Pentru informații despre resetarea Windowsului sau parolelor aplicațiilor, consultați documentația sistemului de operare sau a aplicației.

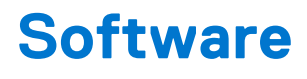

Acest capitol oferă detalii despre sistemele de operare acceptate, precum și instrucțiuni privind modul de instalare a driverelor. **Subiecte:**

- Sistemele de operare acceptate
- Descărcarea driverelor Windows
- Driver pentru chipset
- [Driver video](#page-78-0)
- [Driver audio](#page-78-0)
- Driver de rețea
- **[Driver USB](#page-79-0)**
- [Driver pentru unitate de stocare](#page-79-0)
- [Alte drivere](#page-79-0)

## **Sistemele de operare acceptate**

Subiectul enumeră sistemele de operare acceptate pentru sistemul Latitude 7280 Latitude 7290.

#### **Tabel 9. Sistemele de operare acceptate**

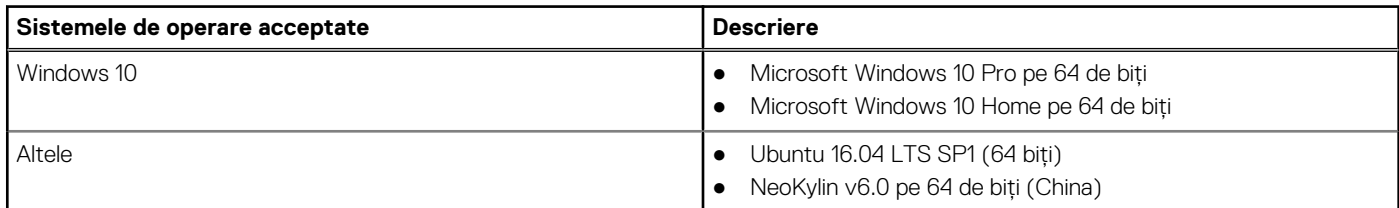

## **Descărcarea driverelor Windows**

- 1. Porniți notebookul.
- 2. Accesați www.dell.com/support.
- 3. Faceți clic pe **Product Support** (Asistență după produs), introduceți Service Tag (Eticheta de service) a notebookului dvs., iar apoi faceți clic pe **Submit** (Trimitere).
	- **NOTIFICARE:** Dacă nu aveți o etichetă de service, folosiți funcția de autodetectare sau parcurgeți manual lista de modele până identificați modelul de notebook pe care îl dețineți.
- 4. Faceti clic pe **Drivers and Downloads** (Drivere și descărcări).
- 5. Selectați sistemul de operare instalat pe notebookul dvs.
- 6. Defilați în jos pe pagină și selectați driverul de instalat.
- 7. Faceți clic pe **Download File** pentru a descărca driverul pentru modelul dvs. de notebook.
- 8. După finalizarea descărcării, accesați folderul în care ați salvat fișierul de driver.
- 9. Faceți dublu clic pe pictograma fișierului driverului și urmați instrucțiunile care apar pe ecran.

## **Driver pentru chipset**

Verificati dacă driverele pentru chipset Intel și pentru interfata motorului de gestionare Intel sunt deia instalate în sistem.

- $\vee$  To System devices
	- ACPI Fixed Feature Button
	- **T** ACPI Lid
	- ACPI Power Button
	- ACPI Processor Aggregator
	- ACPI Sleep Button
	- ACPI Thermal Zone
	- Charge Arbitration Driver
	- Composite Bus Enumerator
	- Dell Diag Control Device
	- Dell System Analyzer Control Device
	- High precision event timer
	- Intel(R) Management Engine Interface
	- Intel(R) Power Engine Plug-in
	- Intel(R) Serial IO I2C Host Controller 9D60
	- Intel(R) Serial IO I2C Host Controller 9D61
	- Intel(R) Serial IO I2C Host Controller 9D62
	- Intel(R) Serial IO I2C Host Controller 9D63
	- Intel(R) Serial IO I2C Host Controller 9D64
	- Intel(R) Smart Sound Technology (Intel(R) SST) Audio Controller
	- Intel(R) Smart Sound Technology (Intel(R) SST) OED
	- Intel(R) Xeon(R) E3 1200 v6/7th Gen Intel(R) Core(TM) Host Bridge/DRAM Registers 5914
	- Legacy device
	- Microsoft ACPI-Compliant Embedded Controller
	- Microsoft ACPI-Compliant System
	- Microsoft System Management BIOS Driver
	- Microsoft UEFI-Compliant System
	- Microsoft Virtual Drive Enumerator
	- Microsoft Windows Management Interface for ACPI
	- Microsoft Windows Management Interface for ACPI
	- Mobile 6th/7th Generation Intel(R) Processor Family I/O PCI Express Root Port #1 9D10
- <span id="page-78-0"></span>High precision event timer Intel(R) Management Engine Interface Intel(R) Power Engine Plug-in Intel(R) Serial IO I2C Host Controller - 9D60 Intel(R) Serial IO I2C Host Controller - 9D61 Intel(R) Serial IO I2C Host Controller - 9D62 Intel(R) Serial IO I2C Host Controller - 9D63 Intel(R) Serial IO I2C Host Controller - 9D64 Intel(R) Smart Sound Technology (Intel(R) SST) Audio Controller Intel(R) Smart Sound Technology (Intel(R) SST) OED Intel(R) Xeon(R) E3 - 1200 v6/7th Gen Intel(R) Core(TM) Host Bridge/DRAM Registers - 5914 **Example 1** Legacy device Microsoft ACPI-Compliant Embedded Controller Microsoft ACPI-Compliant System Microsoft System Management BIOS Driver Microsoft UEFI-Compliant System Microsoft Virtual Drive Enumerator Microsoft Windows Management Interface for ACPI Microsoft Windows Management Interface for ACPI Mobile 6th/7th Generation Intel(R) Processor Family I/O PCI Express Root Port #1 - 9D10 Mobile 6th/7th Generation Intel(R) Processor Family I/O PCI Express Root Port #3 - 9D12 Mobile 6th/7th Generation Intel(R) Processor Family I/O PMC - 9D21 Mobile 6th/7th Generation Intel(R) Processor Family I/O SMBUS - 9D23 Mobile 6th/7th Generation Intel(R) Processor Family I/O Thermal subsystem - 9D31 Mobile 7th Generation Intel(R) Processor Family I/O LPC Controller (U with iHDCP2.2 Premium) - 9D4E NDIS Virtual Network Adapter Enumerator PCI Express Root Complex Plug and Play Software Device Enumerator Programmable interrupt controller Remote Desktop Device Redirector Bus System CMOS/real time clock System timer
- UMBus Root Bus Enumerator

## **Driver video**

Verificaţi dacă driverul video este instalat deja pe sistem.

 $\vee$   $\Box$  Display adapters Intel(R) UHD Graphics 620

## **Driver audio**

Verificaţi dacă driverele audio sunt instalate deja în sistem.

- $\vee$  **I** Sound, video and game controllers
	- Intel(R) Display Audio
	- Realtek Audio

#### <span id="page-79-0"></span>Audio inputs and outputs

- Microphone Array (Realtek Audio)
- Speakers / Headphones (Realtek Audio)

## **Driver de reţea**

Acest sistem se livrează cu drivere de rețea LAN și WiFi și este capabil să detecteze rețelele LAN și WiFi fără a fi necesară parcurgerea unui proces de instalare a driverelor.

- $\vee$   $\blacksquare$  Network adapters
	- Bluetooth Device (Personal Area Network)
	- Bluetooth Device (RFCOMM Protocol TDI)
	- Intel(R) Ethernet Connection (4) I219-LM
	- Qualcomm(R) QCA6174A Extended Range 802.11ac MU-MIMO Wireless Adapter

## **Driver USB**

Verificaţi dacă driverele USB sunt instalate deja în sistem.

- $\vee$   $\ddot{\mathbf{U}}$  Universal Serial Bus controllers
	- Intel(R) USB 3.0 eXtensible Host Controller 1.0 (Microsoft)
	- UCSI USB Connector Manager
	- **USB Composite Device**
	- **USB Composite Device**
	- USB Root Hub (USB 3.0)

## **Driver pentru unitate de stocare**

Verificaţi dacă driverele controlerului de stocare sunt instalate deja în sistem.

- $\vee$   $\hat{\mathcal{C}}$  Storage controllers
	- Intel(R) Chipset SATA/PCIe RST Premium Controller
	- Microsoft Storage Spaces Controller
- $\vee$  = Disk drives
	- SK hynix SC311 SATA 128GB

## **Alte drivere**

În această secţiune sunt prezentate detalii despre driverele tuturor celorlalte componente din Manager dispozitive.

### Driver dispozitiv de securitate

Verificaţi dacă driverul dispozitivului de securitate este instalat în sistem.

```
\vee P Security devices
For Trusted Platform Module 2.0
```
### **HID**

Verificaţi dacă driverul HID este instalat în sistem.

- Many Human Interface Devices
	- Converted Portable Device Control device
	- Dell Touchpad
	- HID-compliant consumer control device
	- HID-compliant consumer control device
	- HID-compliant system controller
	- HID-compliant system controller
	- HID-compliant touch pad
	- HID-compliant vendor-defined device
	- HID-compliant vendor-defined device
	- HID-compliant vendor-defined device
	- HID-compliant wireless radio controls
	- 2C HID Device
	- Intel(R) HID Event Filter
	- Microsoft Input Configuration Device
	- Portable Device Control device
	- **MAN** USB Input Device
	- USB Input Device

### Driver dispozitiv pentru imagini

Verificaţi dacă driverul dispozitivului pentru imagini este instalat în sistem.

 $\vee$   $\frac{1}{\sqrt{n}}$  Imaging devices

Integrated Webcam

# **Depanare**

**7**

#### **Subiecte:**

- Modul de tratare a bateriilor litiu-ion umflate
- [Diagnosticarea prin evaluarea îmbunătățită a sistemului la preîncărcare diagnosticare ePSA 3.0](#page-82-0)
- [Testarea automată încorporată \(BIST\)](#page-82-0)
- [LED de diagnosticare](#page-83-0)
- [Recuperarea sistemului de operare](#page-84-0)
- [Resetarea ceasului în timp real](#page-84-0)
- [Opțiuni pentru copia de rezervă și recuperare](#page-84-0)
- [Ciclul de alimentare Wi-Fi](#page-85-0)
- [Eliberarea energiei reziduale \(efectuarea unei resetări hardware\)](#page-85-0)

## **Modul de tratare a bateriilor litiu-ion umflate**

Precum majoritatea laptopurilor, laptopurile Dell utilizează baterii litiu-ion. Un tip de baterie litiu-ion este bateria litiu-ion pe bază de polimeri. Bateriile litiu-ion pe bază de polimeri au devenit tot mai populare în ultimii ani și sunt folosite ca baterii standard în domeniul produselor electronice datorită preferințelor clienților pentru un factor de formă redus (în special în cazul laptopurilor mai noi, ultrasubțiri) și autonomiei ridicate a bateriei. O problemă inerentă tehnologiei de baterie litiu-ion pe bază de polimeri este potențialul de umflare a elementelor bateriei.

O baterie umflată poate afecta performanțele laptopului. Pentru a preveni potențialele deteriorări suplimentare ale incintei sau ale componentelor interne ale dispozitivului, care să conducă la funcționarea defectuoasă, întrerupeți utilizarea laptopului și descărcați-l prin deconectarea adaptorului de c.a. și descărcarea completă a bateriei.

Bateriile umflate nu trebuie să fie utilizate, ci trebuie să fie înlocuite și scoase din uz în mod corespunzător. Vă recomandăm să contactați serviciul de asistență pentru produse Dell pentru opțiuni de înlocuire a bateriilor umflate în temeiul clauzelor garanției sau ale contractului de servicii aplicabil, inclusiv opțiunea înlocuirii realizate de către un tehnician de service autorizat de către Dell.

Instrucțiunile privind manevrarea și înlocuirea bateriilor litiu-ion sunt următoarele:

- Procedați cu atenție atunci când manevrați baterii litiu-ion.
- Descărcați bateria înainte de a o scoate din sistem. Pentru a descărca bateria, deconectați adaptorul de c.a. de la sistem și utilizați sistemul doar cu alimentare de la baterie. Atunci când sistemul nu mai pornește când se apasă pe butonul de alimentare, bateria este descărcată complet.
- Nu zdrobiți, nu aruncați pe jos, nu deformați și nu penetrați bateria cu obiecte străine.
- Nu expuneți bateria la temperaturi înalte și nu dezasamblați acumulatorii și elementele.
- Nu aplicați presiune pe suprafața bateriei.
- Nu îndoiți bateria.
- Nu utilizați niciun fel de scule pentru a forța deschiderea bateriei.
- Dacă o baterie este prinsă într-un dispozitiv ca rezultat al umflării, nu încercați să o eliberați, deoarece perforarea, îndoirea sau zdrobirea bateriei poate fi periculoasă.
- Nu încercați să reasamblați o baterie deteriorată sau umflată într-un laptop.
- Bateriile umflate care sunt acoperite de garanție trebuie returnate către Dell într-un container de expediere aprobat (furnizat de Dell), pentru a respecta reglementările de transport. Bateriile umflate care nu sunt acoperite de garanție trebuie eliminate la un centru de reciclare aprobat. Contactați serviciul de asistență pentru produse Dell la adresa<https://www.dell.com/support> pentru ajutor și instrucțiuni suplimentare.
- Utilizarea unei baterii incompatibile sau non-Dell poate crește riscul de incendiu sau de explozie. Înlocuiți bateria doar cu o baterie compatibilă achiziționată de la Dell și proiectată să funcționeze cu computerul dvs. Dell. Nu utilizați în computerul dvs. o baterie de la alte computere. Achiziționați întotdeauna baterii originale de la [https://www.dell.com](https://www.dell.com/) sau în alt mod direct de la Dell.

Bateriile litiu-ion se pot umfla din diverse motive, cum ar fi vechimea, numărul de cicluri de încărcare sau expunerea la căldură ridicată. Pentru mai multe informații privind modul de îmbunătățire a performanțelor și a duratei de funcționare a bateriei de laptop și pentru a reduce la minimum posibilitatea apariției acestei probleme, consultați [Bateria de laptop Dell - întrebări frecvente.](https://www.dell.com/support/kbdoc/en-in/000175212/dell-laptop-battery-frequently-asked-questions)

## <span id="page-82-0"></span>**Diagnosticarea prin evaluarea îmbunătățită a sistemului la preîncărcare – diagnosticare ePSA 3.0**

Puteți lansa diagnosticarea ePSA printr-una dintre metodele următoare:

- Apăsați tasta F12 atunci când sistemul se pornește și alegeți opțiunea **ePSA or Diagnostics** (ePSA sau Diagnosticare) din Meniul de încărcare unică.
- Apăsați și mențineți tasta Fn (tasta funcțională de pe tastatură) și butonul **Power On** (PWR) al sistemului.

## **Testarea automată încorporată (BIST)**

### **M-BIST**

M-BIST (Testare automată încorporată) este instrumentul încorporat de diagnosticare cu testare automată al plăcii de sistem, care îmbunătățește precizia diagnosticării erorilor controlerului încorporat (EC) al plăcii de sistem.

**NOTIFICARE:** M-BIST se poate iniția manual înainte de POST (Testare automată la pornire).

#### Cum se rulează M-BIST

**NOTIFICARE:** M-BIST trebuie inițiat asupra sistemului dintr-o stare de oprire, când sistemul este conectat la o sursă de alimentare c.a. sau când se bazează doar pe baterie.

- 1. Apăsați și mențineți apăsate tasta **M** de pe tastatură și **butonul de alimentare** pentru a iniția testul M-BIST.
- 2. Când se apasă tasta **M** și **butonul de alimentare**, indicatorul LED al bateriei poate afișa două stări:
- a. ÎNCHIS: nu s-a detectat nicio eroare a plăcii de sistem b. GALBEN: indică o problemă la placa de sistem.
- 3. Dacă există o eroare la placa de sistem, LED-ul de stare a bateriei iluminează intermitent unul dintre următoarele coduri de eroare timp de 30 de secunde:

#### **Tabel 10. Coduri de eroare ale LED-ului**

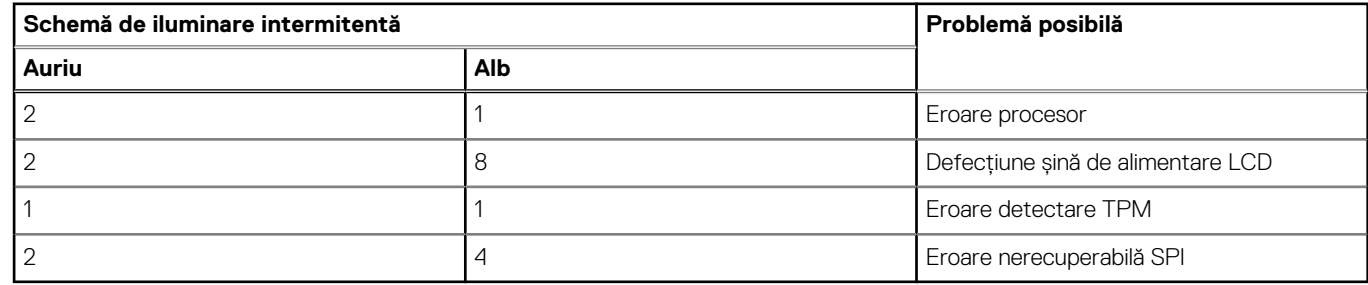

4. Dacă nu există nicio eroare la placa de sistem, ecranul LCD trece prin ecranele de culori constante descrise în sectiunea LCD-BIST timp de 30 de secunde și apoi se oprește.

### **Testarea șinei de alimentare a ecranului LCD (L-BIST)**

L-BIST reprezintă o îmbunătățire a diagnosticării cu un singur cod de eroare LED și este inițiată automat în timpul secvenței POST. L-BIST verifică linia de alimentare a ecranului LCD. Dacă ecranul LCD nu primește alimentare (circuitul L-BIST înregistrează o eroare), indicatorul LED de stare a bateriei fie iluminează intermitent un cod de eroare [2,8], fie un cod de eroare [2,7].

**NOTIFICARE:** Dacă testul L-BIST nu reușește, LCD-BIST nu poate funcționa, deoarece ecranul LCD nu primește alimentare.  $(i)$ 

#### Cum să efectuați un test L-BIST:

1. Apăsați pe butonul de alimentare pentru a porni sistemul.

- <span id="page-83-0"></span>2. Dacă sistemul nu pornește normal, verificați LED-ul de stare a bateriei:
	- Dacă LED-ul de stare a bateriei iluminează intermitent un cod de eroare [2,7], cablul afișajului poate să nu fie conectat corect.
	- Dacă LED-ul de stare a bateriei iluminează intermitent un cod de eroare [2,8], există o eroare la șina de alimentare a ecranului LCD de pe placa de sistem, astfel că ecranul LCD nu primeste alimentare.
- 3. În cazul în care este afișat un cod de eroare [2,7], verificați dacă este conectat corect cablul afișajului.
- 4. În cazul în care este afisat un cod de eroare [2,8], înlocuiti placa de sistem.

### **Autotestarea integrată a ecranului LCD (BIST)**

Laptopurile Dell au un instrument de diagnosticare integrat cu care puteți determina dacă anomalia este o problemă intrinsecă a ecranului LCD a laptopului Dell sau a plăcii video (procesor grafic) și a setărilor PC.

Când observați anomalii cum ar fi pâlpâiri, distorsiuni, probleme de claritate, imagine neclară sau încețoșată, linii verticale sau orizontale, decolorări etc., se recomandă să izolați ecranul LCD prin efectuarea unei autotestări integrate (BIST).

#### Cum să efectuați un test BIST al ecranului LCD

- 1. Opriți laptopul Dell.
- 2. Deconectați orice dispozitive periferice conectate la laptop. Conectați numai adaptorul de c.a. (Încărcătorul) la laptop.
- 3. Asigurați-vă că ecranul LCD este curat (fără particule de praf pe suprafața ecranului).
- 4. Apăsați și mențineți tasta **D** și **Porniți** laptopul pentru a intra în modul de autotestare integrată a ecranului LCD (BIST) . Continuați să apăsați pe tasta D până când se încarcă sistemul.
- 5. Ecranul va afișa culori constante și va schimba de două ori culorile pe întregul ecran la alb, negru, roșu, verde și albastru.
- 6. Apoi va afișa culorile alb, negru și roșu.
- 7. Inspectați cu atenție ecranul pentru anormalități (orice linii, culori estompate sau distorsiuni pe ecran).
- 8. La finalul ultimei culori constante (roșu), sistemul se va închide.
- **NOTIFICARE:** Lansarea diagnosticării SupportAssist la preîncărcare Dell efectuează mai întâi un test BIST al ecranului LCD, așteptând intervenția utilizatorului pentru a confirma funcționarea ecranului LCD.

## **LED de diagnosticare**

În această secţiune sunt detaliate caracteristicile de diagnosticare ale LED-ului bateriei dintr-un notebook.

În loc de coduri sonore, erorile sunt indicate prin LED-ul bicolor pentru încărcarea bateriei. O licărire după un anumit model este urmată de un model de clipiri cu auriu, după care cu alb. Apoi modelul se repetă.

**NOTIFICARE:** Modelul de diagnosticare constă într-un număr cu două cifre, reprezentat de un prim grup de clipiri ale LED-ului cu

auriu (de la 1 la 9), urmat de o pauză de 1,5 secunde cu LED-ul stins, apoi un al doilea grup de clipiri ale LED-ului cu alb (de la 1 la 9). Urmează o pauză de 3 secunde cu LED-ul stins, apoi procesul se repetă. Fiecare clipire de LED durează 0,5 secunde.

Sistemul nu se va opri când afişează codurile de eroare pentru diagnosticare. Codurile de eroare pentru diagnosticare vor avea întotdeauna prioritate faţă de orice altă utilizare a LED-ului. De exemplu, pe sistemele de tip notebook codurile pentru baterie descărcată sau baterie defectă nu se vor afişa în timp ce se afişează coduri de eroare pentru diagnosticare:

#### **Tabel 11. Model LED**

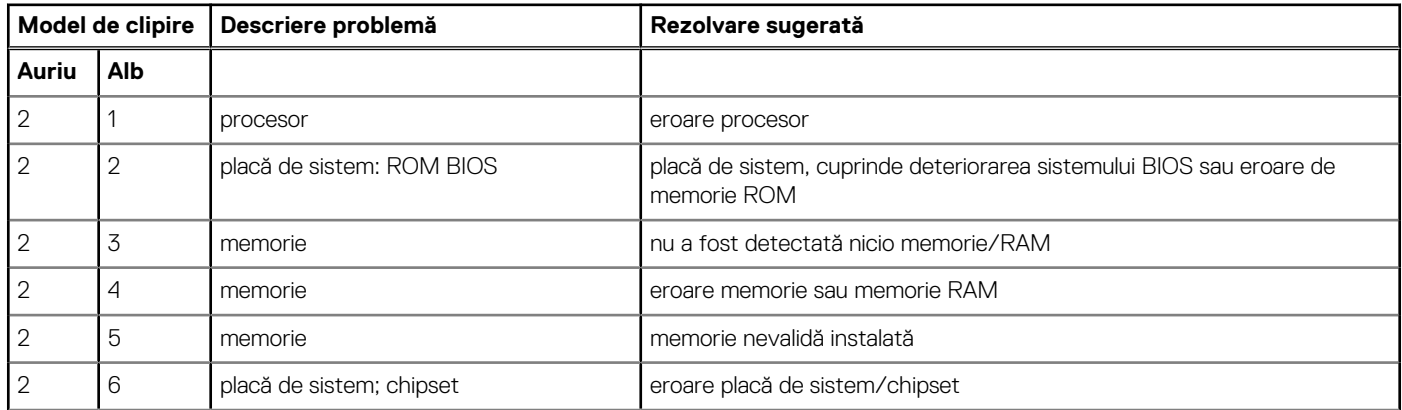

#### <span id="page-84-0"></span>**Tabel 11. Model LED (continuare)**

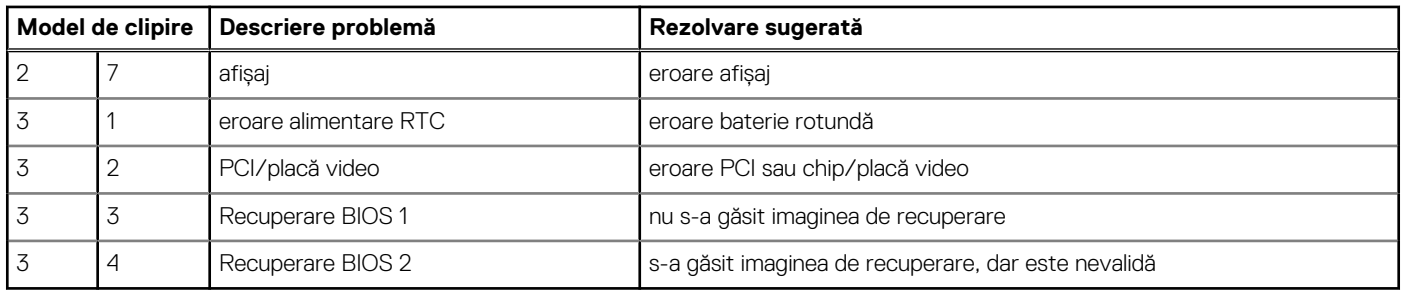

### **Recuperarea sistemului de operare**

Când sistemul nu poate încărca sistemul de operare, chiar după mai multe încercări, se pornește automat Dell SupportAssist OS Recovery.

Dell SupportAssist OS Recovery este un instrument de sine stătător, preinstalat pe toate computerele Dell cu sistem de operare Windows. Acesta este constituit din instrumente pentru diagnosticarea și depanarea problemelor care pot apărea înaintea încărcării sistemului de operare de către computer. Vă permite să diagnosticați problemele hardware, să vă reparați computerul, să faceți copii de rezervă pentru fișiere sau să restabiliți computerul la setările din fabrică.

De asemenea, îl puteți descărca de pe site-ul web de asistență Dell pentru a depana și a repara computerul atunci când acesta nu poate încărca sistemul de operare principal, din cauza unor defecțiuni software sau hardware.

Pentru mai multe informații despre Dell SupportAssist OS Recovery, consultați *Ghidul utilizatorului Dell SupportAssist OS Recovery* la adresa [www.dell.com/serviceabilitytools](https://www.dell.com/serviceabilitytools). Faceți clic pe **SupportAssist** și apoi pe **SupportAssist OS Recovery**.

## **Resetarea ceasului în timp real**

Funcţia de resetare a ceasului în timp real (RTC) permite recuperarea sistemelor Dell din situaţii **No POST/No Boot/No Power** (Fără POST/Fără încărcare/Fără alimentare). Pentru a porni resetarea RTC pe sistem, asigurați-vă că sistemul este în stare fără alimentare și că este conectat la o sursă de alimentare. Menţineţi apăsat butonul de alimentare timp de 25 de secunde, apoi eliberaţi-l. Accesaţi [resetarea](https://www.dell.com/support/article/sln304892) [ceasului în timp real](https://www.dell.com/support/article/sln304892).

**NOTIFICARE:** Dacă alimentatorul de c.a. nu este conectat la sistem în timpul procesului sau dacă butonul de alimentare este Œ

menţinut apăsat mai mult de 40 de secunde, procesul de resetare a RTC va fi abandonat.

Resetarea RTC va reseta sistemul BIOS la valorile implicite, va anula accesul Intel vPro şi va reseta data şi ora sistemului. Resetarea RTC nu va afecta următoarele elemente:

- Eticheta de service
- Eticheta de activ
- Eticheta de proprietate
- Parola de administrator
- Parola de sistem
- Parola hard diskului
- TPM pornit și activ
- Bazele de date cu chei de securitate
- Jurnalele de sistem

Următoarele elemente vor fi resetate sau nu, în functie de selectiile personalizate pentru setările din BIOS:

- Lista preferinţelor la încărcare
- Enable Legacy OROMs (Activare memorie ROM opțională de generație veche)
- Secure Boot Enable (Activare încăcare securizată)
- Allow BIOS Downgrade (Se permite downgrade pentru BIOS)

## **Opțiuni pentru copia de rezervă și recuperare**

Se recomandă să creați o unitate de recuperare pentru a depana și a remedia problemele care se pot produce în sistemul Windows. Dell propune mai multe opțiuni pentru recuperarea sistemului de operare Windows de pe PC-ul dumneavoastră Dell. Pentru mai multe informații, Consultați [Opțiuni Dell pentru copia de rezervă și recuperarea Windows.](https://www.dell.com/support/contents/article/Product-Support/Self-support-Knowledgebase/software-and-downloads/dell-backup-solutions/Media-backup)

## <span id="page-85-0"></span>**Ciclul de alimentare Wi-Fi**

În cazul în care computerul nu are acces la internet din cauza problemelor de conectivitate Wi-Fi, poate fi efectuată o procedură de ciclu de alimentare Wi-Fi. Următoare procedură oferă instrucțiuni pentru efectuarea unui ciclul de alimentare Wi-Fi:

**NOTIFICARE:** Unii furnizori de servicii de internet oferă un dispozitiv combinat modem/router.

- 1. Opriti computerul.
- 2. Opriti modemul.
- 3. Opriți routerul wireless.
- 4. Așteptați 30 de secunde.
- 5. Porniti routerul wireless.
- 6. Porniți modemul..
- 7. Porniți computerul

# **Eliberarea energiei reziduale (efectuarea unei resetări hardware)**

Energia reziduală este electricitatea statică reziduală care rămâne în computer chiar și după oprirea acestuia și după scoaterea bateriei.

Pentru siguranta dvs. și pentru a proteja componentele electronice sensibile, vi se solicită să eliberati energia reziduală înainte de a scoate sau a remonta orice componentă din computer.

Eliberarea energiei reziduale, cunoscută și drept efectuarea unei "resetări hardware", este un pas obișnuit de depanare în cazul în care computerul nu pornește sau nu încarcă sistemul de operare.

#### **Pentru a elibera energia reziduală (a efectua o resetare hardware)**

- 1. Opriți computerul.
- 2. Deconectati adaptorul de curent de la computer.
- 3. Scoateti capacul bazei.
- 4. Scoateți bateria.
- 5. Apăsați și țineți apăsat butonul de alimentare timp de 20 de secunde pentru a elibera energia reziduală.
- 6. Instalați bateria.
- 7. Instalați capacul bazei.
- 8. Conectați adaptorul de curent la computer.
- 9. Porniți computerul.
	- **NOTIFICARE:** Pentru mai multe informații despre efectuarea unei resetări hardware, consultați articolul [000130881](https://www.dell.com/support/kbdoc/en-us/000130881) din baza de cunoștințe la adresa [www.dell.com/support](https://www.dell.com/support).

# **Cum se poate contacta Dell**

**NOTIFICARE:** Dacă nu dispuneți de o conexiune activă la Internet, puteți găsi informații de contact pe factura de achiziție, pe bonul de livrare, pe chitanță sau în catalogul de produse Dell.

Dell oferă mai multe opțiuni de service și asistență online și prin telefon. Disponibilitatea variază în funcție de țară și produs și este posibil ca anumite servicii să nu fie disponibile în zona dvs. Pentru a contacta Dell referitor la probleme de vânzări, asistență tehnică sau servicii pentru clienți:

- 1. Accesați www.dell.com/support.
- 2. Selectați categoria de asistență.
- 3. Verificați țara sau regiunea în lista derulantă **Alegeți o țară/regiune** din parte de jos a paginii.
- 4. Selectați serviciul corespunzător sau linkul de asistență, în funcție de necesități.